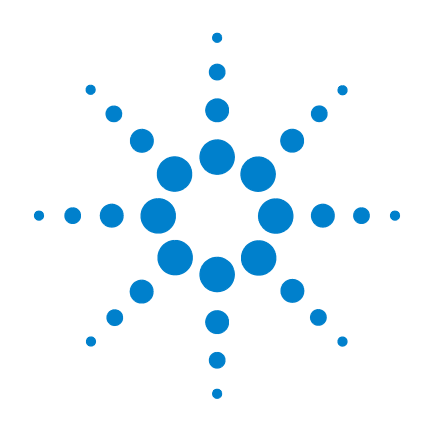

# **U1401B Handheld-Multifunktions-Eich-/ Messgerät**

**Benutzer- und Servicehandbuch**

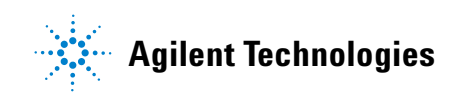

# **Hinweise**

© Agilent Technologies, Inc. 2009

Vervielfältigung, Anpassung oder Übersetzung ist gemäß den Bestimmungen des Urheberrechtsgesetzes ohne vorherige schriftliche Genehmigung durch die Firma Agilent Technologies verboten.

### **Handbuchteilenummer**

U1401-90056

### **Ausgabe**

Erste Ausgabe, 1. Dezember 2009

Gedruckt in Malaysia

Agilent Technologies, Inc. 5301 Stevens Creek Blvd. Santa Clara, CA 95051 USA

### **Garantie**

**Das in diesem Dokument enthaltene Material wird im vorliegenden Zustand zur Verfügung gestellt und kann in zukünftigen Ausgaben ohne vorherige Ankündigung geändert werden. Agilent Technologies übernimmt keinerlei Gewährleistung für die in dieser Dokumentation enthaltenen Informationen, insbesondere nicht für deren Eignung oder Tauglichkeit für einen bestimmten Zweck. Agilent Technologies übernimmt keine Haftung für Fehler, die in diesem Dokument enthalten sind, und für zufällige Schäden oder Folgeschäden im Zusammenhang mit der Lieferung, Ingebrauchnahme oder Benutzung dieser Dokumentation. Falls zwischen Agilent und dem Benutzer eine schriftliche Vereinbarung mit abweichenden Gewährleistungsbedingungen hinsichtlich der in diesem Dokument enthaltenen Informationen existiert, so gelten diese schriftlich vereinbarten Bedingungen.**

### **Technologielizenzen**

Die in diesem Dokument beschriebene Hardware und/oder Software wird unter einer Lizenz geliefert und darf nur entsprechend den Lizenzbedingungen genutzt oder kopiert werden.

### **Nutzungsbeschränkungen**

U.S. Government Restricted Rights (eingeschränkte Rechte für die US-Regierung). Die der Bundesregierung gewährten Rechte bezüglich Software und technischer Daten gehen nicht über diese Rechte hinaus, die üblicherweise Endbenutzern gewährt werden. Agilent stellt diese handelsübliche kommerzielle Lizenz für Software und technische Daten gemäß FAR 12.211 (technische Daten) und 12.212 (Computer-Software) – für das

US-Verteidigungsministerium – gemäß DFARS 252.227-7015 (technische Daten – kommerzielle Produkte) und DFARS 227.7202-3 (Rechte an kommerzieller Computer-Software oder Computer-Software-Dokumentation) bereit.

### **Sicherheitshinweise**

### **VORSICHT**

Ein Hinweis mit der Überschrift **VORSICHT** weist auf eine Gefahr hin. Er macht auf einen Betriebsablauf oder ein Verfahren aufmerksam, der bzw. das bei unsachgemäßer Durchführung zur Beschädigung des Produkts oder zum Verlust wichtiger Daten führen kann. Setzen Sie den Vorgang nach dem Hinweis **VORSICHT** nicht fort, wenn Sie die darin aufgeführten Hinweise nicht vollständig verstanden haben und einhalten können.

### **WARNUNG**

**Eine WARNUNG weist auf eine Gefahr hin. Sie macht auf einen Betriebsablauf oder ein Verfahren aufmerksam, der bzw. das bei unsachgemäßer Durchführung zu Verletzungen oder zum Tod führen kann. Setzen Sie den Vorgang nach einem Hinweis mit der Überschrift WARNUNG nicht fort, wenn Sie die darin aufgeführten Hinweise nicht vollständig verstanden haben und einhalten können.**

# **Sicherheitssymbole**

Die folgenden Symbole auf dem Gerät und in der Dokumentation deuten auf Vorkehrungen hin, die getroffen werden müssen, um den sicheren Betrieb dieses Geräts zu gewährleisten.

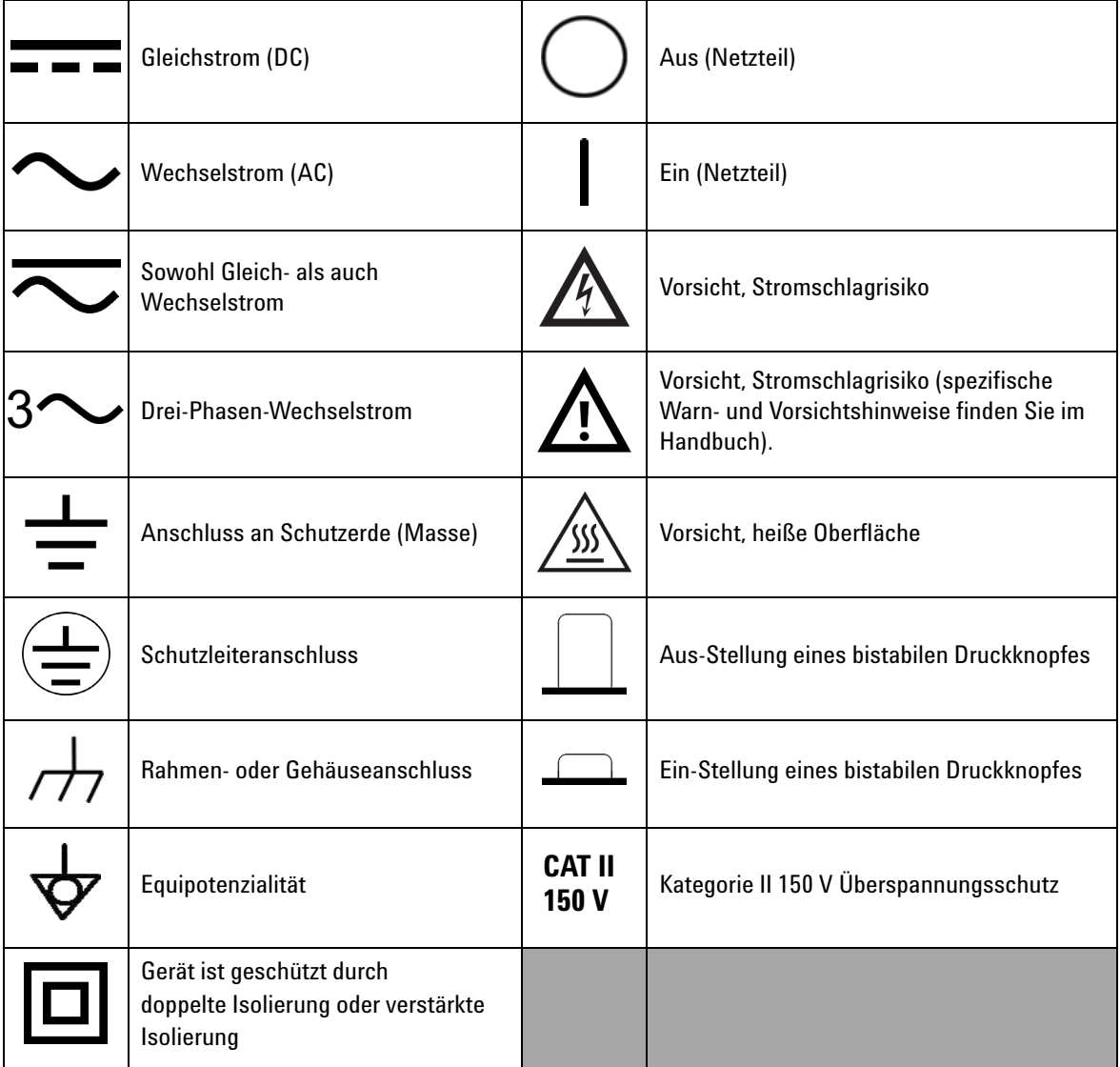

# **Allgemeine Sicherheitsinformationen**

Die folgenden allgemeinen Sicherheitsvorkehrungen müssen während aller Phasen des Betriebs, des Services und der Reparatur dieses Instruments beachtet werden. Durch Missachtung dieser Sicherheitsvorkehrungen oder bestimmter Warnungen an einer anderen Stelle dieses Handbuchs werden die Sicherheitsstandards beim Entwurf, bei der Bereitstellung und bei der vorgesehenen Verwendung dieses Instruments verletzt. Agilent Technologies übernimmt bei Missachtung dieser Voraussetzungen durch den Kunden keine Haftung.

- **WARNUNG Vorsicht: Wenn Sie oberhalb von 60 V DC, 30 Vrms AC oder 42,4 Vpeak AC arbeiten, besteht die Gefahr eines elektrischen Schlages.**
	- **Messen Sie nicht mehr als die Nennspannung (wie auf dem Instrument gekennzeichnet ist) zwischen den Anschlüssen, oder zwischen dem Anschluss und der Erdung.**
	- **Überprüfen Sie den Betrieb des Instruments genau, indem Sie eine bekannte Spannung messen.**
	- **Dieses Instrument ist für Messungen gemäß CAT II 150 V konzipiert. Führen Sie keine Messungen in Stromnetzen mit einer Spannung von mehr als 150 V durch.**
	- **Trennen Sie bei Strommessungen den Schaltkreis vor der Verbindung mit dem Instrument von der Stromversorgung. Schalten Sie das Instrument immer parallel mit dem Schaltkreis.**
	- **Wenn Sie die Sonden verbinden, verbinden Sie immer erst die allgemeine Messsonde. Wenn Sie die Sonden trennen, trennen Sie immer erst die stromführende Messsonde.**
	- **Lösen Sie erst die Messsonden vom Instrument, bevor Sie die Batteriefachabdeckung öffnen.**
	- **Verwenden Sie das Instrument nicht, wenn die Akkufachabdeckung oder ein Teil davon fehlt oder nicht fest sitzt.**
	- **Laden Sie den Akku auf oder ersetzen Sie diesen, sobald die Anzeige des Akkustatus auf dem Bildschirm blinkt. Dadurch werden falsche Messungen vermieden, die möglicherweise zu einem Stromschlag oder zu einer Verletzung führen können.**
	- **Verwenden Sie das Instrument nicht, wenn es beschädigt ist. Prüfen Sie vor Verwendung des Instruments das Gehäuse. Achten Sie auf Risse oder fehlende Kunststoffteile. Setzen Sie das Instrument nicht im Bereich explosiver Gase, Dämpfe oder Stäube ein.**
	- **Untersuchen Sie die Testsonden auf beschädigte Isolierung oder auf offenes Metall und überprüfen Sie den Durchgang. Verwenden Sie die Messsonden nicht, wenn sie beschädigt sind.**
	- **Verwenden Sie keine anderen AC-Ladeadapter außer denen, die von Agilent für das Produkt zertifiziert sind.**
	- **Verwenden Sie keine reparierten Sicherungen oder Kurzschluss-Sicherungshalter. Für den kontinuierlichen Schutz gegen Feuer, ersetzen Sie die Sicherungen nur durch Sicherungen derselben Spannung und Stromstärke sowie des empfohlenen Typs.**

**WARNUNG • Führen Sie keine Servicemaßnahmen oder Anpassungen alleine durch. Unter bestimmten Umständen kann gefährliche Spannung vorhanden sein, auch wenn die Geräte ausgeschaltet sind. Um die Gefahren eines elektrischen Schlags weitestgehend zu vermeiden, dürfen Servicemitarbeiter interne Wartungs- oder Einstellungsarbeiten nur in Anwesenheit einer weiteren Person unternehmen, die eine Wiederbelebung oder Erste-Hilfe-Maßnahmen leisten kann.** 

- **Ersetzen Sie keine Teile oder ändern Sie die Geräte, um die Gefahr von zusätzlichen Schocks zu vermeiden. Geben Sie das Produkt zur Wartung und zur Reparatur zurück an Agilent Technologies Sales und das Service Office, um sicherzustellen, dass die Sicherheitsmerkmale erhalten bleiben.**
- **Arbeiten Sie nicht mit beschädigten Geräten, da die Sicherheitsschutzmerkmale, die in das Produkt implementiert sind, möglicherweise beeinträchtigt werden, entweder durch physikalische Beschädigung, durch überhöhte Feuchtigkeit oder durch andere Gründe. Entfernen Sie den Strom und verwenden Sie das Produkt nicht, bis der Sicherheitsbetrieb durch geschulte Servicemitarbeiter überprüft werden kann. Geben Sie das Produkt ggf. zur Wartung und zur Reparatur zurück an Agilent Technologies Sales und das Service Office, um sicherzustellen, dass die Sicherheitsmerkmale erhalten bleiben.**

- **VORSICHT** Trennen Sie den Schaltkreis von der Spannungsversorgung, und entladen Sie alle Hochspannungskondensatoren in dem Schaltkreis, bevor Sie Widerstands-, Durchgangs- oder Diodentests durchführen.
	- Verwenden Sie die richtigen Anschlüsse, Funktionen und Bereiche für die Messungen.
	- Messen Sie nicht die Spannung, wenn die Strommessung ausgewählt ist.
	- Verwenden Sie nur empfohlene wiederaufladbare Akkus. Stellen Sie das ordnungsgemäße Einlegen des Akkus in das Instrument sicher und achten Sie auf die richtige Polarität.
	- Trennen Sie die Testleitungen während der Akkuladezeit von allen Anschlüssen.

# **Umgebungsbedingungen**

Dieses Instrument ist für den Gebrauch in Innenräumen und Bereichen mit geringer Kondensation konstruiert. Die nachstehende Tabelle enthält die allgemeinen Anforderungen an die Umgebungsbedingungen für dieses Gerät.

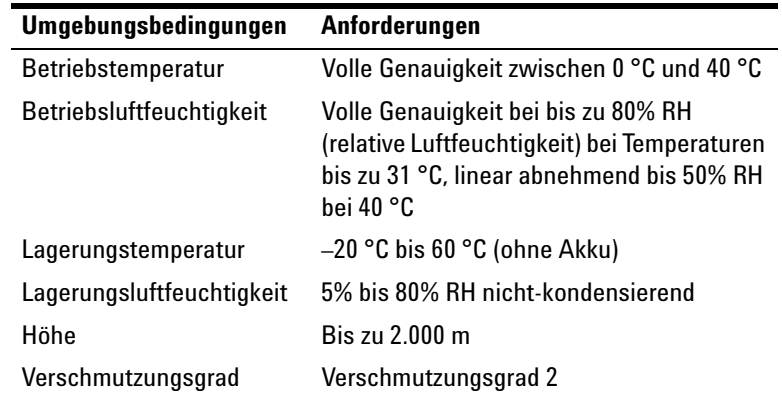

**VORSICHT** Das Handheld-Multifunktions-Eich-/Messgerät entspricht den folgenden Sicherheits- und EMC-Anforderungen.

- **•** IEC 61010-1:2001/EN61010-1:2001 (2. Ausgabe)
- **•** Kanada: CAN/CSA-C22.2 No. 61010-1-04
- **•** USA: ANSI/UL 61010-1:2004
- **•** IEC 61326-2-1:2005/EN 61326-2-1:2006
- **•** Kanada: ICES/NMB-001:2004
- **•** Australien/Neuseeland: AS/NZS CISPR11:2004

**VORSICHT** Es ist möglich, dass einige Produktspezifikationen durch elektromagnetische Felder und Störstrahlung in der Umgebung beeinträchtigt werden, die sich auf die Stromversorgung oder die E/A-Kabel des Instruments auswirken können. Nachdem die Quelle für die elektromagnetischen Felder und die Störstrahlung entfernt wurde, führt das Gerät eine Wiederherstellung durch. Geräte können jedoch auch gegen elektromagnetische Felder in der Umgebung geschützt oder die Gerätekabel gegen elektromagnetische Störstrahlung in der Umgebung abgeschirmt werden.

# **Aufsichtsrechtliche Kennzeichnungen**

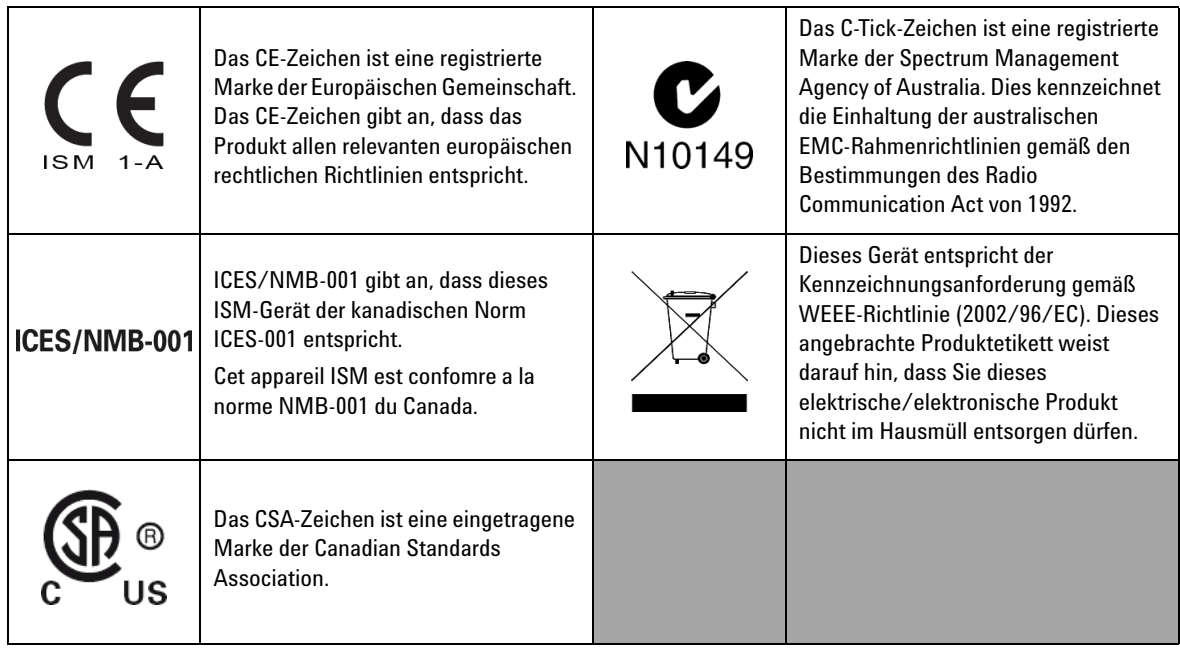

# **Europäische Richtlinie über Elektro- und Elektronik-Altgeräte (Waste Electrical and Electronic Equipment, WEEE) 2002/96/EC**

Dieses Gerät entspricht der Kennzeichnungsanforderung gemäß WEEE-Richtlinie (2002/96/EC). Dieses angebrachte Produktetikett weist darauf hin, dass Sie dieses elektrische/elektronische Produkt nicht im Hausmüll entsorgen dürfen.

Produktkategorie:

Im Bezug auf die Ausrüstungstypen in der WEEE-Richtlinie Zusatz 1, gilt dieses Instrument als "Überwachungs- und Kontrollinstrument".

Das angebrachte Produktetikett ist unten abgebildet.

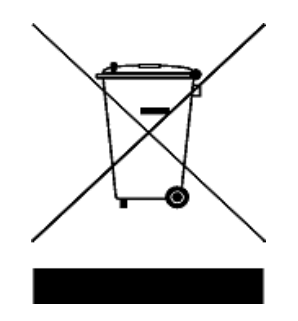

# **Entsorgen Sie dieses Gerät nicht im Hausmüll**

**Zur Entsorgung dieses Instruments wenden Sie sich an die nächste Agilent Technologies Geschäftsstelle oder besuchen Sie:** 

**www.agilent.com/environment/product**

**Dort erhalten Sie weitere Informationen.**

# **In diesem Handbuch…**

### **[1](#page-24-0) [Erste Schritte](#page-24-1)**

Dieses Kapitel enthält eine kurze Beschreibung des vorderen Bedienfelds, des Drehreglers, des Tastenfelds, der Anzeige, der Anschlüsse und des hinteren Bedienfelds des U1401B Handheld Multifunktions-Eich-/Messgeräts.

#### **[2](#page-50-0) [Eichgerät-Ausgabeoperationen](#page-50-1)**

Dieses Kapitel enthält detaillierte Informationen zur Generierung von Signalen mit dem U1401B.

#### **[3](#page-68-0) [Messungen vornehmen](#page-68-1)**

Dieses Kapitel enthält detaillierte Informationen zur Vorgehensweise bei Messungen mithilfe des U1401B.

### **[4](#page-88-0) [Ändern der Standardeinstellungen](#page-88-1)**

In diesem Kapitel wird beschrieben, wie Sie die Standardwerkseinstellungen des U1401B ändern.

### **[5](#page-108-0) [Anwendungsbeispiele](#page-108-1)**

Dieses Kapitel beschreibt einige Anwendungsbeispiele für das U1401B.

### **[6](#page-140-0) [Wartung](#page-140-1)**

Dieses Kapitel unterstützt Sie bei der Behebung von Problemen mit dem U1401B.

#### **[7](#page-148-0) [Leistungstests und Kalibrierung](#page-148-1)**

In diesem Kapitel werden Leistungstest- und Einstellungsverfahren beschrieben, damit Sie sicherstellen können, dass das U1401B den angegebenen Spezifikationen gerecht wird.

### **[8](#page-166-0) [Spezifikationen](#page-166-1)**

Dieses Kapitel behandelt die Spezifikationen des U1401B.

# **Konformitätserklärung (KE)**

Die Konformitätserklärung (KE) für dieses Gerät ist auf der Website verfügbar. Unter Eingabe des Produktmodells oder der Beschreibung können Sie nach der KE suchen.

http://regulations.corporate.agilent.com/DoC/search.htm

**HINWEIS** Falls Sie die entsprechende KE nicht finden können, wenden Sie sich bitte an den lokalen Agilent-Vertreter.

### **[1 Erste Schritte](#page-24-2)**

[Einführung zum U1401B](#page-25-0)  [Handheld-Multifunktions-Eich-/Messgerät](#page-25-0) 2 [Standardlieferumfang](#page-26-0) 3 [Liste des Zubehörs](#page-27-0) 4 [Produktüberblick](#page-28-0) 5 [Schieberegler](#page-28-1) 5 [Das vordere Bedienfeld auf einen Blick](#page-30-0) 7 [Der Drehregler auf einen Blick](#page-31-0) 8 [Das Tastenfeld auf einen Blick](#page-32-0) 9 [Die Anzeige auf einen Blick](#page-36-0) 13 [Die Anschlüsse auf einen Blick](#page-40-0) 17 [Das hintere Bedienfeld auf einen Blick](#page-42-0) 19 [Anzeigeauswahl mit der Hz-Taste](#page-43-0) 20 [Anzeigen der Auswahl mit der Taste DUAL](#page-45-0) 22 [Remotekommunikation](#page-46-0) 23

### **[2 Eichgerät-Ausgabeoperationen](#page-50-2)**

[Aktivieren und Deaktivieren der Ausgabe](#page-51-0) 28 [Konstantspannungsbetrieb](#page-52-0) 29 [Konstantstrombetrieb](#page-53-0) 30 [Speichergenerierung](#page-54-0) 31 [Autoscan-Ausgabe](#page-54-1) 31 [Autoramp-Ausgabe](#page-59-0) 36 [Rechteckwellenausgabe](#page-64-0) 41

### **[3 Messungen vornehmen](#page-68-2)**

[Messen der Spannung](#page-69-0) 46

[Messen der DC-Spannung](#page-69-1) 46 [Messen der AC-Spannung](#page-71-0) 48 [Messen der Stromstärke](#page-72-0) 49 [DC-mA-Messung](#page-72-1) 49 [Prozentuale Skalierung der DC-mA-Messung](#page-73-0) 50 [Messen der Temperatur](#page-74-0) 51 [Messwiderstand und Testdurchgang](#page-77-0) 54 [Warnmeldungen und Warnungen während der Messung](#page-79-0) 56 [Überspannungswarnung für Spannungsmessungen](#page-79-1) 56 [Mathematische Operationen](#page-80-0) 57 [Dynamische Aufzeichnung](#page-80-1) 57 [Relativ \(Null\)](#page-83-0) 60 [Trigger-Operationen](#page-84-0) 61 [Halten von Daten \(manueller Trigger\)](#page-84-1) 61 [Halten aktualisieren \(automatischer Trigger\)](#page-85-0) 62 [1-ms-Spitzenwert-Haltemodus](#page-86-0) 63 **[4 Ändern der Standardeinstellungen](#page-88-2)** [Aktivieren des Einrichtungsmodus](#page-89-0) 66 [Verfügbare Einstellungsoptionen](#page-91-0) 68 Einstellung von Datenhaltemodus/Modus "Halten<br>aktualisieren" 69 [aktualisieren"](#page-92-0) [Einstellen der Temperatureinheit](#page-94-0) 71 [Einstellen der Häufigkeit des akustischen Signals](#page-96-0) 73 [Einstellen der minimal messbaren Frequenz](#page-97-0) 74 [Einstellen der Prozentskalenausgabe](#page-98-0) 75 [Einstellen des Druckmodus](#page-99-0) 76 [Einstellen des Echomodus](#page-100-0) 77 [Einstellen des Datenbit](#page-101-0) 78

[Einstellen der Paritätsprüfung](#page-102-0) 79

[Einstellen der Baudrate](#page-103-0) 80 Einstellen der Zeitschaltung für die Hintergrundbeleuchtung der<br>Anzeige 81 [Anzeige](#page-104-0) [Einstellen des Energiesparmodus](#page-105-0) 82

### **[5 Anwendungsbeispiele](#page-108-2)**

[Quellmodus für mA-Ausgabe](#page-109-0) 86

[Simulationsmodus für mA-Ausgabe](#page-111-0) 88

Simulieren eines 2-Draht-Transmitters in einer<br>Stromschleife 90 [Stromschleife](#page-113-0)

[Messen eines Drucktransducers](#page-115-0) 92

[Zener-Diodentest](#page-117-0) 94

[Diodentest](#page-119-0) 96

Bipolarer Sperrschichttransistor-Test (BJT; Bipolar Junction<br>Transistor) 98 [Transistor\)](#page-121-0) 98

Bestimmen des Transistors  $h_{fa}$  102

[Sperrschicht-Feldeffekttransistor-Schalttest \(JFET; Junction](#page-127-0)  [Field-Effect Transistor\)](#page-127-0)

[Überprüfen des Operationsverstärkers](#page-131-0) 108

[Strom-Spannungs-Wandler](#page-131-1) 108

[Spannungs-Strom-Wandler](#page-133-0) 110

[Integrator: Konvertierung von Rechteck- in Dreieckwellen](#page-134-0) 111

[Überprüfen des 2-Draht-Transmitters](#page-136-0) 113

[Überprüfen von Frequenztransmittern](#page-138-0) 115

### **[6 Wartung](#page-140-2)**

[Wartung](#page-141-0) 118 [Allgemeine Wartung](#page-141-1) 118 [Akkuaustausch](#page-142-0) 119 [Aufladen der Akkus](#page-143-0) 120 [Austausch von Sicherungen](#page-144-0) 121

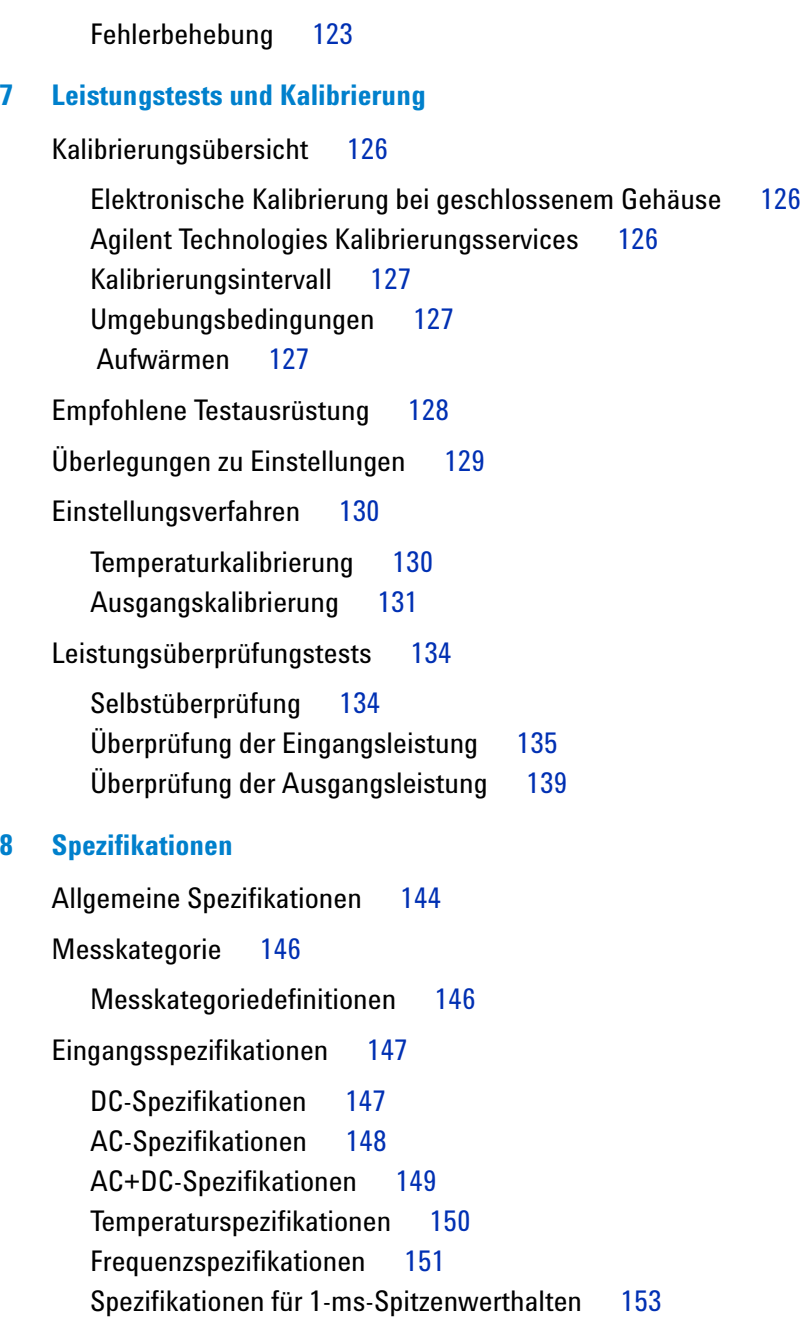

[Widerstandsspezifikationen](#page-176-1) 153 [Spezifikationen für Diodenprüfung und akustischen](#page-177-0)  [Durchgang](#page-177-0) 154 [Ausgangsspezifikationen](#page-178-0) 155

[Konstantspannungs- und Konstantstromausgang](#page-178-1) 155 [Rechteckwellenausgabe](#page-179-0) 156

# **Liste der Tabellen**

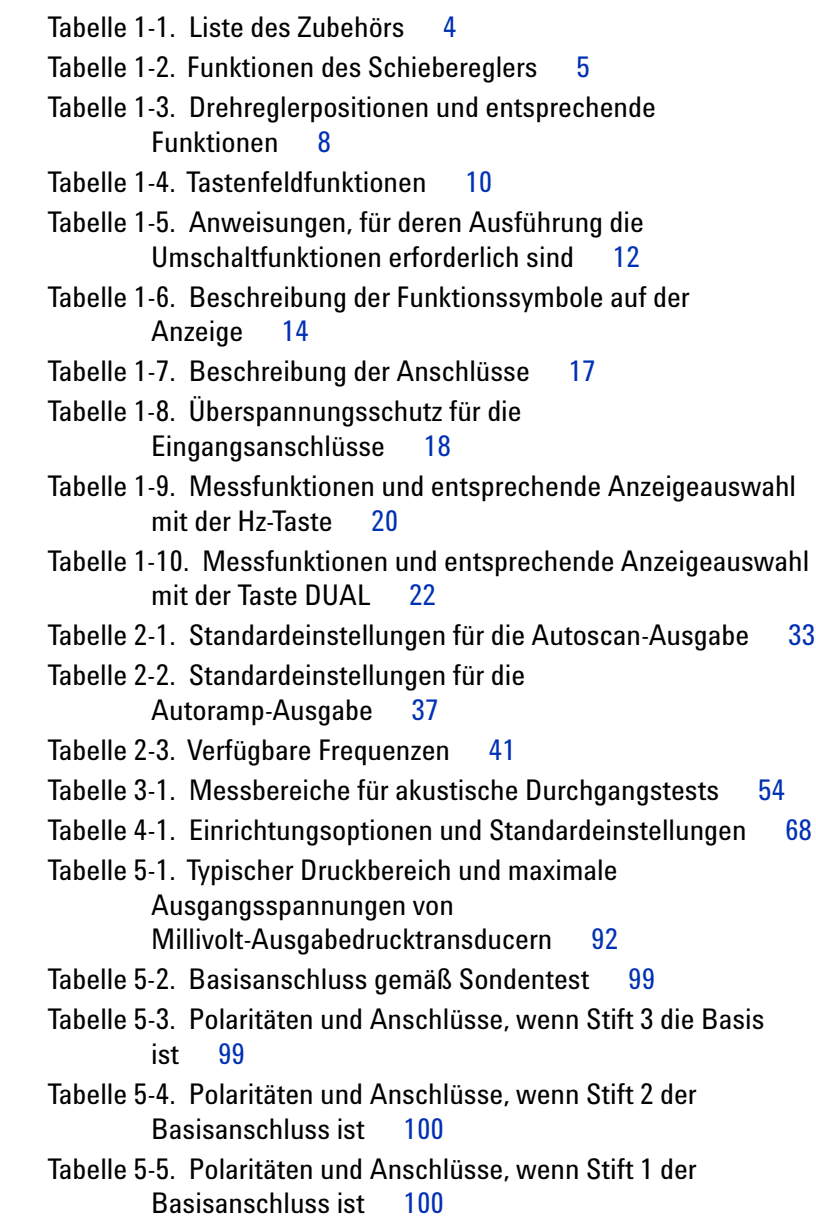

[Tabelle 5-6. Polarität und Anschlüsse, wenn Stift 2 der](#page-124-0)  [Basisanschluss ist](#page-124-0) 101 [Tabelle 5-7. Gate-Anschluss gemäß Sondentest](#page-128-0) 105 [Tabelle 6-1. Sicherungsspezifikationen](#page-145-0) 122 [Tabelle 6-2. Fehlerbehebung](#page-147-0) 124 [Tabelle 7-1. Empfohlene Testausrüstung](#page-151-1) 128 [Tabelle 7-2. Schritte zur Kalibrierung der](#page-155-0)  [Ausgangsspannung](#page-155-0) 132 [Tabelle 7-3. Schritte zur Kalibrierung der](#page-156-0)  [Ausgangsstromstärke](#page-156-0) 133 [Tabelle 7-4. Funktionen, die sich selbst überprüfen können](#page-157-2) 134 [Tabelle 7-5. Tests zur Überprüfung der Eingangsleistung](#page-158-1) 135 [Tabelle 7-6. Tests zur Überprüfung der Ausgangsleistung](#page-162-1) 139 [Tabelle 8-1. DC mV/Spannungsspezifikationen](#page-170-2) 147 [Tabelle 8-2. DC-Stromstärke, Spezifikationen](#page-171-1) 148 [Tabelle 8-3. AC mV/Spannung, Spezifikationen](#page-171-2) 148 [Tabelle 8-4. AC-Stromstärke, Spezifikationen](#page-172-1) 149 [Tabelle 8-5. AC+DC mV/Spannung, Spezifikationen](#page-172-2) 149 [Tabelle 8-6. AC+DC-Stromstärkespezifikationen](#page-173-1) 150 [Tabelle 8-7. Temperaturspezifikationen](#page-173-2) 150 [Tabelle 8-8. Frequenzspezifikationen](#page-174-1) 151 [Tabelle 8-9. Frequenzempfindlichkeits- und](#page-174-2)  [Triggerpegelspezifikationen für](#page-174-2)  [Spannungsmessungen](#page-174-2) 151 [Tabelle 8-10. Arbeitszyklusspezifikationen](#page-175-0) 152 [Tabelle 8-11. Impulsbreitenspezifikationen](#page-175-1) 152 [Tabelle 8-12. Frequenzgenauigkeitsspezifikationen für](#page-175-2)  [Stromstärkenmessungen](#page-175-2) 152 [Tabelle 8-13. Spezifikationen für Spitzenwerthalten](#page-176-2) 153 [Tabelle 8-14. Widerstandsspezifikationen](#page-176-3) 153 [Tabelle 8-15. Diodenprüfungsspezifikationen](#page-177-1) 154 [Tabelle 8-16. Spezifikationen für Konstantspannungsausgang](#page-178-2)  [\(CV\)](#page-178-2) 155

[Tabelle 8-17. Spezifikationen für Konstantstromausgang](#page-178-3)  [\(CC\)](#page-178-3) 155

[Tabelle 8-18. Spezifikationen für Rechteckwellenausgabe](#page-179-1) 156

**Liste der Tabellen**

## **Liste der Abbildungen**

[Abbildung 1-1. Der Schieberegler](#page-28-3) 5 [Abbildung 1-2. Das vordere Bedienfeld](#page-30-1) 7 [Abbildung 1-3. Der Drehregler](#page-31-2) 8 [Abbildung 1-4. Tastenfeldfunktionen](#page-32-1) 9 [Abbildung 1-5. Tastenfeld-Umschaltfunktionen](#page-33-1) 10 [Abbildung 1-6. Vollständige Anzeige](#page-36-1) 13 [Abbildung 1-7. Anschlüsse](#page-40-2) 17 [Abbildung 1-8. Das hintere Bedienfeld](#page-42-1) 19 [Abbildung 1-9. IR-USB-Kabel](#page-47-0) 24 [Abbildung 1-10. IR-USB-Kabelverbindung](#page-47-1) 24 [Abbildung 1-11. IR-USB-Kabel](#page-48-0) 25 [Abbildung 2-1. Auswählen des Autoscan-Ausgabemodus](#page-57-0) 34 [Abbildung 2-2. Beispiel für eine typische Autoscan-Ausgabe](#page-57-1) 34 [Abbildung 2-3. Definieren der Autoscan-Ausgabe](#page-59-1) 36 [Abbildung 2-4. Auswählen des Autoramp-Ausgabemodus](#page-61-0) 38 [Abbildung 2-5. Rampenausgabe](#page-61-1) 38 [Abbildung 2-6. Definieren der Autoramp-Ausgabe](#page-63-0) 40 [Abbildung 2-7. Parameterauswahl für](#page-66-0)  [Rechteckwellenausgabe](#page-66-0) 43 [Abbildung 3-1. DC-Spannungsmessung](#page-70-0) 47 [Abbildung 3-2. AC-Spannungsmessung](#page-71-1) 48 [Abbildung 3-3. DC-mA-Strommessungen](#page-72-2) 49 [Abbildung 3-4. Oberflächentemperaturmessung](#page-76-0) 53 [Abbildung 3-5. Widerstandsmessung](#page-78-0) 55 [Abbildung 3-6. Aktivieren und Deaktivieren des](#page-78-1)  [Durchgangstests](#page-78-1) 55 [Abbildung 3-7. Dynamischer Aufzeichnungsmodus](#page-82-0) 59 [Abbildung 3-8. Relativmodus \(Null\)](#page-83-1) 60 [Abbildung 3-9. Datenhaltemodus](#page-84-2) 61 [Abbildung 3-10. 1-ms-Spitzenwert-Haltemodus](#page-87-0) 64 [Abbildung 4-1. Aktivieren des Einrichtungsmodus](#page-89-1) 66

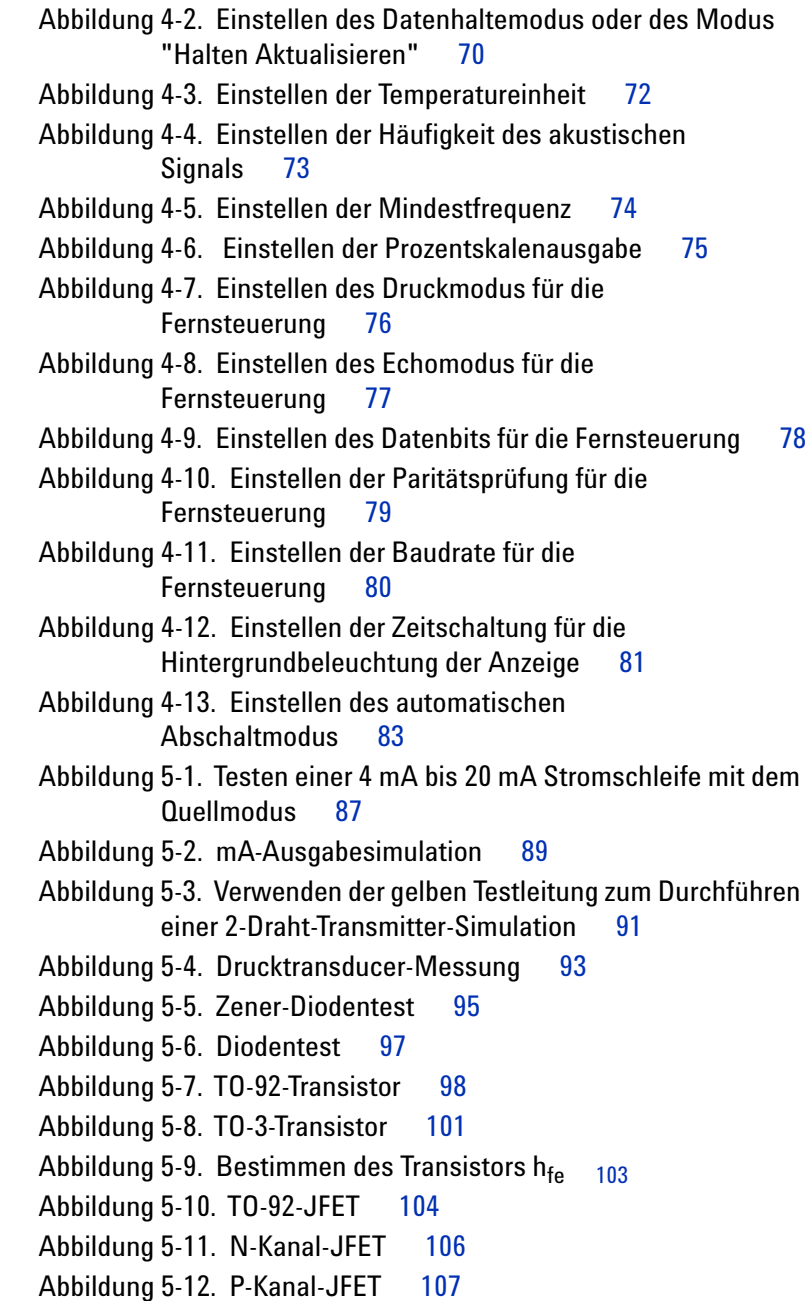

[Abbildung 5-13. Strom-Spannungs-Wandler](#page-132-0) 109 [Abbildung 5-14. Spannungs-Strom-Wandler](#page-134-1) 111 [Abbildung 5-15. Konvertierung von Recheck- in](#page-135-0)  [Dreieckwellen](#page-135-0) 112 [Abbildung 5-16. Überprüfen eines 2-Draht-Transmitters](#page-137-0) 114 [Abbildung 5-17. Prüfen eines Frequenztransmitters](#page-139-0) 116 [Abbildung 6-1. Akkuaustausch](#page-142-1) 119 [Abbildung 6-2. Aufladen der Akkus](#page-144-1) 121 [Abbildung 6-3. Austausch von Sicherungen](#page-146-1) 123 [Abbildung 7-1. Überprüfung der Ausgangsspannung](#page-163-0) 140 [Abbildung 7-2. Überprüfung der Ausgangsstromstärke](#page-164-0) 141 [Abbildung 7-3. Überprüfung der Rechteckwellenausgabe](#page-164-1) 141 **Liste der Abbildungen**

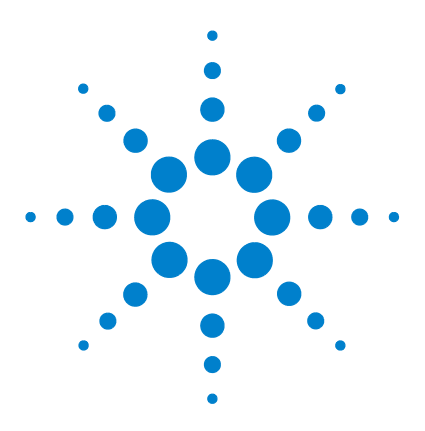

**U1401B Handheld-Multifunktions-Eich-/Messgerät Benutzer- und Servicehandbuch**

# <span id="page-24-2"></span>**Erste Schritte**

<span id="page-24-1"></span><span id="page-24-0"></span>**1**

[Einführung zum U1401B Handheld-Multifunktions-Eich-/Messgerät](#page-25-0) 2 [Standardlieferumfang](#page-26-0) 3 [Liste des Zubehörs](#page-27-0) 4 [Produktüberblick](#page-28-0) 5 [Schieberegler](#page-28-1) 5 [Das vordere Bedienfeld auf einen Blick](#page-30-0) 7 [Der Drehregler auf einen Blick](#page-31-0) 8 [Das Tastenfeld auf einen Blick](#page-32-0) 9 [Die Anzeige auf einen Blick](#page-36-0) 13 [Die Anschlüsse auf einen Blick](#page-40-0) 17 [Das hintere Bedienfeld auf einen Blick](#page-42-0) 19 [Anzeigeauswahl mit der Hz-Taste](#page-43-0) 20 [Anzeigen der Auswahl mit der Taste DUAL](#page-45-0) 22

[Remotekommunikation](#page-46-0) 23

Dieses Kapitel enthält eine kurze Beschreibung des vorderen Bedienfelds, des Drehreglers, des Tastenfelds, der Anzeige, der Anschlüsse und des hinteren Bedienfelds des U1401B Handheld-Multifunktions-Eich-/Messgeräts.

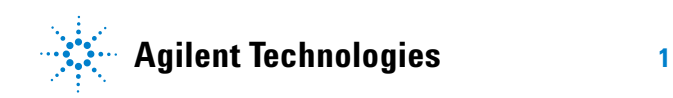

### <span id="page-25-0"></span>**Einführung zum U1401B Handheld-Multifunktions-Eich-/Messgerät**

Die wesentlichen Funktionen und Merkmale des U1401B umfassen:

- **•** Gleichzeitige Signalgenerierung und -messung
- **•** DC-, AC- und AC+DC-Spannungs- und Stromstärkenmessungen
- **•** DC-Spannungs-, DC-Stromstärken- und Rechteckwellenausgabe
- **•** Intelligente Ausgabe und Standby-Steuerung
- **•** Aufladbarer Ni-MH-Akku mit integrierter Ladefunktion
- **•** Kein Entfernen des Akkus dank ausgeklügeltem Ladegerät-Design
- **•** Helle EL-Hintergrundbeleuchtung (Elektrolumineszenz) mit 5-Ziffer-LCD-Anzeige
- **•** Prozentuale Skalenausgabe für 4-20 mA- oder 0-20 mA-Messung
- **•** Belastung bis zu 1.200 Ω für 20 mA-Simulation mit gelber Testleitung
- **•** Anpassbare Schritte und Zeitintervall für Autoscan
- **•** Anpassbare Auflösungen und Start für lineare Ramp-Ausgabe
- **•** 1-ms-Spitzenwert-Haltemodus zum mühelosen Erfassen von Einschaltspannung und -strom
- **•** Temperaturmessung mit wählbarem 0 °C-Ausgleich
- **•** Frequenz-, Arbeitszyklus- und Impulsbreitemessungen
- **•** Dynamische Aufzeichnung für Minimal-, Maximal- und Durchschnittsmesswerte
- **•** Datenhalten mit manuellem Modus oder Auto-Trigger- und relativem Modus
- **•** Dioden- und akustische Durchgangstests
- **•** Bidirektionale optische Computerschnittstelle mit SCPI-Befehlen
- **•** Widerstandsmessung bis zu 50 MΩ
- **•** Sichere, präzise und schnelle Kalibrierung bei geschlossenem Gehäuse
- **•** Digitales 50.000-Zahlen-Präzisions-True-RMS-Messgerät, gemäß dem IEC 61010-1 CAT II 150V Standard

# <span id="page-26-0"></span>**Standardlieferumfang**

Überprüfen Sie, ob Sie das folgende Zubehör mit Ihrem U1401B Handheld-Multifunktions-Eich-/Messgerät erhalten haben:

- **•** Schutzholster
- **•** Wiederaufladbare AA-Akkus (8 x Ni-MH mit 1,2 V)
- **•** Netzkabel und Wechselstromadapter für Handheld-Multifunktions-Eich-/Messgerät
- **•** Silikontestleitungen
- **•** 19-mm-Sonden
- **•** Krokodilklemmen
- **•** Zertifikat für die Kalibrierung
- **•** CD mit Handbüchern und Anwendungssoftware
- **•** Schnellstarthandbuch in gedruckter Form: eine Version in Englisch und eine in der jeweiligen Landessprache

Wenn etwas fehlt, wenden Sie sich an das nächste Agilent Technologies Sales and Service Office.

### **1 Erste Schritte**

# <span id="page-27-0"></span>**Liste des Zubehörs**

<span id="page-27-1"></span>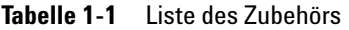

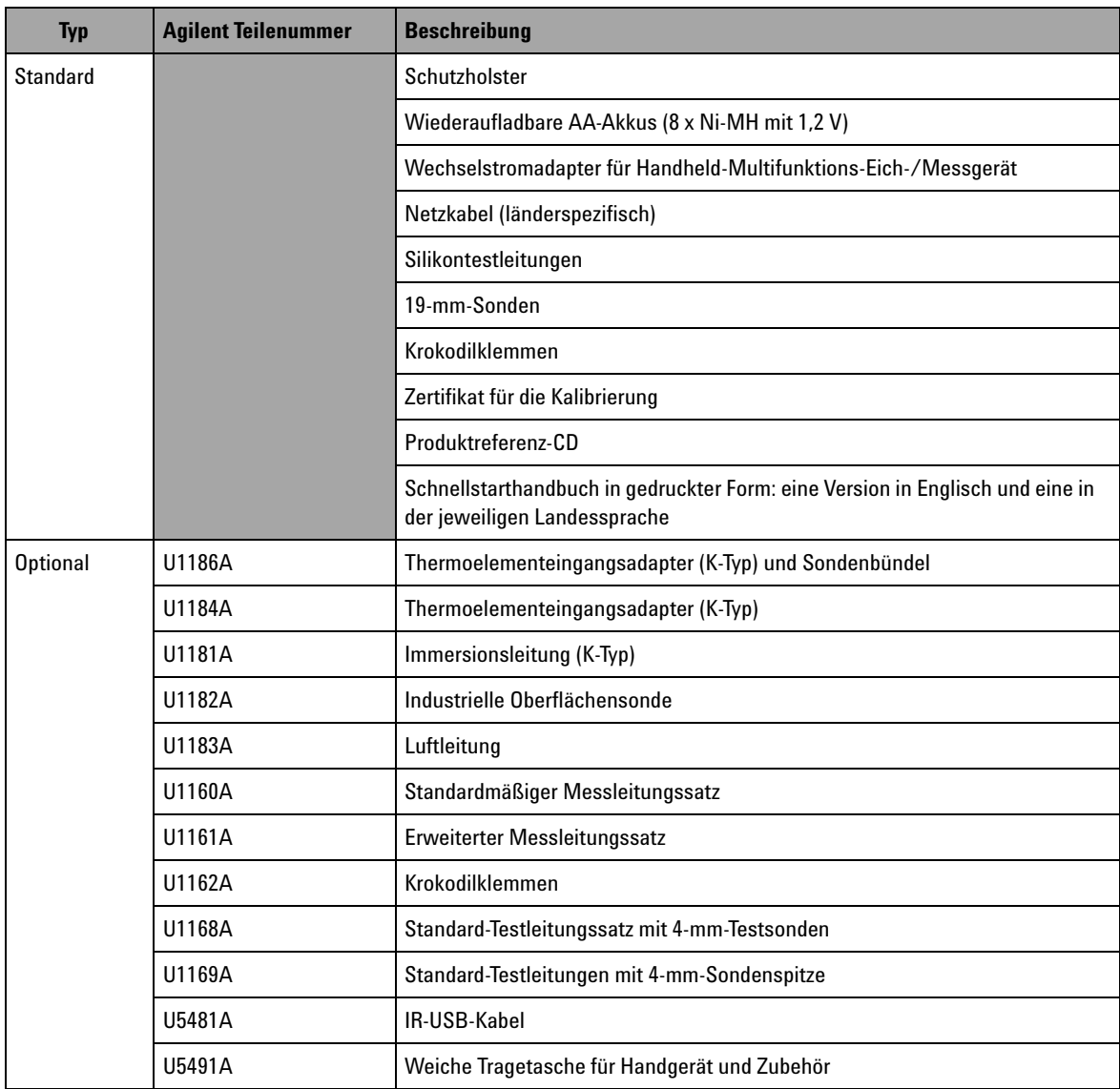

# <span id="page-28-1"></span><span id="page-28-0"></span>**Produktüberblick**

## **Schieberegler**

Mit dem Schieberegler sind folgende Einstellungen möglich:

- **• Charge**: Wählen Sie diese Position zum Aufladen der Akkus. Verwenden Sie den im Lieferumfang enthaltenen Wechselstromadapter, um dieses Instrument zu laden.
- **• M**: Wählen Sie diese Position, um nur die Messfunktionen zu aktivieren.
- **• M/S**: Wählen Sie diese Position, um sowohl die Messfunktionen als auch die Quellfunktionen zu aktivieren.

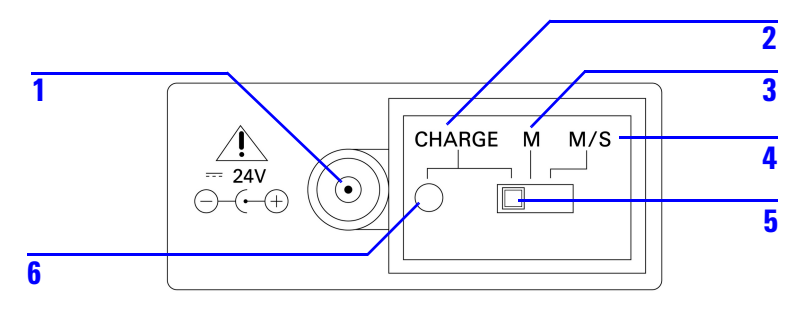

<span id="page-28-3"></span>**Abbildung 1-1** Der Schieberegler

<span id="page-28-2"></span>**Tabelle 1-2** Funktionen des Schiebereglers

| Nr. | <b>Beschreibung</b>                             | <b>Funktion</b>                                                                                                    |
|-----|-------------------------------------------------|----------------------------------------------------------------------------------------------------|
|     | Buchse für<br>externen Wech-<br>selstromadapter | Ermöglicht den Anschluss eines externen<br>Wechselstromadapters zur Stromversorgung oder<br>zum Aufladen der Akkus. |
| 2   | CHARGE                                          | Aufladen der Akkus mit einem externen<br>Wechselstromadapter                                                        |
|     | м                                               | Aktiviert ausschließlich die Messfunktionen.                                                                        |

| Nr. | <b>Beschreibung</b> | <b>Funktion</b>                                                                     |
|-----|---------------------|-------------------------------------------------------------------------------------|
| 4   | M/S                 | Aktiviert sowohl die Messfunktionen als auch die<br>Quellfunktionen.                |
| 5   | Schieberegler       |                                                                                     |
| 6   | Ladungsanzeige      | Weist auf den Ladungsprozess hin.<br>GRÜN: Vollständig geladen<br>ROT: Wird geladen |

**Tabelle 1-2** Funktionen des Schiebereglers (Fortsetzung)

<span id="page-30-0"></span>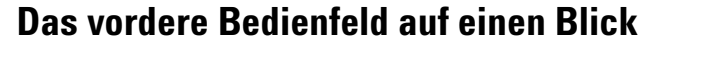

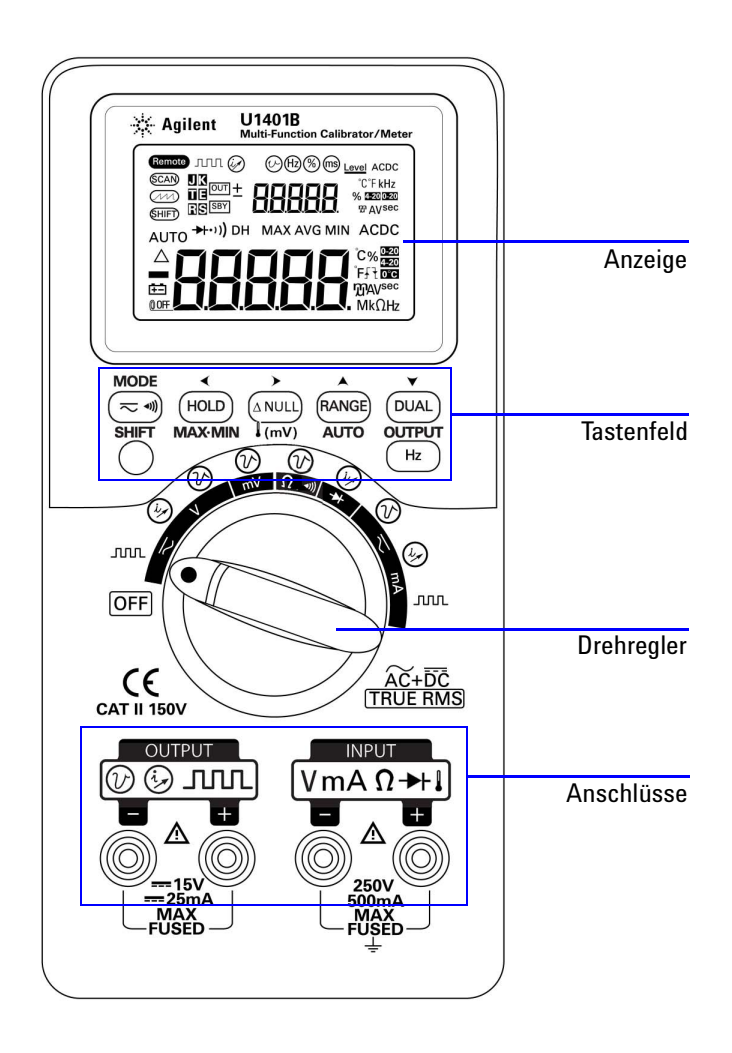

<span id="page-30-1"></span>**Abbildung 1-2** Das vordere Bedienfeld

## <span id="page-31-0"></span>**Der Drehregler auf einen Blick**

Stellen Sie den Drehregler vor dem Einschalten des U1401B auf die Position **M** oder **M/S**. Drehen Sie den Drehregler auf die gewünschte Funktion, um das U1401B einzuschalten. Die Eingabe- und Ausgabefunktionen werden gleichzeitig ausgewählt. Auf dem äußeren Kreis werden die Funktionen für die *Ausgabe* (*Quelle*) angegeben, während der innere Kreis auf die Funktionen für die *Eingabe* (*Messgerät*) hinweist.

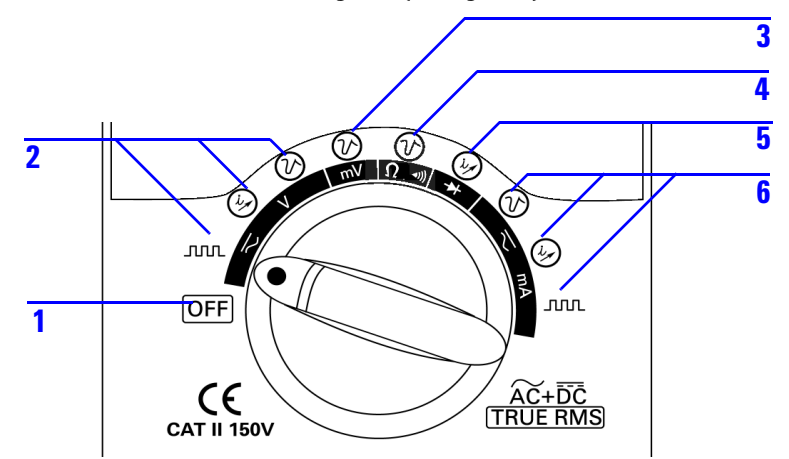

<span id="page-31-2"></span>**Abbildung 1-3** Der Drehregler

<span id="page-31-1"></span>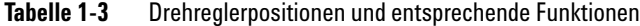

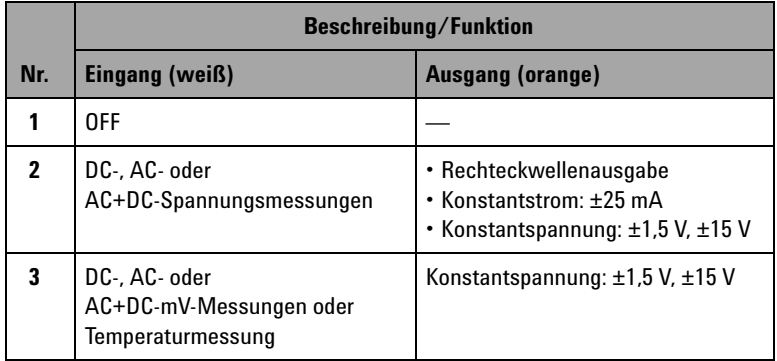

|     | Beschreibung/Funktion                                     |                                                                                                   |  |
|-----|-----------------------------------------------------------|---------------------------------------------------------------------------------------------------|--|
| Nr. | Eingang (weiß)                                            | Ausgang (orange)                                                                                  |  |
| 4   | Widerstandsmessung und<br>Durchgangstest                  | Konstantspannung: $\pm$ 1,5 V, $\pm$ 15 V                                                         |  |
| 5   | Dioden- und Durchgangstests                               | Konstantstrom: ±25 mA                                                                             |  |
| 6   | DC-, AC- oder<br>AC+DC-mA-Messungen: 50 mA<br>oder 500 mA | • Konstantspannung: $\pm 1.5$ V, $\pm 15$ V<br>• Konstantstrom: ±25 mA<br>• Rechteckwellenausgabe |  |

**Tabelle 1-3** Drehreglerpositionen und entsprechende Funktionen (Fortsetzung)

## <span id="page-32-0"></span>**Das Tastenfeld auf einen Blick**

Die Funktion jeder Taste ist nachstehend dargestellt. Das zugehörige Funktionssymbol wird auf der Anzeige wiedergegeben und das Instrument gibt ein akustisches Signal aus, wenn eine Taste betätigt wird. Wenn die Position des Drehreglers geändert wird, wird die aktuelle Funktion der Taste zurückgesetzt.

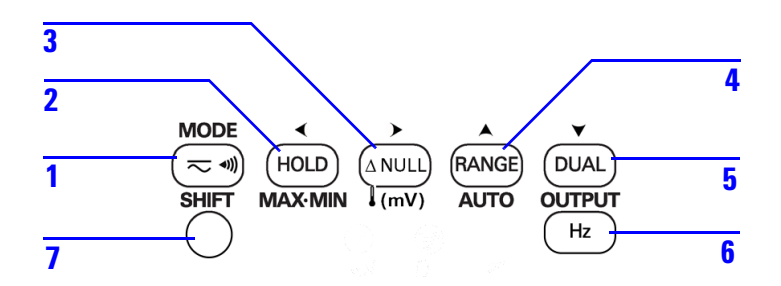

<span id="page-32-1"></span>**Abbildung 1-4** Tastenfeldfunktionen

### **1 Erste Schritte**

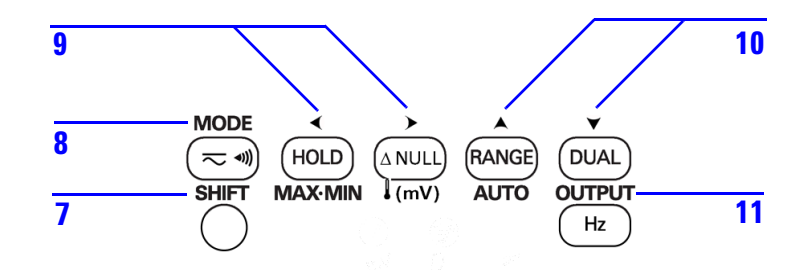

<span id="page-33-1"></span>**Abbildung 1-5** Tastenfeld-Umschaltfunktionen

### <span id="page-33-0"></span>**Tabelle 1-4** Tastenfeldfunktionen

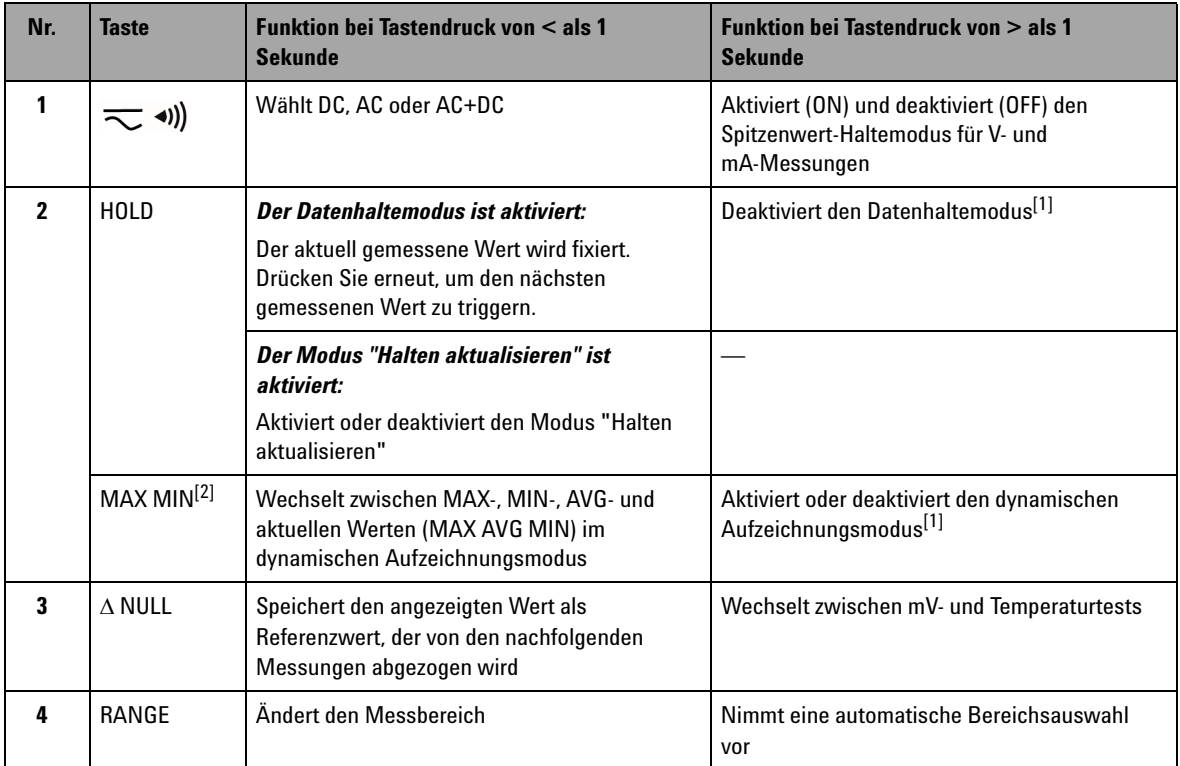

| Nr.                     | <b>Taste</b>  | <b>Funktion bei Tastendruck von &lt; als 1</b><br><b>Sekunde</b>                                                                                                    | <b>Funktion bei Tastendruck von &gt; als 1</b><br><b>Sekunde</b>        |
|-------------------------|---------------|----------------------------------------------------------------------------------------------------|-------------------------------------------------------------------------|
| 5                       | <b>DUAL</b>   | Wechselt zwischen verschiedenen<br>Kombinationen aus Primär- und<br>Sekundäranzeigen                                                                                                    |                                                                         |
| 6                       | Hz            | Wählt die Frequenz (Hz), den Arbeitszyklus<br>(%), oder die Impulsbreite (ms) auf der<br>Primäranzeige                                                                                                    | <b>Beendet die Auswahl</b>                                              |
| $\overline{\mathbf{z}}$ | <b>SHIFT</b>  | Aktiviert und deaktiviert die<br>Umschaltfunktionen der anderen Tasten                                                                                                    | Schaltet die Hintergrundbeleuchtung ein oder<br>aus (ON/OFF)            |
| $8^{[3]}$               | <b>MODE</b>   | Wählt Ausgabemodi für<br>Konstantspannung/-strom, Autoscan und<br>Autoramp aus.<br>Wählt die Frequenz (Hz), den Arbeitszyklus<br>(%), die Impulsbreite (ms) und<br>Level-Einstellungen für die<br>Recheckwellenausgabe aus. | Ruft den Einstellungsmodus auf (für Autoscan-<br>und Autoramp-Ausgaben) |
| g[3]                    |               | Wählt eine Ziffer oder die Polarität aus, die<br>angepasst werden soll.<br>Die ausgewählte Ziffer/Polarität wird blinkend<br>auf der Sekundäranzeige angezeigt.                                                             |                                                                         |
| $10^{[3]}$              |               | Passt eine Ziffer oder die Polarität an.<br>Drücken Sie auf diese Tasten, um die<br>ausgewählte Ziffer anzupassen oder die<br>Ausgangspolarität zu aktivieren.                                                              |                                                                         |
| $11^{[3]}$              | <b>OUTPUT</b> | Aktiviert und deaktiviert den Ausgangszustand<br>$\overline{OUT}$ weist darauf hin, dass das Signal<br>generiert wird und SBY gibt an, dass der<br>Ausgang deaktiviert wurde.                                               |                                                                         |

**Tabelle 1-4** Tastenfeldfunktionen (Fortsetzung)

- [1] Wenn die Taste HOLD länger als eine Sekunde gedrückt wird, ist die Funktion abhängig vom aktuellen Zustand des Instruments. Wenn das Instrument sich aktuell im Datenhaltemodus befindet und diese Taste länger als eine Sekunde gedrückt wird, wird der Datenhaltemodus beendet. Wenn das Instrument sich nicht im Datenhaltemodus befindet, wird durch Drücken dieser Taste für länger als eine Sekunde der dynamische Aufzeichnungsmodus aktiviert oder deaktiviert.
- [2] Dies gilt nur, wenn das Instrument sich im dynamischen Aufzeichnungsmodus befindet.

[3] Umschaltfunktionen.

### **Umschaltfunktionen**

Jede Taste (mit Ausnahme der Taste **SHIFT**) verfügt über Umschaltfunktionen. Um auf diese Umschaltfunktionen zugreifen zu können, müssen Sie auf die Taste **SHIFT** drücken Nachdem Sie auf die Taste **SHIFT** gedrückt haben, bleiben die Umschalttasten weiterhin aktiviert (die LCD-Anzeige zeigt an), bis die Taste **SHIFT** erneut gedrückt wird.

In diesem Handbuch werden Anweisungen, für deren Ausführung die Umschaltfunktionen erforderlich sind, ohne ausdrückliche Erwähnung der Taste **SHIFT** gegeben. In [Tabelle 1-5 auf Seite 12](#page-35-0) sind Anweisungen und erforderliche Aktionen aufgeführt.

<span id="page-35-0"></span>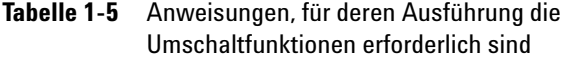

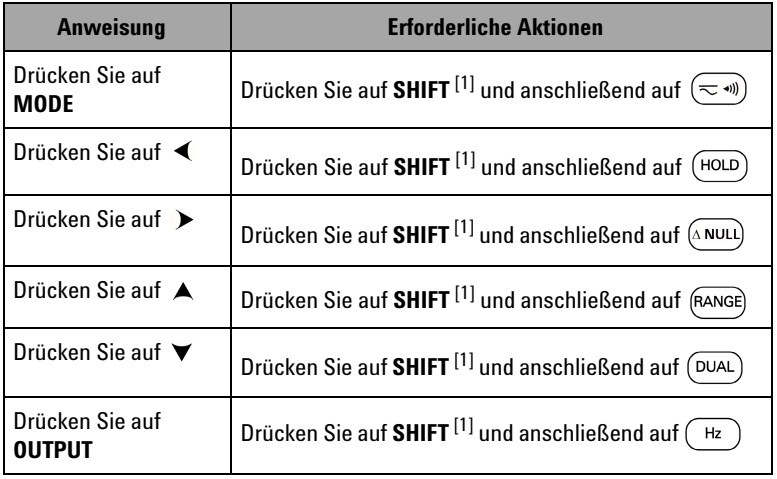

[1] Wenn Umschaltfunktionen nicht bereits aktiviert sind.
#### **Die Anzeige auf einen Blick**

Zur Darstellung der vollständigen Anzeige (alle Segmente

leuchten auf) drücken Sie auf (HOLD), während Sie den Drehregler von OFF in eine beliebige andere Position drehen. Wenn Sie die vollständige Anzeige wieder deaktivieren möchten, drücken Sie eine beliebige Taste, um zur normalen Funktionalität zurückzukehren, die von der Drehreglerposition vorgegeben ist.

Das Instrument wechselt dann in den Energiesparmodus, wenn die automatische Abschaltfunktion ( $\mathbf{\circ}$ OFF) aktiviert ist. Führen Sie zum Aktivieren des Instruments folgende Schritte aus:

- **1** Drehen Sie den Drehregler in die Position OFF.
- **2** Drehen Sie den Drehregler anschließend in eine beliebige Position, mit Ausnahme der Rechteckwellenausgabe, und drücken Sie auf eine beliebige Taste.

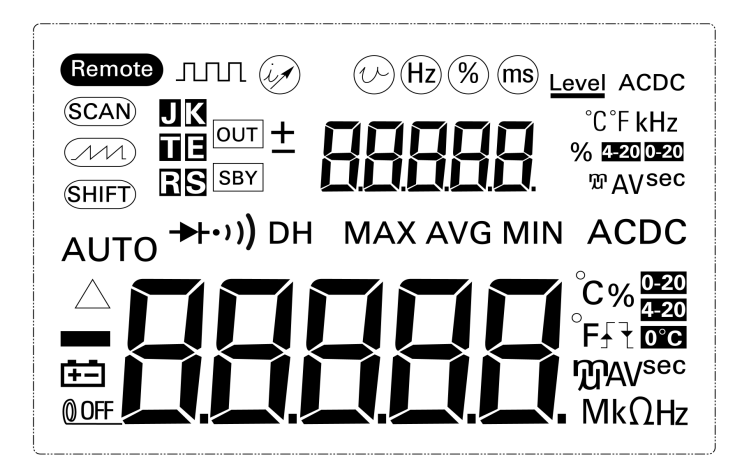

**Abbildung 1-6** Vollständige Anzeige

#### **1 Erste Schritte**

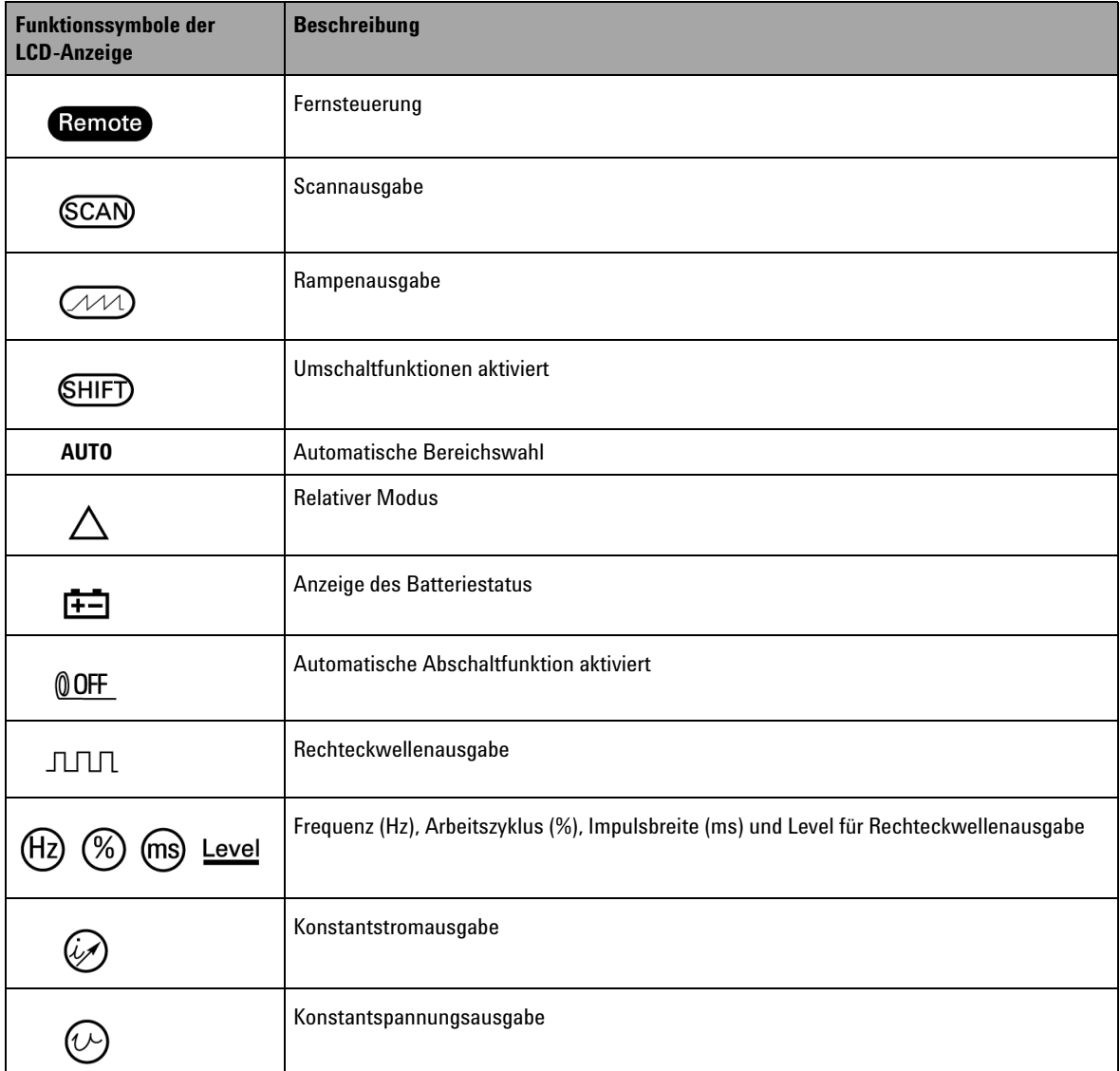

#### **Tabelle 1-6** Beschreibung der Funktionssymbole auf der Anzeige

| <b>Funktionssymbole der</b><br><b>LCD-Anzeige</b>  | <b>Beschreibung</b>                                                                        |
|----------------------------------------------------|--------------------------------------------------------------------------------------------|
| <b>JK</b><br>0 E<br>R S                            | Thermoelementtypen für Temperaturtest. Das U1401B unterstützt nur<br>K-Typ-Thermoelemente. |
| <b>OUT</b><br>SBY                                  | Ausgang aktiviert und SBY Ausgang deaktiviert<br>Ιουτ                                      |
|                                                    | Sekundäranzeige für Ausgang und Eingang                                                    |
| °C°F kHz<br><b>% 4-20 0-20</b><br><b>TO AV sec</b> | Ausgangs- und Eingangseinheiten für Sekundäranzeige                                        |
| $\rightarrow\rightarrow\rightarrow$                | Diode oder akustischer Durchgang                                                           |
| $\cdot$ ))                                         | Akustischer Durchgangstest für Widerstand                                                  |
| DH                                                 | Halten Trigger (manuell)                                                                   |
| <b>MAXAVGMIN</b>                                   | Dynamischer Aufzeichnungsmodus: Aktueller Wert auf Primäranzeige                           |
| <b>MAX</b>                                         | Dynamischer Aufzeichnungsmodus: Maximalwert auf der Primäranzeige                          |
| <b>AVG</b>                                         | Dynamischer Aufzeichnungsmodus: Durchschnittswert auf der Primäranzeige                    |
| <b>MIN</b>                                         | Dynamischer Aufzeichnungsmodus: Mindestwert auf der Primäranzeige                          |
| <b>ACDC</b>                                        | Wechsel-/Gleichstrom                                                                       |
|                                                    | Primäranzeige für Eingabe                                                                  |

Tabelle 1-6 Beschreibung der Funktionssymbole auf der Anzeige (Fortsetzung)

#### **1 Erste Schritte**

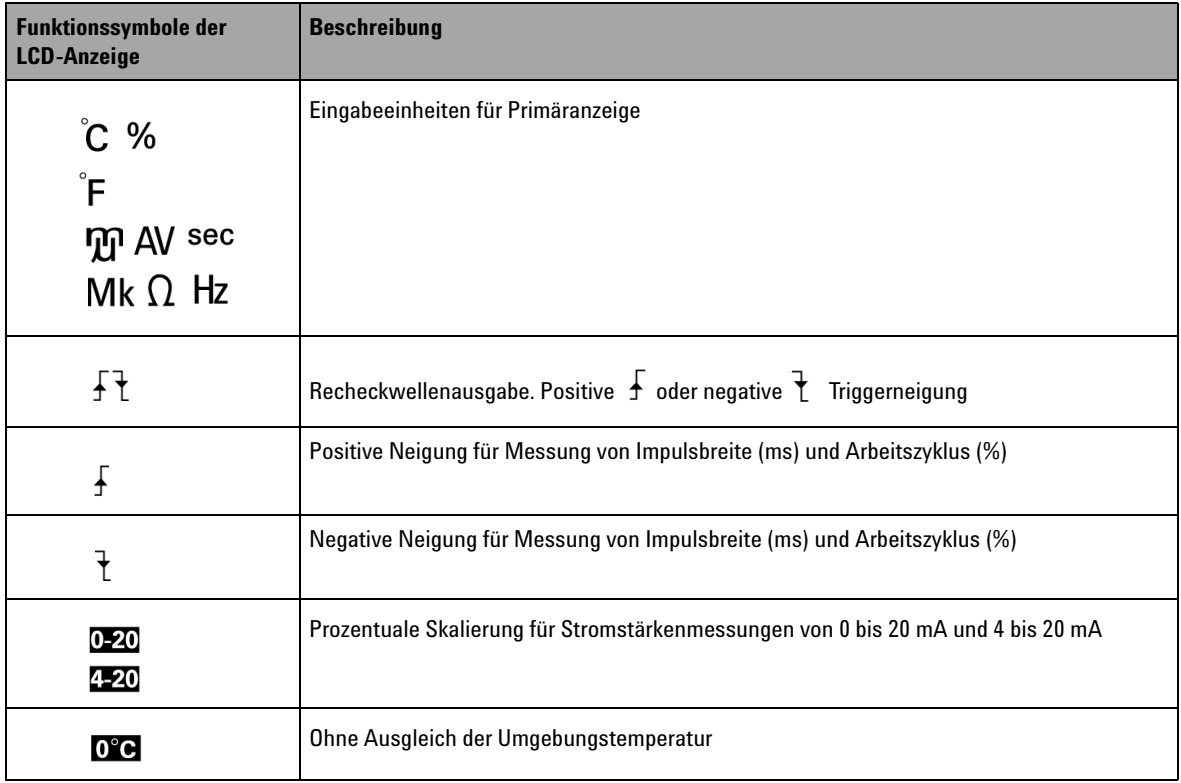

#### Tabelle 1-6 Beschreibung der Funktionssymbole auf der Anzeige (Fortsetzung)

## **Die Anschlüsse auf einen Blick**

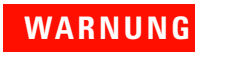

**WARNUNG Um eine Beschädigung des Instruments zu vermeiden, überschreiten Sie die Eingangsbeschränkung nicht.**

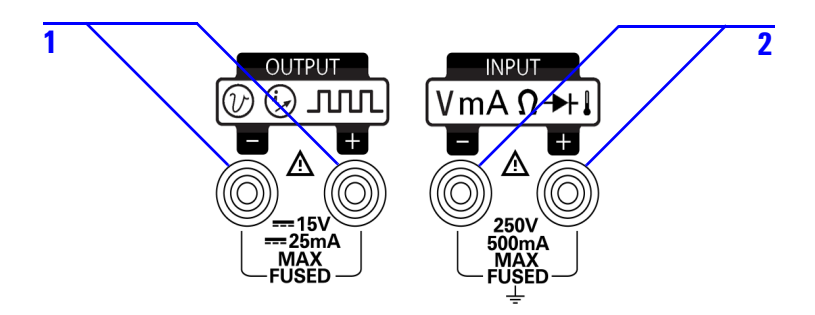

**Abbildung 1-7** Anschlüsse

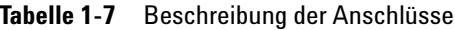

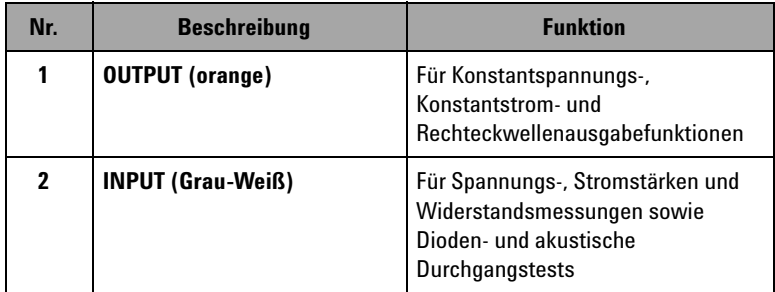

Diese Instrument verfügt über vier Anschlüsse: Die zwei Anschlüsse für Eingangsfunktionen werden im Rahmen der in [Tabelle 1-8](#page-41-0) angegebenen Grenzwerte vor Überspannungen geschützt. Die zwei anderen Anschlüsse sind für Ausgabefunktionen vorgesehen und werden durch einen Überspannungsschutz von 30 V DC geschützt.

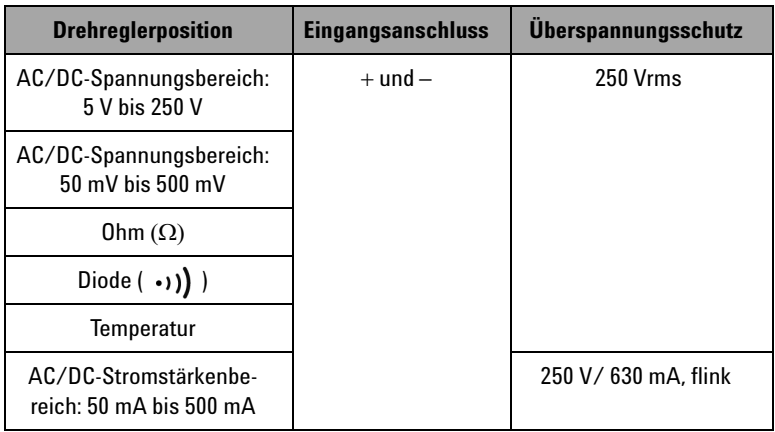

#### <span id="page-41-0"></span>**Tabelle 1-8** Überspannungsschutz für die Eingangsanschlüsse

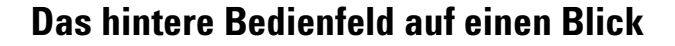

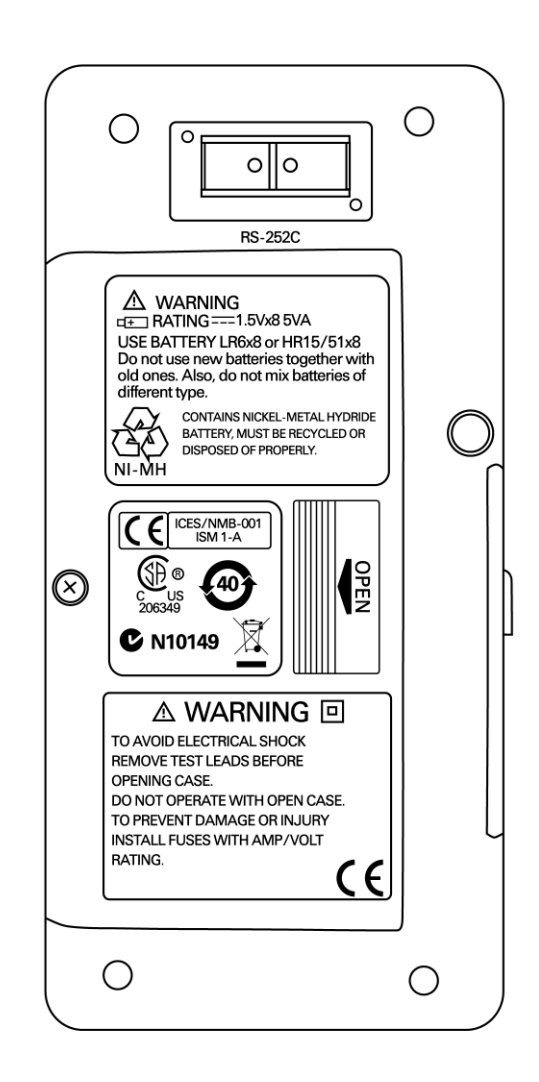

**Abbildung 1-8** Das hintere Bedienfeld

## **Anzeigeauswahl mit der Hz-Taste**

Die Frequenzmessfunktion ermöglicht die Ermittlung harmonischer Ströme in neutralen Leitern und bestimmt, ob diese neutralen Ströme das Resultat unsymmetrischer Phasen oder nicht-linearer Lasten sind. Drücken Sie auf  $(\mathbb{R})$ , um den Frequenzmessungsmodus für Stromstärken- und Spannungsmessungen aufzurufen. Die Spannungs- oder Stromstärkenwerte werden auf der sekundären Anzeige und die Frequenzwerte auf der primären Anzeige dargestellt. Drücken Sie erneut auf diese Taste, um zwischen Frequenz (Hz), Arbeitszyklus (%) oder Impulsbreite (ms) zu wechseln. Dies ermöglicht die simultane Überwachung von Spannung oder Stromstärke in Echtzeit mit Frequenz, Arbeitszyklus oder Impulsbreite.

Drücken Sie im Anschluss länger als eine Sekunde auf  $(\overline{\mathbb{F}})$  und die Primäranzeige wechselt zu Spannungs- oder Stromstärkenmesswerten.

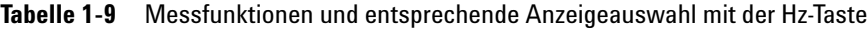

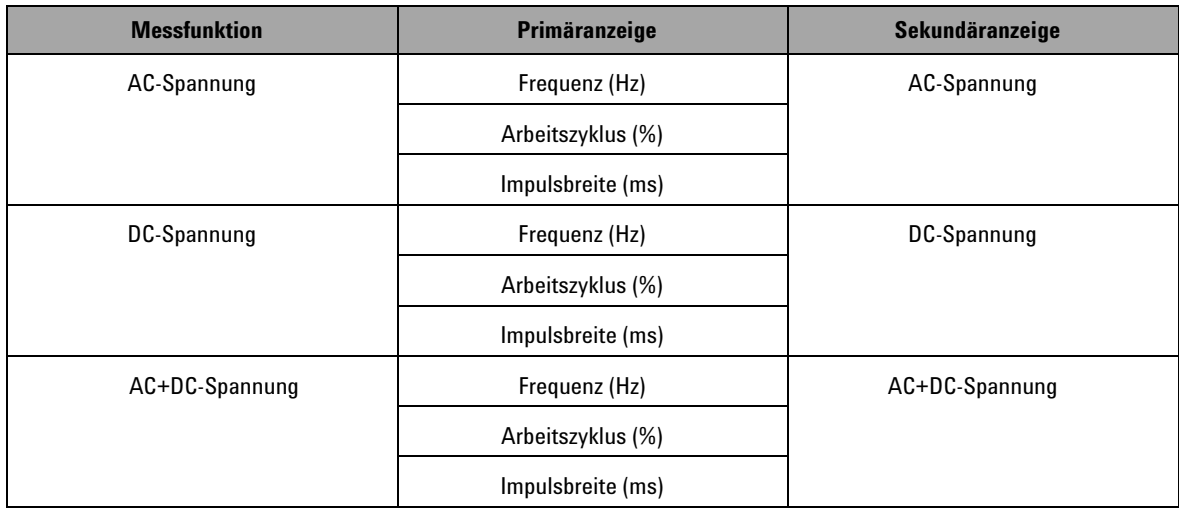

| <b>Messfunktion</b>                    | Primäranzeige     | Sekundäranzeige                                |
|----------------------------------------|-------------------|------------------------------------------------|
| AC-Stromstärke                         | Frequenz (Hz)     | AC-Stromstärke                                 |
|                                        | Arbeitszyklus (%) |                                                |
|                                        | Impulsbreite (ms) |                                                |
| DC-Stromstärke                         | Frequenz (Hz)     | DC-Stromstärke                                 |
|                                        | Arbeitszyklus (%) |                                                |
|                                        | Impulsbreite (ms) |                                                |
| AC+DC-Stromstärke                      | Frequenz (Hz)     | AC+DC-Stromstärke                              |
|                                        | Arbeitszyklus (%) |                                                |
|                                        | Impulsbreite (ms) |                                                |
| Stromstärke in prozentualer Skalierung | Frequenz (Hz)     | Stromstärke in prozentualer Skalierung         |
| (0 mA bis 20 mA oder 4 mA bis 20 mA)   | Arbeitszyklus (%) | $(0 \text{ mA}$ bis 20 mA oder 4 mA bis 20 mA) |
|                                        | Impulsbreite (ms) |                                                |

**Tabelle 1-9** Messfunktionen und entsprechende Anzeigeauswahl mit der Hz-Taste (Fortsetzung)

## **Anzeigen der Auswahl mit der Taste DUAL**

Drücken Sie auf (DUAL), um die Kombinationsanzeige zu aktivieren, in der zwei getrennte Parameter des gemessenen Signals gleichzeitig auf den Primär- und Sekundäranzeigen angezeigt werden. Die Kombinationsanzeigefunktion ist im dynamischen Aufzeichnungs- oder Triggermodus nicht verfügbar. Siehe [Tabelle 1-10](#page-45-0).

<span id="page-45-0"></span>**Tabelle 1-10** Messfunktionen und entsprechende Anzeigeauswahl mit der Taste DUAL

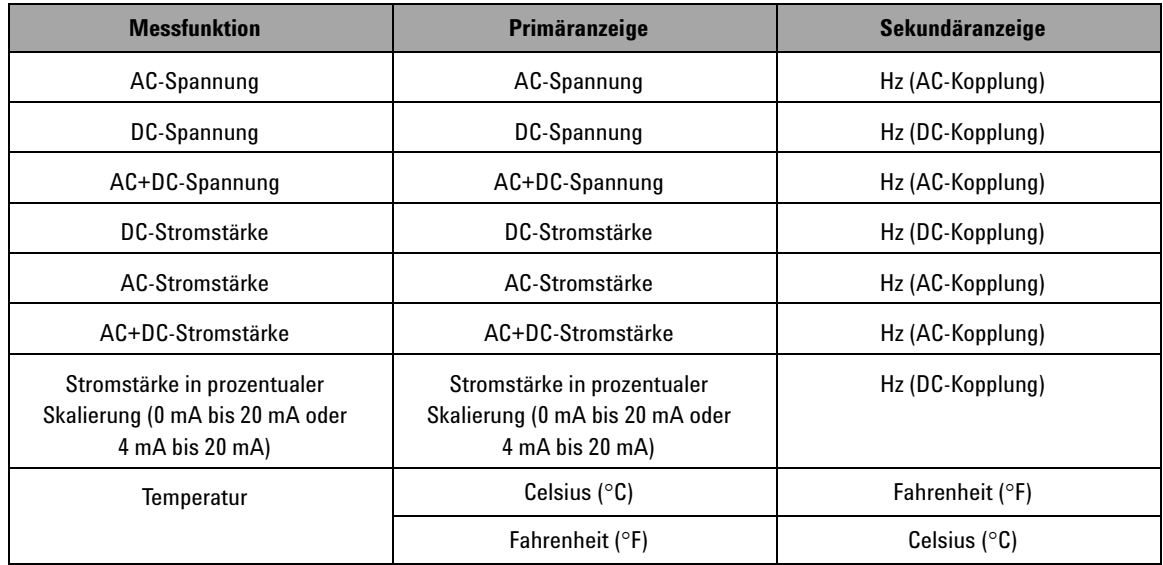

## **Remotekommunikation**

Das U1401B hat eine bidirektionale (Vollduplex) Kommunikationsfähigkeit, die das Übertragen von Daten vom Instrument auf den PC erleichtert.

Das erforderliche Zubehör für diese Funktion ist ein optionales IR-USB-Kabel, das in Verbindung mit einer von der Agilent Website herunterladbaren Anwendungssoftware eingesetzt wird.

So erfolgt die Remotekommunikation mit einem PC:

- **1** Stellen Sie die Kommunikationsparameter des Instruments und des PCs, den Sie verwenden, ein. Die Standardwerte für die Baudrate, Parität, Datenbits und die Stoppbits für das Instrument sind entsprechend 9.600, n, 8 und 1.
- **2** Stellen Sie sicher, dass der USB-Treiber und die Agilent Datenprotokollierungssoftware auf Ihrem Computer installiert sind.
- **3** Verbinden Sie die optische Seite des Kabels mit dem Kommunikationsanschluss des Instruments. Stellen Sie sicher, dass die Textseite nach oben zeigt. Siehe hierzu [Abbildung 1-10 auf Seite 24](#page-47-0).
- **4** Verbinden Sie das andere Ende des USB-Kabels mit dem USB-Anschluss Ihres Computers.
- **5** Verwenden Sie die Datenübertragungssoftware, um die erforderlichen Daten abzufragen.
- **6** Drücken Sie leicht auf die Verriegelungen, um das Kabel vom Kommunikationsanschluss des Instruments zu entfernen. Siehe hierzu [Abbildung 1-11 auf Seite 25](#page-48-0).
- **7** Es wird nicht empfohlen, die Steckerabdeckung des IR-USB-Kabels zu entfernen. Manchmal löst sich die Steckerabdeckung versehentlich, wenn Sie auf die Verriegelung drücken (siehe [Abbildung 1-11 auf Seite 25\)](#page-48-0). Um die Abdeckung erneut zu befestigen, müssen Sie die Abdeckung einfach wieder über den Stecker schieben. Stellen Sie sicher, dass sich der Text auf der Abdeckung auf derselben Seite befindet wie der Text auf der Gehäuseoberseite des Steckers. Sie hören ein Klickgeräusch, wenn die Abdeckung ordnungsgemäß einrastet.

#### **1 Erste Schritte**

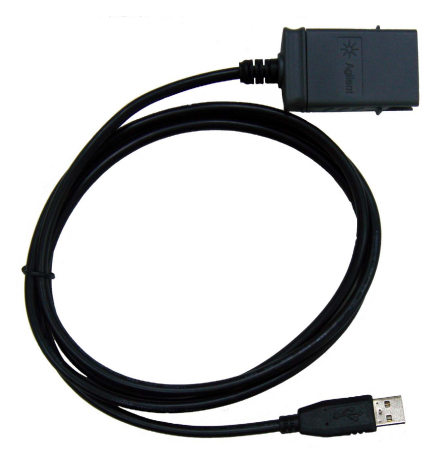

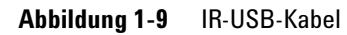

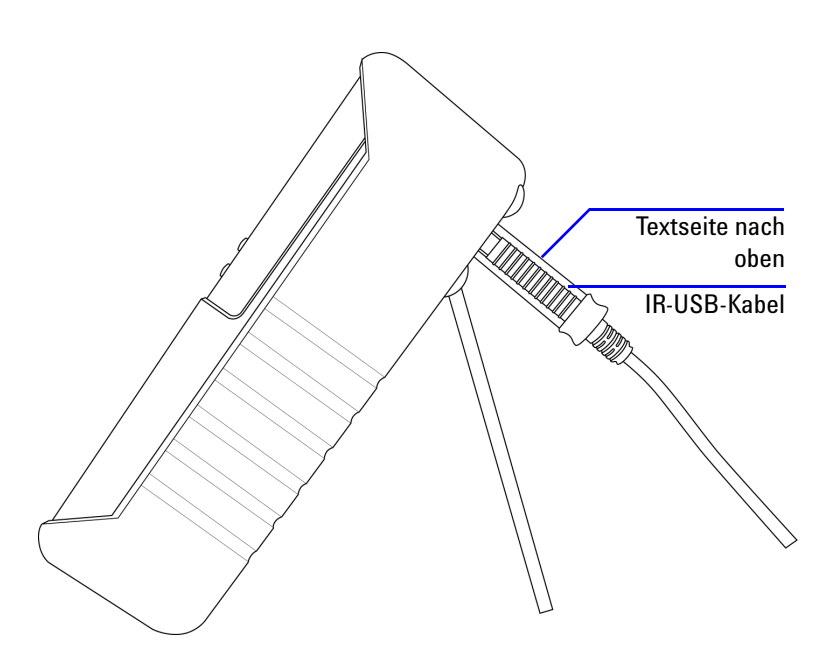

<span id="page-47-0"></span>**Abbildung 1-10** IR-USB-Kabelverbindung

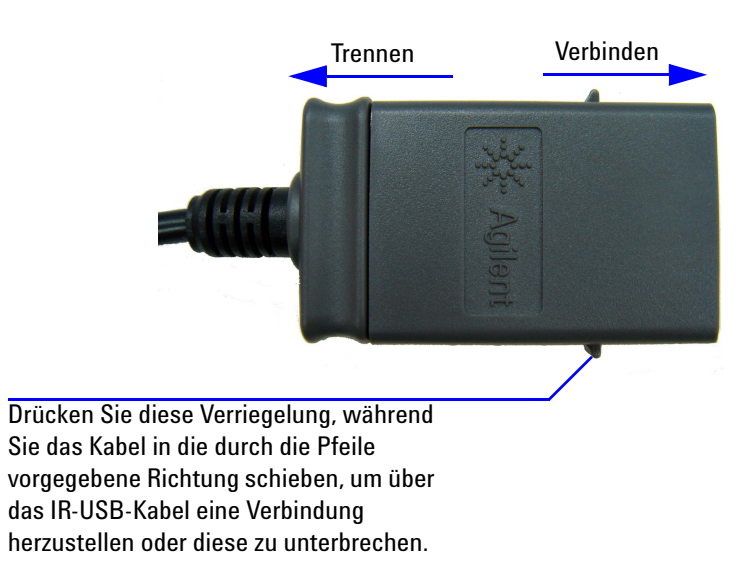

<span id="page-48-0"></span>**Abbildung 1-11** IR-USB-Kabel

#### **1 Erste Schritte**

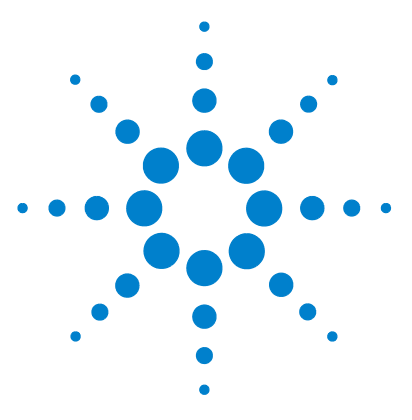

**2**

**U1401B Handheld-Multifunktions-Eich-/Messgerät Benutzer- und Servicehandbuch**

# **Eichgerät-Ausgabeoperationen**

[Aktivieren und Deaktivieren der Ausgabe](#page-51-0) 28 [Konstantspannungsbetrieb](#page-52-0) 29 [Konstantstrombetrieb](#page-53-0) 30 [Speichergenerierung](#page-54-0) 31 [Autoscan-Ausgabe](#page-54-1) 31 [Autoramp-Ausgabe](#page-59-0) 36 [Rechteckwellenausgabe](#page-64-0) 41

Dieses Kapitel enthält detaillierte Informationen zur Generierung von Signalen mit dem U1401B.

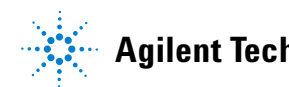

## <span id="page-51-0"></span>**Aktivieren und Deaktivieren der Ausgabe**

Das U1401B kann gleichzeitig Signale erzeugen und messen. Durch Drücken der Taste OUTPUT wird der Ausgang des U1401B deaktiviert, indem dieser in den Standby-Modus versetzt wird. Durch erneutes Drücken dieser Taste wird der Ausgang wieder aktiviert.

Wenn der Ausgang sich im Standby-Modus befindet, wird das Funktionssymbol  $\overline{OUT}$  ausgeblendet und stattdessen das Funktionssymbol **SBY** angezeigt. Dies bedeutet, dass das Eichgerät die Generierung des Ausgangs gestoppt hat.

Der Standby-Modus wird ebenfalls automatisch aktiviert, wenn Folgendes zutrifft:

- **•** Sie haben versehentlich ein externes Signal in die Ausgangsanschlüsse geleitet, während die Funktion deaktiviert war.
- **•** Die Störeinstreuung eines externen Stromversorgungssystems oder von Ausgangsanschlüssen verursacht ein Fehlersignal am Ausgang. Wenn zum Beispiel eine elektrostatische Entladung (ESD) mit einer Spannung von 8.000 V stattfindet, wird dieses Instrument in den Standby-Modus versetzt.
- **•** Ein Überspannungszustand wurde beim Generieren von Konstantspannungs- oder Rechteckwellenausgaben ermittelt.
- **•** Die Anzeige weist auf einen niedrigen Akkustatus hin. Dies gewährleistet die Ausgabequalität und dient als zusätzliche Warnung für den Benutzer, dass der Akkustatus niedrig ist.
- **•** Sie stellen den Schieberegler auf die Position **M** (nur Eingang) ein (Sie sollten diese Aktion ausführen, um die Akkuleistung zu erhalten, wenn Sie keine der Ausgangsfunktionen verwenden möchten).

#### <span id="page-52-0"></span>**Konstantspannungsbetrieb**

Das U1401B kann eine Konstantspannungsausgabe in zwei verschiedenen Bereichen generieren: ±1,5 V und ±15 V.

So wählen Sie die Funktion Konstantspannungsausgabe:

- **1** Stellen Sie den Drehregler auf eine der Positionen  $(\nu)$ (Konstantspannungsausgabe) ein.
- **2** Drücken Sie auf **SHIFT**, um auf die Umschaltfunktionen des Tastenfelds zuzugreifen. Das Funktionssymbol **SHFT** wird auf der Anzeige wiedergegeben.
- **3** Drücken Sie auf **MODE**, um zwischen den Ausgabemodi ±1,5 V,

 $\pm 15$  V, (SCAN)  $\pm 1.5$  V, (SCAN)  $\pm 15$  V, ( $\sqrt{24}$ )  $\pm 1.5$  V und ( $\sqrt{24}$ ) ±15 V zu wechseln. Wählen Sie in Abhängigkeit des erforderlichen Spannungsbereichs entweder ±1,5 V oder ±15 V für die Konstantausgabe (oder die dauerhafte Ausgabe, im Gegensatz zu *Autoscan*- oder *Autoramp*-Ausgaben; siehe hierzu ["Speichergenerierung"](#page-54-0) auf Seite 31).

- **•** Anders als bei den Autoscan- und Autoramp-Modi gibt es kein spezielles Funktionssymbol auf der Anzeige, das auf den Konstantspannungsbetrieb (CV) hinweist.
- **4** Wenn sich das Instrument im Standby-Modus befindet (auf der Anzeige wird das Funktionssymbol <sup>[SBY]</sup> angezeigt; anderenfalls drücken Sie auf **OUTPUT**), können Sie die Ausgangsamplitude einstellen, indem Sie auf  $\triangleleft$  und  $\triangleright$ drücken, um die gewünschten Ziffern auszuwählen, und anschließend auf  $\blacktriangle$  und  $\blacktriangledown$  drücken, um den Wert der ausgewählten Ziffer einzustellen.
- **5** Drücken Sie auf **OUTPUT**, um die Quellausgabe zu starten. Das Funktionssymbol wird auf der Anzeige angezeigt.

## <span id="page-53-0"></span>**Konstantstrombetrieb**

Das U1401B kann eine Konstantstromausgabe im Bereich von ±25 mA generieren.

So wählen Sie die Funktion Konstantstromausgabe:

- **1** Stellen Sie den Drehregler auf eine der Positionen  $(\psi)$ (Konstantstromausgabe) ein.
- **2** Drücken Sie auf **SHIFT**, um auf die Umschaltfunktionen des Tastenfelds zuzugreifen. Das Funktionssymbol (SHIFT) wird auf der Anzeige angezeigt.
- **3** Drücken Sie auf **MODE**, um zwischen den Ausgabemodi  $\pm 25$  mA, (SCAN)  $\pm 25$  mA und ( $\sqrt{11}$ )  $\pm 25$  mA zu wechseln. Wählen Sie für die Konstantausgabe den Ausgabemodus ±25 mA (oder für die dauerhafte Ausgabe, im Gegensatz zu *Autoscan* oder *Autoramp*-Ausgaben; siehe hierzu ["Speichergenerierung"](#page-54-0) auf Seite 31).
	- **•** Anders als bei den Autoscan- und Autoramp-Modi gibt es kein spezielles Funktionssymbol auf der Anzeige, das auf den Konstantstrombetrieb (CC) hinweist.
- **4** Wenn sich das Instrument im Standby-Modus befindet (auf der Anzeige wird das Funktionssymbol **SBY** angezeigt; anderenfalls drücken Sie auf **OUTPUT**), können Sie die Ausgangsamplitude einstellen, indem Sie auf  $\triangleleft$  und  $\triangleright$ drücken, um die gewünschten Ziffern auszuwählen, und anschließend auf  $\blacktriangle$  und  $\blacktriangledown$  drücken, um den Wert der ausgewählten Ziffer einzustellen.
- **5** Drücken Sie auf **OUTPUT**, um die Quellausgabe zu starten. Das Funktionssymbol  $\overline{OUT}$  wird auf der Anzeige angezeigt.

## <span id="page-54-0"></span>**Speichergenerierung**

Für Konstantspannungs- und Konstantstromausgaben bietet das U1401B zwei zusätzliche, hilfreiche Funktionen. Bei der einen Funktion handelt es sich um eine *Autoscan*-Ausgabe für die Generierung von bis zu 16 unterschiedlichen Schritten von Konstantspannung oder Konstantstrom mit jeweils eigener, benutzerdefinierter Amplitude und Zeitintervall. Bei der anderen Funktion handelt es sich um eine *Autoramp*-Ausgabe mit benutzerdefinierten Dualflanken und einer benutzerdefinierten Anzahl an Schritten für die lineare Simulation.

#### <span id="page-54-1"></span>**Autoscan-Ausgabe**

So stellen Sie die *Autoscan*-Ausgabe ein:

**1** Stellen Sie den Drehregler auf die Position  $(\mathscr{A})$ 

(Konstantstromausgabe) oder  $\varpi$ 

(Konstantspannungsausgabe) ein.

- **2** Drücken Sie auf **SHIFT**, um auf die Umschaltfunktionen des Tastenfelds zuzugreifen. Das Funktionssymbol (SHIFT) wird auf der Anzeige angezeigt.
- **3** Befolgen Sie eine der nachstehenden Anweisungen:
	- **•** Zur Spannungsausgabe drücken Sie auf **MODE**, um zwischen den Ausgabemodi  $\pm 1.5$  V,  $\pm 15$  V,  $\sqrt{SCAN}$   $\pm 1.5$  V, **SCAN**  $\pm 15$  V,  $(\sqrt{11})$   $\pm 1,5$  V und  $(\sqrt{11})$   $\pm 15$  V zu wechseln. Wählen Sie in Abhängigkeit des erforderlichen Spannungsbereichs einen der zwei Ausgabemodi aus.
	- **•** Zur Stromstärkeausgabe drücken Sie auf **MODE**, um zwischen den Ausgabemodi  $\pm 25$  mA,  $\left(\frac{1}{25} + 25\right)$  mA und ±25 mA zu wechseln. Wählen Sie den Ausgabemodus (SCAN).
- **4** Wenn Sie die erforderliche Funktion gewählt haben, drücken Sie auf < oder →, um einen der drei Modi auszuwählen: Continuous, Cycle oder Step. Auf der Sekundäranzeige wird entsprechend **Cont**, **CyCLE** oder **StEP** angegeben [\(Abbildung 2-1 auf Seite 34](#page-57-0)).
	- **• Kontinuierlicher Modus (Cont):** In diesem Modus wird in Übereinstimmung mit den im Speicher definierten Amplituden und Zeitintervallen ein Signal ausgegeben. Angefangen wird bei Schritt 1, beendet bei dem Schritt, bei dem das Zeitintervall "00" Sekunden beträgt; anschließend wird erneut bei Schritt 1 begonnen. Gemäß den Standardeinstellungen ([Tabelle 2-1 auf Seite 33](#page-56-0)) befolgt das Signal beispielsweise Schritt 1 bis 11 und kehrt dann zu Schritt 1 zurück, da das Zeitintervall von Schritt 12 "00" Sekunden beträgt.
	- **• Zyklusmodus (CyCLE):** Dieser ähnelt dem kontinuierlichen Modus; die Ausgabe durchläuft jedoch nur einen Zyklus. Die Ausgabe variiert in Übereinstimmung mit den im Speicher definierten Amplituden und Zeitintervallen, beginnend bei Schritt 1, bis zu dem Schritt, bei dem das Zeitintervall "00" Sekunden beträgt. Das Ausgabe-Level wird dann bei der Amplitude des letzten Schritts vor dem Null-Interval-Schritt beibehalten. Gemäß den Standardeinstellungen wird das Ausgabesignal beispielsweise Schritt 1 bis Schritt 11 befolgen und bei Schritt 11 verbleiben.
	- **• Schrittmodus (StEP):** Hierbei handelt es sich um einen schrittweisen Ausgabemodus. Sie können manuell auswählen, welchen Schritt der benutzerdefinierten Signale Sie ausgeben möchten. Wenn Sie diesen Modus ausgewählt haben, drücken Sie auf  $\blacktriangle$  oder  $\blacktriangledown$ , um auszuwählen, welcher Schritt ausgegeben werden soll. Die Ausgabeamplitude wird solange beibehalten, bis Sie einen anderen Schritt als Ausgabe wählen.
- **5** Drücken Sie auf **OUTPUT**, um die Quellausgabe zu starten. Das Funktionssymbol  $\boxed{\overline{ov}}$  wird auf der Anzeige angezeigt.

Kontinuierliche und Zyklusausgaben beginnen immer bei Schritt 1. Wenn das Zeitintervall von Schritt 1 "00" Sekunden beträgt, wird das Ausgabe-Level auf die Amplitude von Schritt 1 und der Ausgabestatus auf <sup>[SBY]</sup> gesetzt. Wenn Sie die Signalausgabe im kontinuierlichen oder im Zyklusmodus stoppen, startet der nächste Ausgabeschritt bei 1.

| <b>Modus</b>   | (SCAN) ±1,5000 V |                      | (SCAN) ±15,000 V |                      | $(SCAN) \pm 25,000$ mA |                      |
|----------------|------------------|----------------------|------------------|----------------------|------------------------|----------------------|
| <b>Schritt</b> | <b>Amplitude</b> | <b>Zeitintervall</b> | <b>Amplitude</b> | <b>Zeitintervall</b> | <b>Amplitude</b>       | <b>Zeitintervall</b> |
| 1              | $+1.5000V$       | 02 Sek.              | $+15.000V$       | 02 Sek.              | $+00.000$ mA           | 02 Sek.              |
| 2              | $+1.2000V$       | 02 Sek.              | $+12.000V$       | 02 Sek.              | $+04.000$ mA           | 02 Sek.              |
| 3              | $+0.9000V$       | 02 Sek.              | $+09.000V$       | 02 Sek.              | $+08.000$ mA           | 02 Sek.              |
| 4              | $+0.6000V$       | 02 Sek.              | $+06.000V$       | 02 Sek.              | $+12,000$ mA           | 02 Sek.              |
| 5              | $+0.3000V$       | 02 Sek.              | $+03.000V$       | 02 Sek.              | $+16,000$ mA           | 02 Sek.              |
| 6              | $+0.0000V$       | 02 Sek.              | $+00.000V$       | 02 Sek.              | $+20,000$ mA           | 02 Sek.              |
| 7              | $-0.3000V$       | 02 Sek.              | $-03,000$ V      | 02 Sek.              | $+16,000$ mA           | 02 Sek.              |
| 8              | $-0.6000V$       | 02 Sek.              | $-06.000V$       | 02 Sek.              | $+12.000$ mA           | 02 Sek.              |
| 9              | $-0.9000V$       | 02 Sek.              | $-09.000V$       | 02 Sek.              | $+08.000$ mA           | 02 Sek.              |
| 10             | $-1.2000V$       | 02 Sek.              | $-12.000V$       | 02 Sek.              | $+04.000$ mA           | 02 Sek.              |
| 11             | $-1.5000V$       | 02 Sek.              | $-15.000V$       | 02 Sek.              | $+00.000$ mA           | 02 Sek.              |
| 12             | $+0.0000V$       | 00 Sek.              | $+00.000V$       | 00 Sek.              | $+04.000$ mA           | 00 Sek.              |
| 13             | $+0.0000V$       | 00 Sek.              | $+00.000V$       | 00 Sek.              | $+08.000$ mA           | 00 Sek.              |
| 14             | $+0.0000V$       | 00 Sek.              | $+00.000V$       | 00 Sek.              | $+12.000$ mA           | 00 Sek.              |
| 15             | $-1.5000V$       | 00 Sek.              | $-15.000V$       | 00 Sek.              | $+16.000$ mA           | 00 Sek.              |
| 16             | $+0.0000V$       | 00 Sek.              | $+00.000V$       | 00 Sek.              | $+20.000$ mA           | 00 Sek.              |

<span id="page-56-0"></span>**Tabelle 2-1** Standardeinstellungen für die Autoscan-Ausgabe

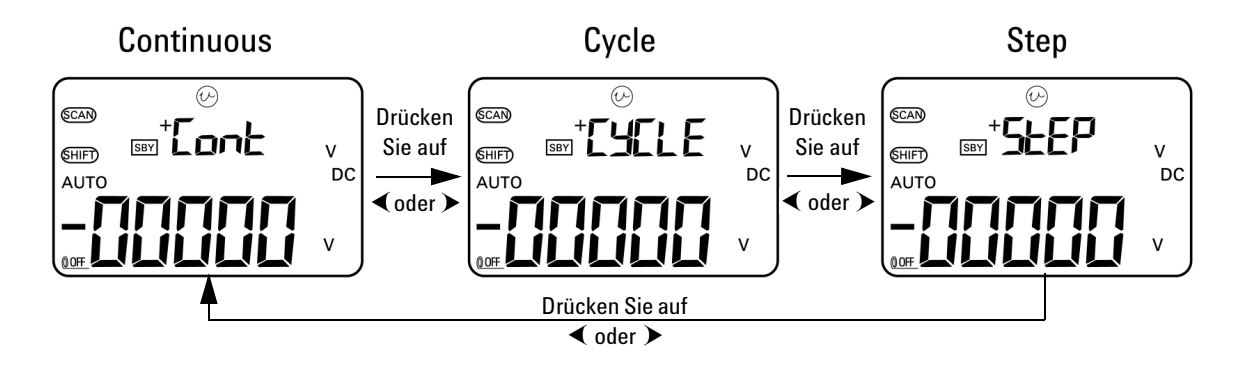

<span id="page-57-0"></span>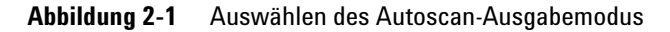

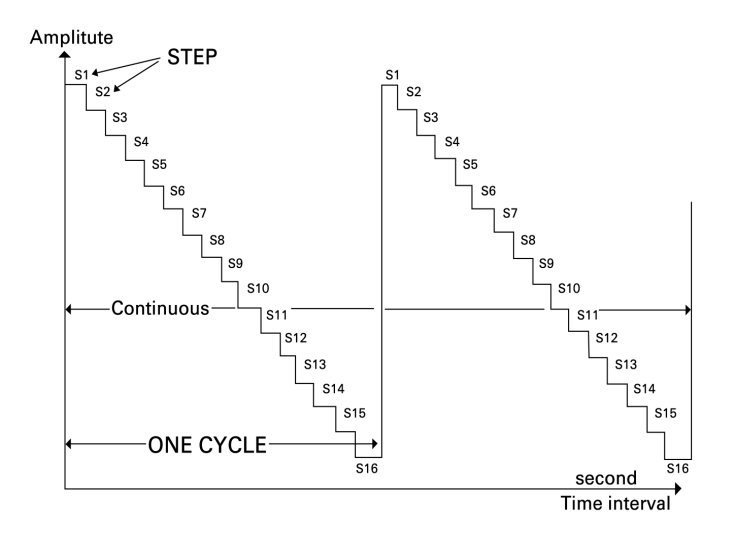

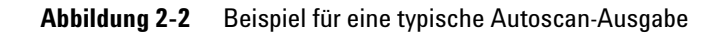

#### **Definieren der Autoscan-Parameter im Speicher**

Drücken und halten Sie **MODE** länger als eine Sekunde gedrückt, um den Autoscan-Einstellungsmodus aufzurufen. Es stehen insgesamt 16 Schritte mit individuell definierbaren Zeitintervallen und Amplituden zur Verfügung.

Wenn das Instrument sich im Autoscan-Einstellungsmodus befindet, wird auf der Sekundäranzeige die Amplitude angegeben. Die ersten beiden Ziffern der Primäranzeige weisen darauf hin, welcher Schritt gerade eingestellt wird. Die letzten beiden Ziffern der Primäranzeige weisen auf das Zeitintervall hin.

- **1** Drücken Sie auf **MODE**, um zwischen Schritt, Zeitintervall und Amplitudeneinstellungen zu wechseln. Die einzustellende Ziffer blinkt auf der Anzeige.
	- Drücken Sie für Amplitudeneinstellungen auf  $\triangleleft$  und  $\rightarrow$ , um die Ziffer auszuwählen, die eingestellt werden soll, und drücken Sie anschließend auf  $\blacktriangle$  und  $\blacktriangledown$ , um den Wert der ausgewählten Ziffer einzustellen. Die Amplitude kann auf einen beliebigen Wert innerhalb des gewählten Ausgabebereichs gesetzt werden (±1,5 V oder ±15 V für Konstantspannungsausgabe bzw. ±25 mA für Konstantstromausgabe).
	- Drücken Sie zur Zeitintervalleinstellung auf  $\triangleleft$  und  $\rightarrow$ , um die Ziffer auszuwählen, die eingestellt werden soll, und drücken Sie anschließend auf  $\blacktriangle$  und  $\blacktriangledown$ , um den Wert der ausgewählten Ziffer einzustellen. Für das Zeitintervall kann eine Dauer zwischen 0 und 99 Sekunden gewählt werden.
	- Drücken Sie länger als eine Sekunde auf  $\rightarrow$ , um Zeitintervall und Amplitude des aktuellen Schritts direkt auf Null zurückzusetzen.

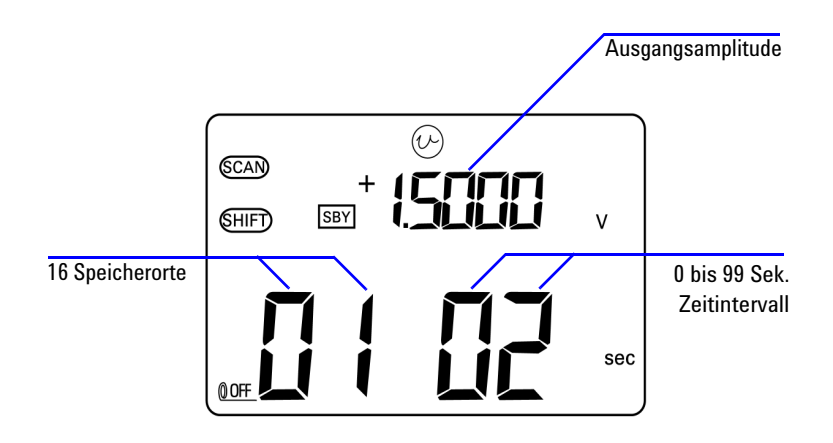

**2** Drücken Sie auf **OUTPUT**, um die Einstellungen zu speichern.

**Abbildung 2-3** Definieren der Autoscan-Ausgabe

## <span id="page-59-0"></span>**Autoramp-Ausgabe**

So stellen Sie die *Autoramp*-Ausgabe ein:

- **1** Stellen Sie den Drehregler auf die Position  $(\mathcal{C})$  oder  $(\mathcal{C})$ .
- **2** Drücken Sie auf **SHIFT**, um auf die Umschaltfunktionen des Tastenfelds zuzugreifen. Das Funktionssymbol **SHIFT** wird auf der Anzeige angezeigt.
- **3** Befolgen Sie eine der nachstehenden Anweisungen:
	- **•** Zur Spannungsausgabe drücken Sie auf **MODE**, um zwischen den Ausgabemodi  $\pm 1.5$  V,  $\pm 15$  V,  $\sqrt{SCAN}$   $\pm 1.5$  V,  $\overline{\text{SCAN}}$  ±15 V,  $(\sqrt{11})$  ±1,5 V und  $(\sqrt{11})$  ±15 V zu wechseln. Wählen Sie in Abhängigkeit des erforderlichen Spannungsbereichs einen der beiden (*Autoramp*) Ausgabemodi aus.
	- **•** Zur Stromstärkeausgabe drücken Sie auf **MODE**, um zwischen den Ausgabemodi ±25 mA, (SCAN) ±25 mA und ±25 mA zu wechseln. Wählen Sie den Ausgabemodus  $(\mathcal{W})$ .

| <b>Modus</b>    | $(\sqrt{11})$ ±1,5000 V |              | $(\sqrt{11})$ ±15,000 V |              | $(\sqrt{11})$ ±25,000 mA |              |
|-----------------|-------------------------|--------------|-------------------------|--------------|--------------------------|--------------|
| <b>Position</b> | <b>Amplitude</b>        | Auflösung    | <b>Amplitude</b>        | Auflösung    | <b>Amplitude</b>         | Auflösung    |
| <b>Start</b>    | $-1.5000V$              | 015 Schritte | $-15.000V$              | 015 Schritte | $-25.000$ mA             | 025 Schritte |
| End             | $+1.5000V$              | 015 Schritte | $+15.000V$              | 015 Schritte | $+25.000$ mA             | 025 Schritte |

<span id="page-60-0"></span>**Tabelle 2-2** Standardeinstellungen für die Autoramp-Ausgabe

- **4** Nachdem Sie die erforderliche Funktion  $(\mathcal{W})$  ausgewählt haben, drücken Sie auf < oder →, um entweder den kontinuierlichen oder den Zyklusmodus auszuwählen. Auf der Sekundäranzeige wird entsprechend **Cont** oder **CyCLE** angezeigt [\(Abbildung 2-4 auf Seite 38\)](#page-61-0).
	- **• Kontinuierlicher Modus (Cont):** In diesem Modus wird das Rampensignal kontinuierlich wiederholt. Das Signal wird in Übereinstimmung mit den Amplituden und der im Speicher definierten Anzahl an Schritten generiert. Jeder Schritt dauert etwa 0,33 Sekunden. Beispielsweise ist gemäß den Standardeinstellungen ([Tabelle 2-2](#page-60-0)) die Schrittgröße der positiven Flanke (Endamplitude – Anfangsamplitude)/Anzahl der Schritte. Daher beträgt die Schrittgröße  $(1,5 \text{ V} - (-1,5 \text{ V}))/15$  Schritte = 0,2 V für **±1,5000 V**. Die Schrittgröße der negativen Flanke beträgt (Anfangsamplitude - Endamplitude)/Anzahl der Schritte. Daher beträgt die Schrittgröße (–1,5 V – 1,5 V)/15 Schritte =  $-0.2$  V für  $(\sqrt{11})$  **±1,5000 V**.
	- **• Zyklusmodus (CyCLE):** In diesem Modus wird nur ein Zyklus des Rampensignals generiert. Das Signal wird in Übereinstimmung mit den im Speicher definierten Amplituden und der Anzahl der Schritte generiert, wobei jeder Schritt etwa 0,33 Sekunden dauert. Anschließend wird die Ausgabeamplitude beim letzten Wert des Rampensignals gehalten.
- **5** Drücken Sie auf **OUTPUT**, um die Quellausgabe zu starten. Das Funktionssymbol  $\boxed{\overline{O}^{\cup}$  wird auf der Anzeige angezeigt.

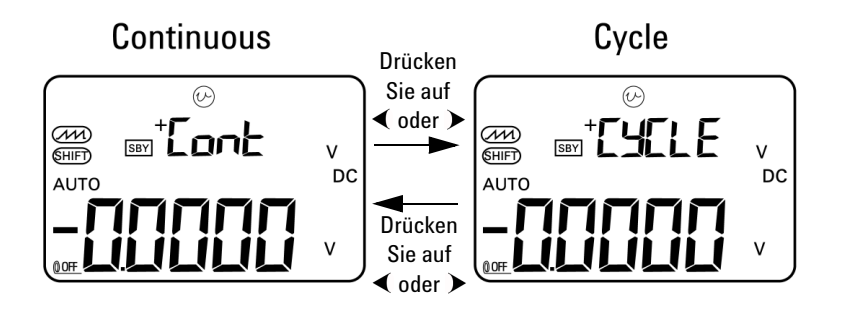

<span id="page-61-0"></span>**Abbildung 2-4** Auswählen des Autoramp-Ausgabemodus

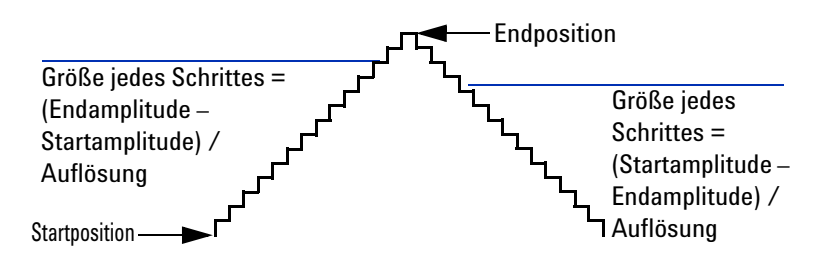

**Abbildung 2-5** Rampenausgabe

#### **Definieren der Autoramp-Parameter im Speicher**

Drücken und halten Sie **MODE** länger als eine Sekunde gedrückt, um den Autoramp-Einstellungsmodus aufzurufen. Bei der Rampenfunktion handelt es sich um eine Dualflankenausgabe. Sie können die Anzahl der Schritte zwischen Anfangs- und Endpositionen oder den End- und Anfangspositionen sowie die Amplituden der Anfangs- und Endpositionen einstellen.

Wenn das U1401B sich im Autoramp-Einstellungsmodus befindet, wird auf der Sekundäranzeige die Amplitude der Anfangs- und Endposition angezeigt. Die erste Ziffer links auf der Primäranzeige wird verwendet, um auf die Start- oder Endposition hinzuweisen. Die letzten drei Ziffern der Primäranzeige dienen der Angabe der Anzahl an Schritten (die Anzahl der Schritte vom Start bis zum Ende).

- **1** Drücken Sie auf **MODE**, um zwischen der Position (Start oder Ende), Anzahl der Schritte und Amplitudeneinstellung zu wechseln. Die einzustellende Ziffer blinkt auf der Anzeige.
	- Zum Einstellen der Amplitude, drücken Sie auf < und , um die Ziffer auszuwählen, die eingestellt werden soll, und drücken Sie anschließend auf  $\blacktriangle$  und  $\blacktriangledown$ , um den Wert der ausgewählten Ziffer einzustellen. Die Amplitude kann auf einen beliebigen Wert innerhalb des gewählten Ausgabebereichs gesetzt werden (±1,5 V oder ±15 V für Konstantspannungsausgabe bzw. ±25 mA für Konstantstromausgabe).
	- **•** Zum Einstellen der Anzahl an Schritten, drücken Sie auf  $\triangleleft$  und  $\triangleright$ , um die Ziffer auszuwählen, die eingestellt werden soll, und drücken Sie anschließend auf  $\blacktriangle$  und , um den Wert der ausgewählten Ziffer einzustellen. Für die Anzahl der Schritte kann im Bereich von 0 bis 999 Schritten eine Auswahl getroffen werden.
	- Drücken Sie länger als eine Sekunde auf  $\rightarrow$ , um Zeitintervall und Amplitude des aktuellen Schritts direkt auf Null zurückzusetzen.
- **2** Drücken Sie auf **OUTPUT**, um die Einstellungen zu speichern.

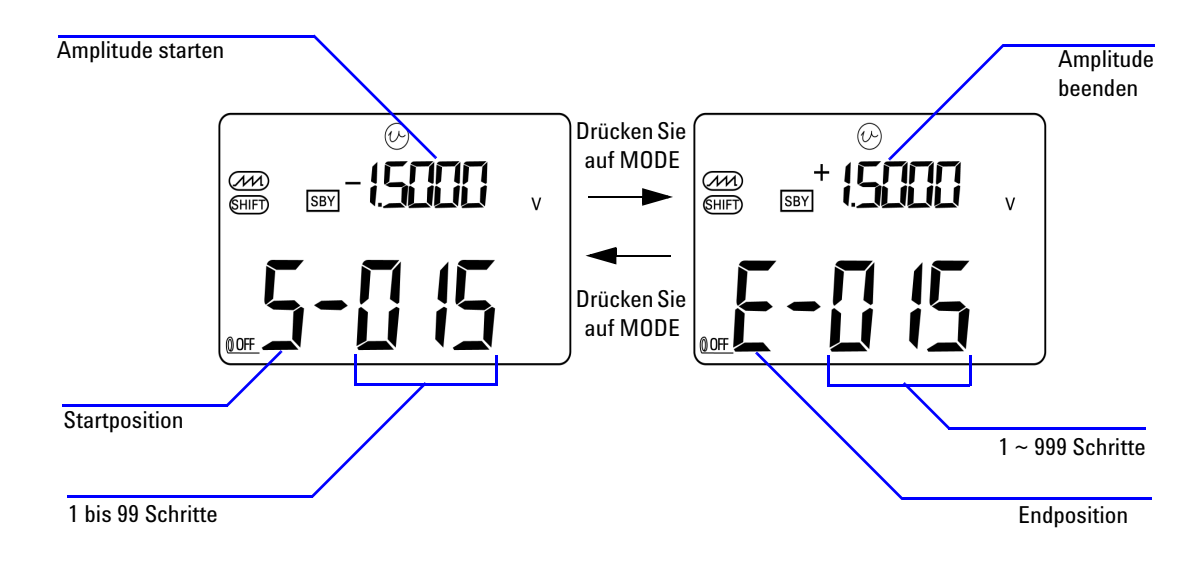

**Abbildung 2-6** Definieren der Autoramp-Ausgabe

## <span id="page-64-0"></span>**Rechteckwellenausgabe**

Die Rechteckwellenausgabe kann verwendet werden, um eine Impulsbreitemodulationsausgabe (Pulse Width Modulation, PWM) zu generieren oder um einen synchronen Zeitgeber (Baudrategenerator) bereitzustellen. Sie können diese Funktion auch zum Überprüfen und Kalibrieren von Durchflussmesseranzeigen, Zählern, Tachometern, Oszilloskopen, Frequenzwandlern, Frequenztransmittern und anderen Frequenzeingabegeräten verwenden.

Die Frequenz, die Amplitude, der Arbeitszyklus und die Impulsbreite der Rechteckwellenausgabe können angepasst werden.

So wählen Sie die Rechteckwellen-Ausgabefunktion aus:

- **1** Drehen Sie den Drehregler in die Position  $\Box$
- **2** Drücken Sie auf **SHIFT**, um auf die Umschaltfunktionen des Tastenfelds zuzugreifen. Das Funktionssymbol (SHIFT) wird auf der Anzeige angezeigt.
	- **•** Die Standardeinstellungen für die Parameter sind 150 Hz (Frequenz), 50,00% (Arbeitszyklus), 3,3333 ms (Impulsbreite) und +5 V (Amplitude). Siehe hierzu [Abbildung 2-7](#page-66-0).
- **3** Drücken Sie auf **OUTPUT**, um das Rechteckwellensignal auszugeben.

#### <span id="page-64-1"></span>**Tabelle 2-3** Verfügbare Frequenzen

**Frequenz (Hz)** 0,5, 1, 2, 5, 10, 15, 20, 25, 30, 40, 50, 60, 75, 80, 100, 120, 150, 200, 240, 300, 400, 480, 600, 800, 1200, 1600, 2400, 4800

Es stehen 28 Frequenzen zur Wahl (siehe [Tabelle 2-3](#page-64-1)). So ändern Sie die Frequenz:

- **1** Drücken Sie auf **SHIFT**, um auf die Umschaltfunktionen des Tastenfelds zuzugreifen. Das Funktionssymbol (SHIFT) wird auf der Anzeige angezeigt.
- **2** Drücken Sie auf **MODE**, um die Frequenzanpassung

auszuwählen. Das Funktionssymbol  $(Hz)$  wird auf der Anzeige angezeigt.

- **3** Wählen Sie die Frequenz, indem Sie auf ▲ oder ▼ drücken.
- **4** Drücken Sie auf **OUTPUT**, um das Signal auszugeben.

Der Arbeitszyklus kann in 256 gleiche Schritte abgestuft sein, wobei jeder Schritt 0,390625% entspricht. Der Wert kann zwischen 1 und 255 Schritten liegen (0,390625% bis 99,609375%). Die Anzeige ist jedoch nur auf 0,01% genau.

So passen Sie den Arbeitszyklus an:

**1** Drücken Sie auf **MODE**, um die Arbeitszyklusanpassung

auszuwählen. Das Funktionssymbol  $(\%)$  wird auf der Anzeige angezeigt.

**2** Drücken Sie auf  $\blacktriangle$  oder  $\blacktriangledown$ , um den Arbeitszyklus anzupassen.

Die Impulsbreite kann in 256 gleiche Schritte abgestuft sein, wobei jeder Schritt 1/(256 × Frequenz) entspricht. Der Wert kann zwischen 1 und 255 Schritten liegen.

So passen Sie die Impulsbreite an:

**1** Drücken Sie auf **MODE**, um die Impulsbreitenanpassung

auszuwählen. Das Funktionssymbol (ms) wird auf der Anzeige angezeigt.

**2** Drücken Sie auf  $\blacktriangle$  oder  $\blacktriangledown$ , um die Impulsbreite anzupassen.

Für die Amplitude kann die Einstellung +5 V, ±5 V, +12 V oder ±12 V gewählt werden.

So passen Sie die Amplitude an:

- **1** Drücken Sie auf **MODE**, um die Amplitudenanpassung zu wählen. Die Funktionssymbol **Level** wird auf der Anzeige angezeigt.
- **2** Drücken Sie auf ▲ oder ▼, um die Amplitude auszuwählen.

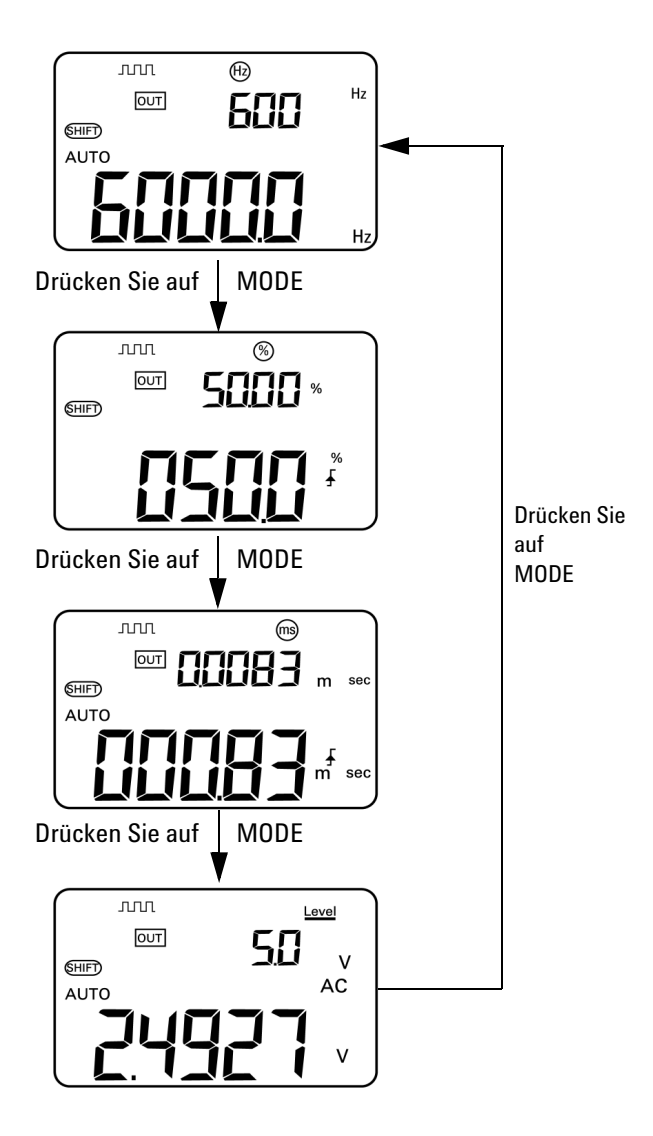

<span id="page-66-0"></span>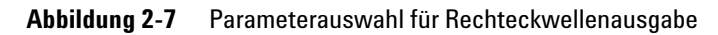

#### **2 Eichgerät-Ausgabeoperationen**

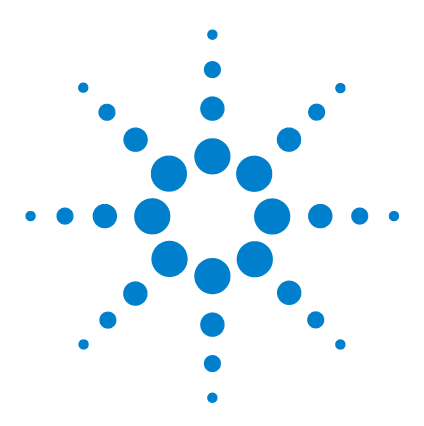

**U1401B Handheld-Multifunktions-Eich-/Messgerät Benutzer- und Servicehandbuch**

# **Messungen vornehmen**

**3** 

[Messen der Spannung](#page-69-0) 46 [Messen der DC-Spannung](#page-69-1) 46 [Messen der AC-Spannung](#page-71-0) 48 [Messen der Stromstärke](#page-72-0) 49 [DC-mA-Messung](#page-72-1) 49 [Prozentuale Skalierung der DC-mA-Messung](#page-73-0) 50 [Messen der Temperatur](#page-74-0) 51 [Messwiderstand und Testdurchgang](#page-77-0) 54 [Warnmeldungen und Warnungen während der Messung](#page-79-0) 56 [Überspannungswarnung für Spannungsmessungen](#page-79-1) 56 [Mathematische Operationen](#page-80-0) 57 [Dynamische Aufzeichnung](#page-80-1) 57 [Relativ \(Null\)](#page-83-0) 60 [Trigger-Operationen](#page-84-0) 61 [Halten von Daten \(manueller Trigger\)](#page-84-1) 61 [Halten aktualisieren \(automatischer Trigger\)](#page-85-0) 62 [1-ms-Spitzenwert-Haltemodus](#page-86-0) 63

Dieses Kapitel enthält detaillierte Informationen zur Vorgehensweise bei Messungen mithilfe des U1401B.

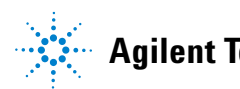

## <span id="page-69-0"></span>**Messen der Spannung**

Das U1401B führt True-Rms-AC-Messungen durch, die genau für Sinuskurven ohne DC-Offset geeignet sind.

**WARNUNG Stellen Sie vor jeder Messung sicher, dass Sie die richtigen Anschlüsse verwenden. Um eine Beschädigung des U1401B zu vermeiden, überschreiten Sie nicht die Eingangsbeschränkung.**

## <span id="page-69-1"></span>**Messen der DC-Spannung**

- **1** Drehen Sie den Drehregler in die Position  $\overline{\sim}V$ .
- **2** Drücken Sie auf  $(\leq \mathcal{N})$ , um die DC-Spannungsmessung auszuwählen.
- **3** Verbinden Sie die roten und schwarzen Testleitungen jeweils mit dem positiven und negativen Eingangsanschluss ([Abbildung 3-1 auf Seite 47](#page-70-0)).
- **4** Testen Sie die Testpunkte und lesen Sie die Anzeige.

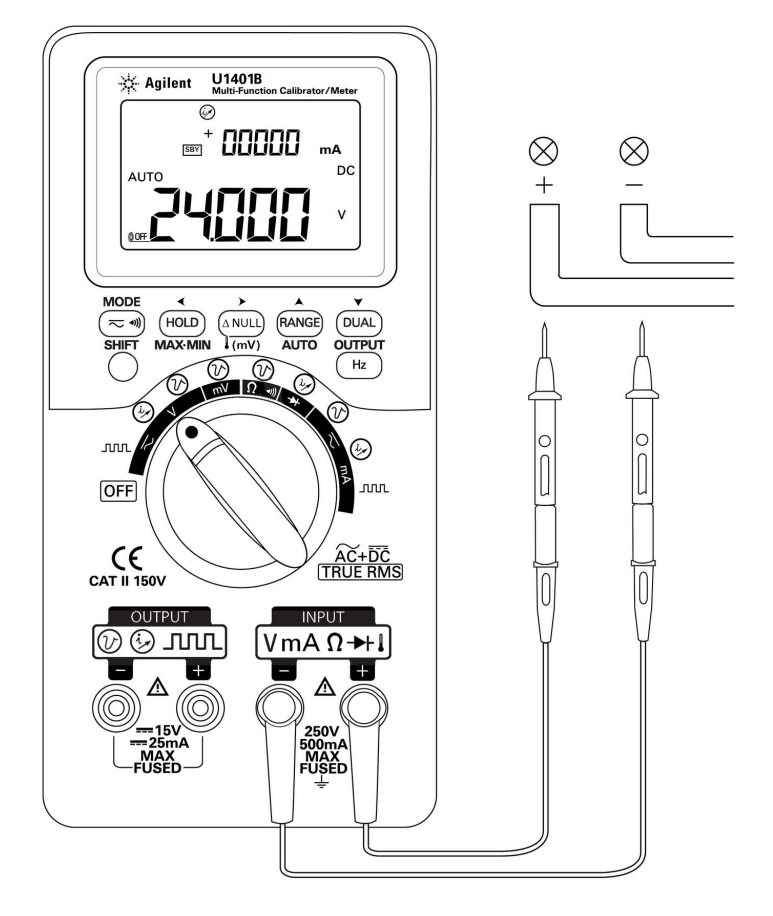

<span id="page-70-0"></span>**Abbildung 3-1** DC-Spannungsmessung

## <span id="page-71-0"></span>**Messen der AC-Spannung**

- **1** Drehen Sie den Drehregler in die Position  $\mathbf{\infty}$ V.
- **2** Drücken Sie auf  $(\leq \mathcal{N})$ , um die AC-Spannungsmessung auszuwählen.
- **3** Verbinden Sie die roten und schwarzen Testleitungen jeweils mit dem positiven und negativen Eingangsanschluss ([Abbildung 3-2\)](#page-71-1).
- **4** Testen Sie die Testpunkte und lesen Sie die Anzeige.

<span id="page-71-1"></span>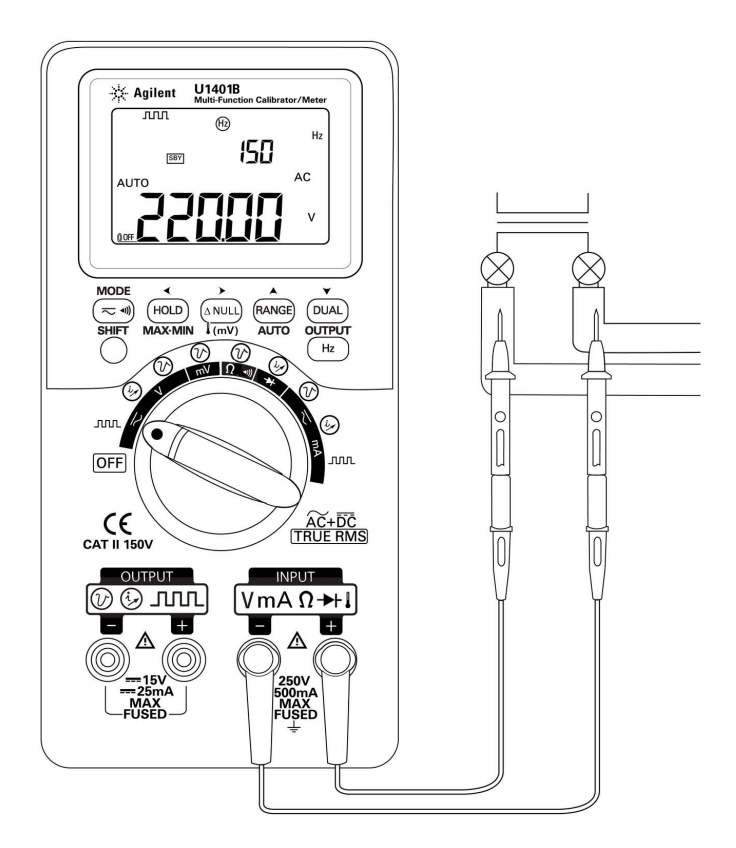

**Abbildung 3-2** AC-Spannungsmessung
## **Messen der Stromstärke**

### **DC-mA-Messung**

- **1** Drehen Sie den Drehregler in die Position  $\overline{\sim}$ mA.
- **2** Drücken Sie auf  $(\leq \mathcal{N})$ , um die DC-Strommessung auszuwählen.
- **3** Verbinden Sie die roten und schwarzen Testleitungen jeweils mit dem positiven und negativen Eingangsanschluss.
- **4** Testen Sie die Testpunkte hintereinander innerhalb des Schaltkreises und lesen Sie die Anzeige (siehe [Abbildung 3-3\)](#page-72-0).

<span id="page-72-0"></span>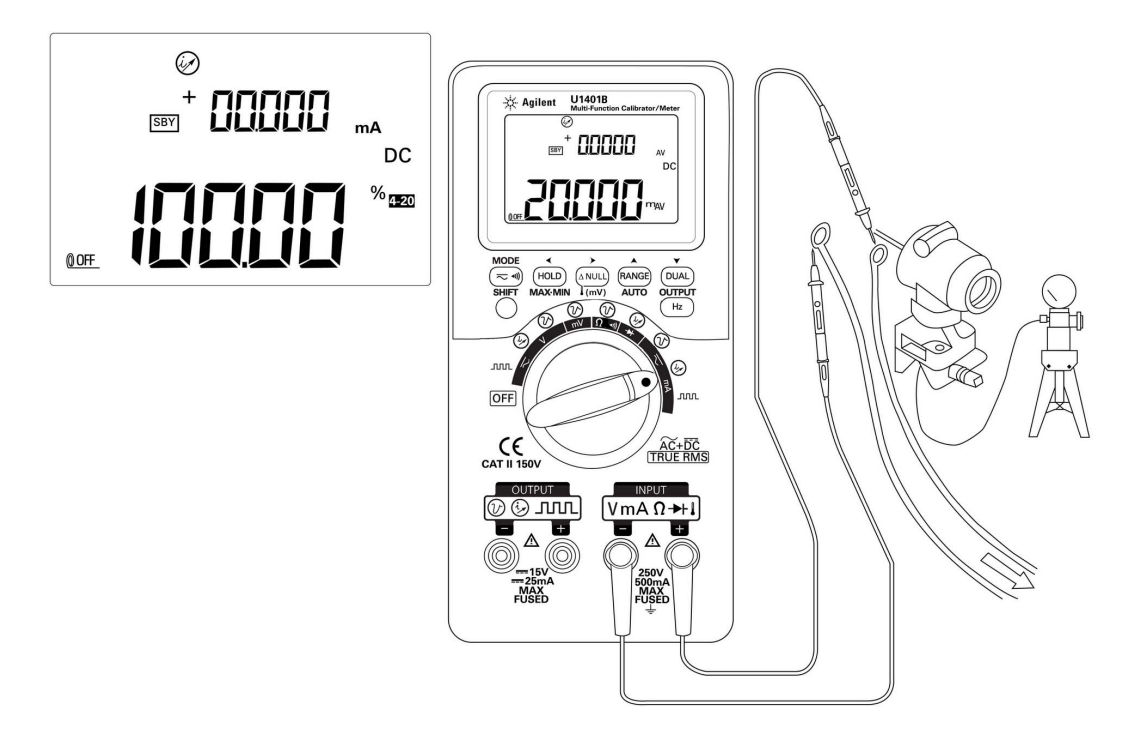

**Abbildung 3-3** DC-mA-Strommessungen

### **Prozentuale Skalierung der DC-mA-Messung**

Die prozentuale Skalierung für 4 mA bis 20 mA oder 0 mA bis 20 mA wird basierend auf dem gemessenen DC-mA-Wert berechnet.

- **1** Wählen Sie den erforderlichen Bereich (4 mA bis 20 mA oder 0 mA bis 20 mA) im Einrichtungsmodus (siehe [Kapitel 4,](#page-98-0)  ["Einstellen der Prozentskalenausgabe"](#page-98-0)).
- **2** Drehen Sie den Drehregler in die Position  $\overline{\sim}$ mA.
- **3** Drücken Sie auf  $(\leq \mathcal{N})$ , um die Prozentskalenanzeige für die DC-mA-Messung auszuwählen.
- **4** Verbinden Sie die roten und schwarzen Testleitungen jeweils mit dem positiven und negativen Eingangsanschluss.
- **5** Testen Sie die Testpunkte hintereinander innerhalb des Schaltkreises und lesen Sie die Anzeige. Die eingefügte Anzeige in [Abbildung 3-3](#page-72-0) zeigt den Prozentwert, der 20 mA im Bereich von 4 mA bis 20 mA darstellt.

### **Messen der Temperatur**

**VORSICHT** Knicken Sie die Thermoelementkabel nicht im spitzen Winkel. Durch wiederholtes Knicken über einen längeren Zeitraum können die Leitungen brechen.

> Der Leistentyp der Thermoelementleitung eignet sich zum Messen von Temperaturen von –40 °C bis 204 °C in Teflon-kompatiblen Umgebungen. Oberhalb dieser Temperatur können die Leitungen möglicherweise toxische Gase absondern. Tauchen Sie die Thermoelementleitung nicht in Flüssigkeiten ein. Um beste Ergebnisse zu erzielen, verwenden Sie eine anwendungsspezifische Thermoelementleitung – eine Immersionsleitung für Flüssigkeiten oder Gel, eine Luftleitung für Luftmessungen. Befolgen Sie die folgenden Messtechniken:

- **•** Reinigen Sie die Oberfläche und achten Sie darauf, dass die Sonde die Oberfläche sicher berührt. An der Oberfläche darf keine Spannung anliegen.
- **•** Wenn Sie über der Außentemperatur messen, verschieben Sie das Thermoelement entlang der Oberfläche, bis Sie zum höchsten Temperaturmesswert gelangen.
- **•** Wenn Sie unter der Außentemperatur messen, verschieben Sie das Thermoelement entlang der Oberfläche, bis Sie zum niedrigsten Temperaturmesswert kommen.
- **•** Stellen Sie den Schieberegler immer auf Position **M** (nur bei Messbetrieb). Platzieren Sie das Instrument in der Betriebsumgebung für mindestens eine Stunde, da das Instrument einen Übertragungsadapter ohne Ausgleich mit minimaler Wärmeleitung verwendet. Wenn Sie die Art von Thermoelementleitung verwenden, bei der die Wärmedrähte in die Bananen- oder Lantern-Stecker eindringen, müssen Sie das Instrument lediglich für mindestens 15 Minuten in der Betriebsumgebung platzieren.
- **•** Verwenden Sie für schnelle Messungen den Null-Grad-Ausgleich, um die Temperaturänderung des Thermoelementsensors zu sehen. Der Null-Grad-Ausgleich ermöglicht die umgehende Messung der relativen Temperatur.

#### **3 Messungen vornehmen**

Befolgen Sie zum Messen von Temperaturen folgende Schritte:

- **1** Stellen Sie den Schieberegler auf die Position **M**, um die Ausgabe zu deaktivieren.
- **2** Drehen Sie den Drehregler in die Position  $\overline{\sim}$  mV.
- **3** Drücken und halten Sie (ANULL) länger als 1 Sekunde, um die Temperaturmessung auszuwählen.
- **4** Schließen Sie den Thermoelementadapter (mit der angeschlossenen Thermoelementsonde) an die positiven und negativen Eingangsanschlüsse an [\(Abbildung 3-4 auf](#page-76-0)  [Seite 53\)](#page-76-0).
- **5** Berühren Sie die zu messende Oberfläche mit der Thermoelementsonde.
- **6** Lesen Sie die Anzeige.

Wenn Sie in einer Umgebung arbeiten, in der die Umgebungstemperatur nicht konstant ist, führen Sie Folgendes aus:

- **1** Drücken Sie auf  $(\leq \mathcal{M})$ , um den Null-Grad-Ausgleich auszuwählen. Dies ermöglicht Ihnen eine schnelle Messung der relativen Temperatur.
- **2** Vermeiden Sie den Kontakt zwischen der Thermoelementsonde und der Oberfläche.
- **3** Nachdem Sie eine konstante Messung erhalten haben,

drücken Sie <sup>(ANULI</sup>), um eine Messung als relative Referenztemperatur festzulegen.

- **4** Berühren Sie die zu messende Oberfläche mit der Thermoelementsonde.
- **5** Lesen Sie die relative Temperatur von der Anzeige ab.

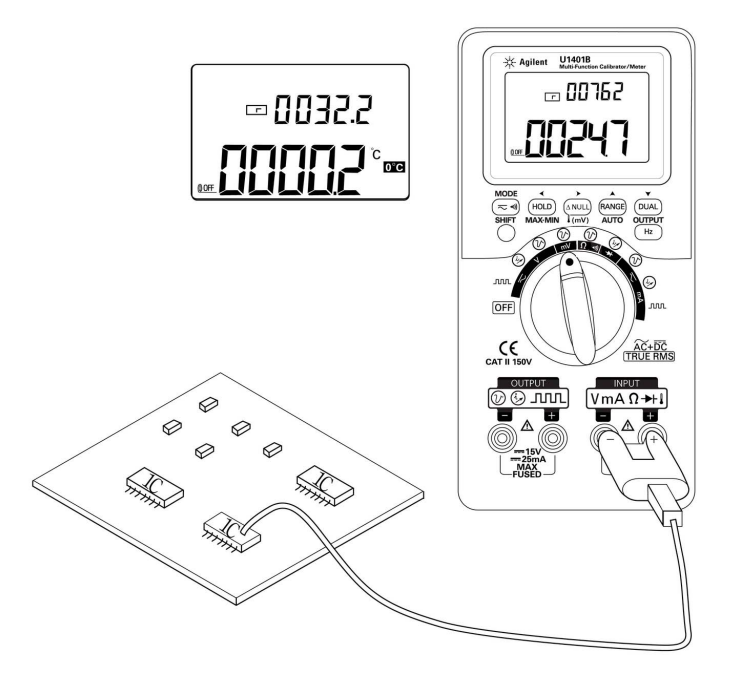

<span id="page-76-0"></span>**Abbildung 3-4** Oberflächentemperaturmessung

# **Messwiderstand und Testdurchgang**

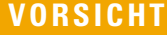

Trennen Sie alle Schaltkreise und entladen Sie alle Hochspannungskondensatoren, bevor Sie den Widerstand messen, um möglichen Schaden am Instrument oder an dem Gerät, das Sie testen, zu verhindern.

Befolgen Sie zum Messen des Widerstands folgende Schritte:

- **1** Drehen Sie den Drehregler in die Position  $\Omega \rightarrow 0$ .
- **2** Verbinden Sie die roten und schwarzen Testleitungen jeweils mit dem positiven und negativen Eingangsanschluss.
- **3** Testen Sie den Widerstand (oder sorgen Sie für eine Parallelschaltung) und lesen Sie die Anzeige.

Drücken Sie zum Durchführen des Durchgangstests auf  $(\eqsim)$ , um die akustische Durchgangsfunktion ein- oder auszuschalten (ON oder OFF).

Für den 500 Ω-Bereich gibt das Instrument einen akustisches Signal aus, wenn der Widerstandswert unter 10 Ω fällt. Für die anderen Bereiche gibt das Instrument ein akustisches Signal aus, wenn der Widerstand unter die typischen Werte, wie in der nachstehenden Tabelle angegeben, fällt.

| <b>Messbereich</b>       | Widerstandsschwellenwert |  |
|--------------------------|--------------------------|--|
| 500,00 $\Omega$          | $10 \Omega$              |  |
| $5,0000 k\Omega$         | $100 \Omega$             |  |
| 50,000 k $\Omega$        | 1 k $\Omega$             |  |
| 500.00 k $\Omega$        | 10 k $\Omega$            |  |
| $5,0000 \text{ M}\Omega$ | 100 k $\Omega$           |  |
| $50,000 \text{ M}\Omega$ | $1 M\Omega$              |  |

**Tabelle 3-1** Messbereiche für akustische Durchgangstests

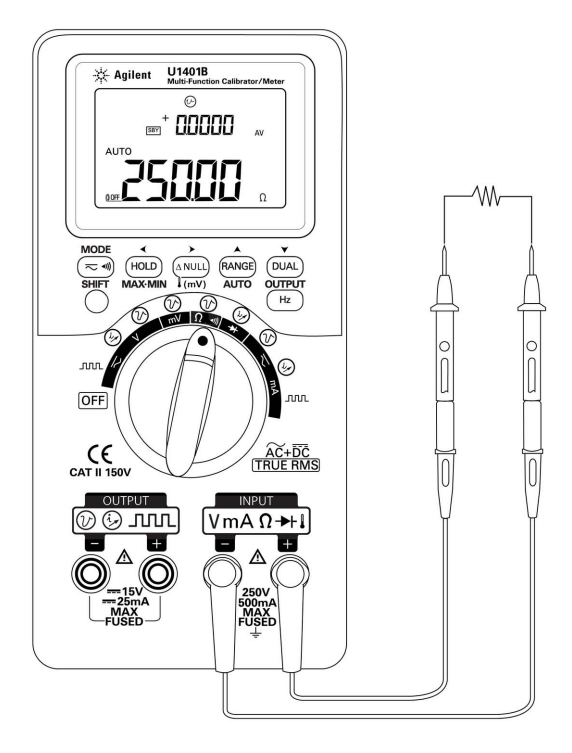

**Abbildung 3-5** Widerstandsmessung

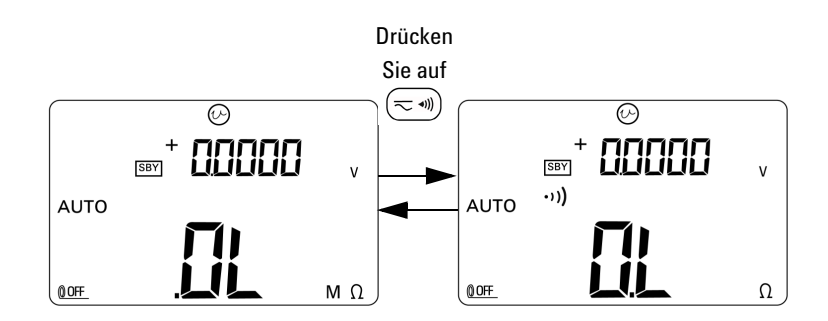

**Abbildung 3-6** Aktivieren und Deaktivieren des Durchgangstests

# **Warnmeldungen und Warnungen während der Messung**

### **Überspannungswarnung für Spannungsmessungen**

**WARNUNG Beachten Sie diese Warnung zu Ihrer eigenen Sicherheit. Wenn das Instrument eine Überspannungswarnung ausgibt, entfernen Sie umgehend die Testleitungen von der Messoberfläche.**

> Das Instrument bietet eine Überspannungswarnung für Spannungsmessungen sowohl im automatischen als auch im manuellen Bereichsmodus. Das Instrument gibt periodisch ein akustisches Signal aus, sobald die zu messende Spannung 251 V überschreitet. Entfernen Sie umgehend die Testleitungen von der Messoberfläche.

### **Mathematische Operationen**

### **Dynamische Aufzeichnung**

Der dynamische Aufzeichnungsmodus kann zum Ermitteln von periodischem Einschalten oder Ausschalten von Spannung oder von Stromüberspannung verwendet werden. Ebenfalls möglich ist die unbeaufsichtigte Überprüfung der Messleistung. Während die Messwerte aufgezeichnet werden, können Sie andere Aufgaben durchführen.

Die Durchschnittsmesswerte sind nützlich zum Ausgleichen von instabilen Eingaben, zum Schätzen der Zeit in Prozent, die der Schaltkreis arbeitet, und zur Überprüfung der Schaltkreisleistung.

Der Betriebsablauf wird nachstehend beschrieben:

- **1** Drücken Sie länger als eine Sekunde auf **MAX MIN**, um den dynamischen Aufzeichnungsmodus aufzurufen. Das Instrument befindet sich jetzt im kontinuierlichen Modus (Nicht-Datenhaltemodus). Auf der Anzeige des Instruments erscheint das Funktionssymbol **MAX AVG MIN** und der aktuelle (unverzögerte) Messwert.
	- **•** Das Instrument berechnet konstant den Durchschnittsmesswert und sichert diesen im Speicher.
	- **•** Das Signal ertönt, wenn ein neuer maximaler oder minimaler Wert aufgenommen wurde.
- **2** Drücken Sie auf **MAX MIN**, um zwischen den Messwerten Max, Min, Avg (Durchschnitt) und dem aktuellen Messwert zu wechseln. Die Funktionssymbole **MAX**, **MIN**, **AVG** oder **MAX AVG MIN** werden eingeblendet, um anzugeben, welcher Wert angezeigt wird. Siehe hierzu [Abbildung 3-7 auf Seite 59.](#page-82-0)
	- **•** Während Sie Maximal-, Minimal- oder Durchschnittswerte betrachten, setzt das Instrument die Messung und Berechnung fort und aktualisiert dieses Werte.
- **3** Drücken Sie länger als eine Sekunde auf **MAX MIN**, um den dynamischen Aufzeichnungsmodus zu beenden.

- **HINWEIS •** Wenn ein Überspannungszustand eintritt, stoppt die Mittelungsfunktion. Der aufgezeichnete Durchschnittswert ist **OL** (Überspannung).
	- **•** Im dynamischen Aufzeichnungsmodus ist die automatische Abschaltfunktion deaktiviert. Dies ist dadurch kenntlich, dass das Funktionssymbol @OFF nicht auf der Anzeige angezeigt wird.
	- **•** Wenn Sie die dynamische Aufzeichnung bei automatischer Bereichsauswahl ausführen, können die Maximal-, Minimal- und Durchschnittswerte in verschiedenen Bereichen aufgezeichnet werden.
	- **•** Das Aufzeichnungsintervall im manuellen Bereich beträgt etwa 0,067 Sekunden.
	- **•** Der Durchschnittswert ist der wahre Durchschnittswert aller Werte, die seit der Aktivierung des Aufzeichnungsmodus gemessenen wurden.

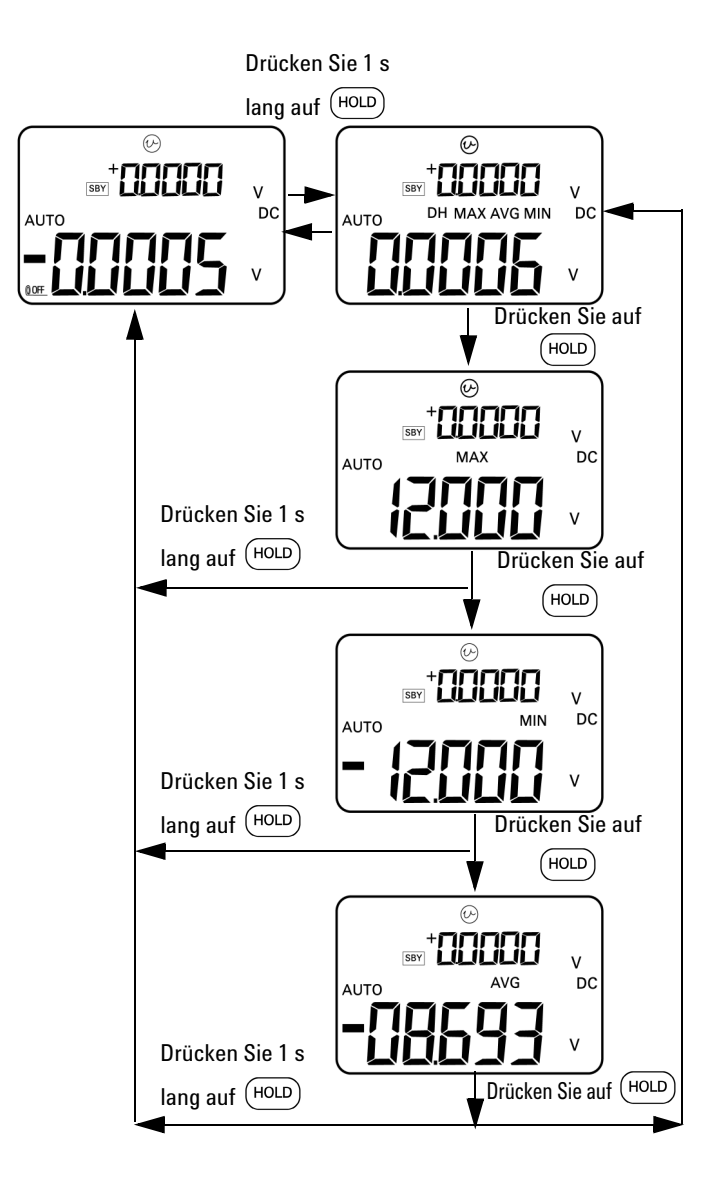

<span id="page-82-0"></span>**Abbildung 3-7** Dynamischer Aufzeichnungsmodus

### **Relativ (Null)**

Die Relationsfunktion zieht einen gespeicherten Wert vom aktuellen Messwert ab und zeigt den Unterschied an.

- **1** Drücken Sie auf  $(\triangle NUL)$ , um die aktuell angezeigte Messung als Referenzwert zu speichern, der von nachfolgenden Messungen abgezogen wird. Das Funktionssymbol  $\triangle$  wird angezeigt.
- **2** Der Relationsmodus kann sowohl in automatischen als auch in manuellen Bereichen aktiviert werden. Dies ist jedoch nicht möglich, wenn der aktuelle Messwert **OL** (Überspannung) ist.
- **3** Drücken Sie auf  $(\triangle NUL)$ , um den Relationsmodus zu verlassen.

Es stehen zwei mögliche Anwendungen zur Wahl:

- **•** Bei Widerstandsmessungen liest das Messgerät aufgrund der Testleitungen einen anderen Wert als null. Sie können die Relationsfunktion verwenden, um Messwerte auf null zu setzen.
- **•** Bei DC-Spannungsmessungen beeinflusst der Wärmeeffekt die Genauigkeit. Verwenden Sie die Relationsfunktion, um den Wärmeeffekt zu versetzen. Kürzen Sie die Testleitungen

und drücken Sie auf  $(\triangle NUL)$ , sobald der angezeigte Wert stabil ist.

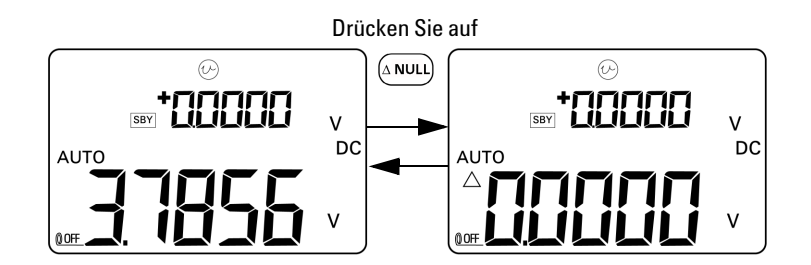

**Abbildung 3-8** Relativmodus (Null)

### **Trigger-Operationen**

### **Halten von Daten (manueller Trigger)**

Im Datenhaltemodus können Sie den angezeigten Wert halten.

- **1** Drücken Sie auf  $(\text{HOLD})$ , um die angezeigten Werte zu fixieren, und um den manuellen Triggermodus zu aktivieren. Das Funktionssymbol **DH** wird auf der Anzeige angezeigt.
- **2** Drücken Sie erneut auf diese Taste, um einen anderen neu gemessenen Wert auszulösen und aktualisieren Sie die Anzeige. Vor der neuen Aktualisierung blinkt das Funktionssymbol **DH** vorübergehend.
- **3** Drücken Sie länger als eine Sekunde auf (HOLD), um diesen Modus zu beenden.

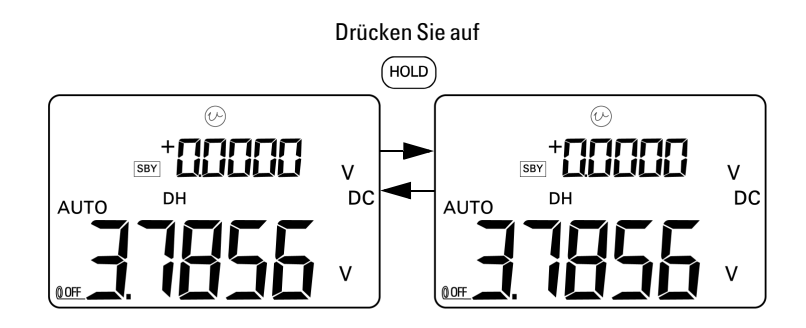

**Abbildung 3-9** Datenhaltemodus

### **Halten aktualisieren (automatischer Trigger)**

Im Modus "Halten aktualisieren" wird der angezeigte Messwert solange fixiert, bis die Messwertabweichung den festgelegten Zählerwert überschreitet.

Diese Funktion wird automatisch ausgelöst und aktualisiert gehaltene Werte mit neuen Messwerten. Wenn der neue Wert aktualisiert ist, gibt das Instrument als Benachrichtigung einen Piepton aus. Die Tastenfeldoperation ähnelt der Operation des Datenhaltemodus.

- **1** Stellen Sie sicher, dass der Modus "Halten aktualisieren" im Einrichtungsmodus aktiviert ist.
- 2 Drücken Sie auf <sup>(HOLD</sup>), um den Modus "Halten aktualisieren" zu aktivieren.
	- **•** Der aktuelle Wert wird gehalten und das Funktionssymbol **DH** auf der Anzeige angezeigt.
	- **•** Der neu gemessene Wert kann jetzt gehalten werden, sobald die Abweichung des unverzögerten Messwerts den voreingestellten Abweichungszählerwert (im Einrichtungsmodus definiert) überschreitet. Während auf einen stabilen Wert gewartet wird, blinkt das Funktionssymbol **DH**.
	- **•** Das Funktionssymbol **DH** hört auf zu blinken, wenn ein stabiler, neuer Messwert zur Verfügung steht. Der neue Wert wird aktualisiert auf der Anzeige wiedergegeben. Zur Benachrichtigung gibt das Instrument einen Piepton aus.
- **3** Drücken Sie auf <sup>(HOLD</sup>), um diesen Modus zu beenden.

Der gehaltene Wert wird für Spannungs- und Strommessungen nicht aktualisiert, wenn die Messwerte unter 500 Zahlen liegen. Der gehaltene Wert wird für Widerstands- und Diodenmessungen nicht aktualisiert, wenn der Messwert sich im Status **OL** befindet. Bei allen Messungen wird der gehaltene Wert nicht aktualisiert, wenn der Messwert keinen stabilen Status erreicht.

### **1-ms-Spitzenwert-Haltemodus**

Diese Funktion ermöglicht die Messung von Spitzenspannung für die Analyse von Komponenten wie Blindstromkompensations-Kondensatoren und Energieverteilungstransformatoren. Die erhaltene Spitzenspannung kann zum Bestimmen des Spitzenfaktors verwendet werden.

Spitzenfaktor = Spitzenwert/True-RMS-Wert

So messen Sie die Spitzenspannung im Halbzyklus:

- **1** Drücken Sie länger als 1 Sekunde auf  $(\leq \mathcal{M})$ , um den 1-ms-Spitzenwert-Haltemodus ein- und auszuschalten.
- 2 Drücken Sie auf (<sup>HOLD</sup>), um nach Aktivierung des Spitzenwertmodus den Wert für Spitze+ oder Spitzeanzuzeigen. Das Funktionssymbol **DH MAX** gibt den Wert für Spitze+ an, während das Funktionssymbol Anzeige **DH MIN** den Wert für Spitze- angibt. Siehe hierzu [Abbildung 3-10 auf](#page-87-0)  [Seite 64.](#page-87-0)
- **3** Wenn der Messwert OL ist, drücken Sie auf (RANGE), um den Messbereich zu ändern und die Spitzenwert-Messung neu zu starten.
- **4** Wenn der Spitzenwert-Haltemodus aktiviert ist, können Sie jederzeit auf  $(\overline{v}$ <sub>l</sub> drücken, um die Spitzenwertmessung neu zu starten.

#### **3 Messungen vornehmen**

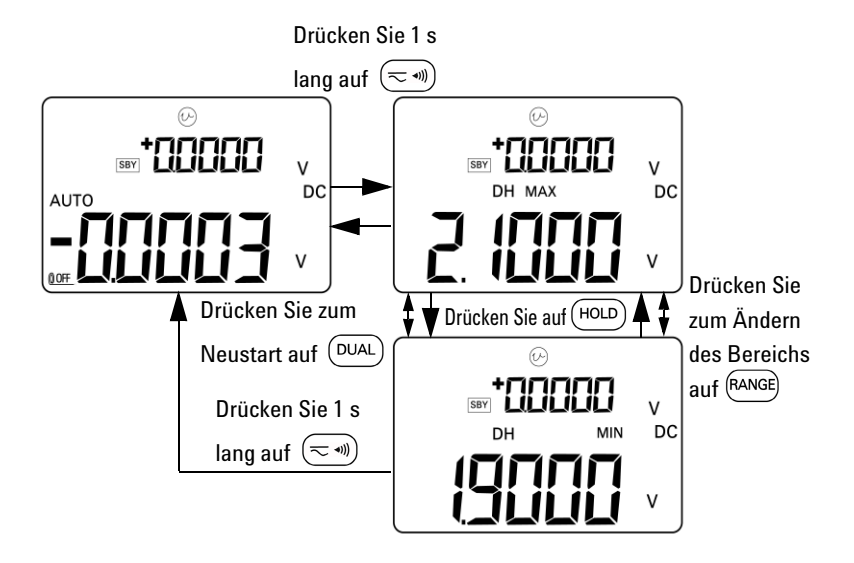

<span id="page-87-0"></span>**Abbildung 3-10** 1-ms-Spitzenwert-Haltemodus

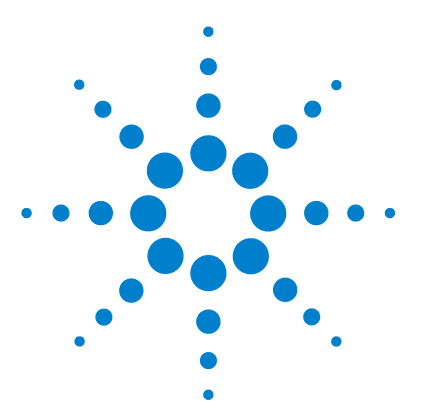

**4** 

**U1401B Handheld-Multifunktions-Eich-/Messgerät Benutzer- und Servicehandbuch**

# **Ändern der Standardeinstellungen**

[Aktivieren des Einrichtungsmodus](#page-89-0) 66 [Verfügbare Einstellungsoptionen](#page-91-0) 68 [Einstellung von Datenhaltemodus/Modus "Halten aktualisieren"](#page-92-0) 69 [Einstellen der Temperatureinheit](#page-94-0) 71 [Einstellen der Häufigkeit des akustischen Signals](#page-96-0) 73 [Einstellen der minimal messbaren Frequenz](#page-97-0) 74 [Einstellen der Prozentskalenausgabe](#page-98-1) 75 [Einstellen des Druckmodus](#page-99-0) 76 [Einstellen des Echomodus](#page-100-0) 77 [Einstellen des Datenbit](#page-101-0) 78 [Einstellen der Paritätsprüfung](#page-102-0) 79 [Einstellen der Baudrate](#page-103-0) 80 [Einstellen der Zeitschaltung für die Hintergrundbeleuchtung der](#page-104-0)  [Anzeige](#page-104-0) 81 [Einstellen des Energiesparmodus](#page-105-0) 82

In diesem Kapitel wird beschrieben, wie Sie die Standardwerkseinstellungen des U1401B ändern.

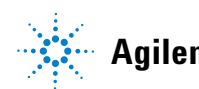

# <span id="page-89-0"></span>**Aktivieren des Einrichtungsmodus**

Gehen Sie folgendermaßen vor, um den Einrichtungsmodus zu aktivieren:

- **1** Schalten Sie das Instrument aus.
- **2** Ausgehend von der Position OFF drehen Sie den Drehregler auf eine andere Position als OFF und drücken und halten dabei  $\left(\overline{\mathbb{L}}\right)$ .

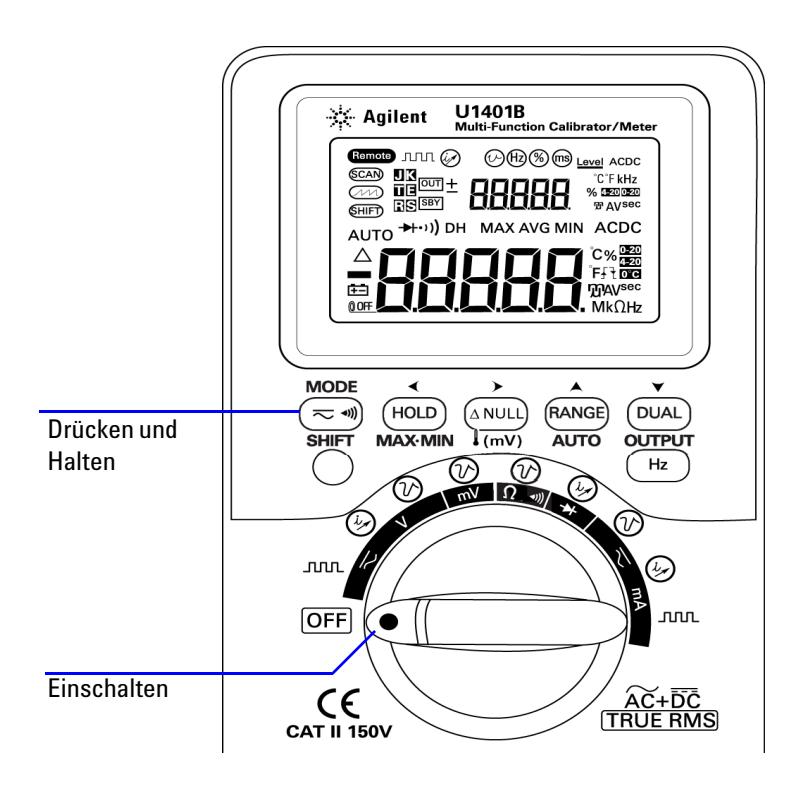

**Abbildung 4-1** Aktivieren des Einrichtungsmodus

- **3** Gehen Sie folgendermaßen vor, um ein Menüelement im Einrichtungsmodus zu konfigurieren:
	- **i** Drücken Sie auf ◀ oder ▶, um zwischen den Menüelementen zu wechseln.
	- **ii** Drücken Sie auf  $\blacktriangle$  oder  $\blacktriangledown$ , um die Einstellung auszuwählen oder zu ändern. Informationen zu verfügbaren Optionen entnehmen Sie [Tabelle 4-1 auf](#page-91-1)  [Seite 68.](#page-91-1)
	- **iii** Drücken Sie auf  $\left(\frac{Hz}{H}\right)$ , um die Änderungen zu speichern. Diese Parameter verbleiben im permanenten Speicher.
- **4** Drücken Sie länger als 1 Sekunde auf **SHIFT**, um den Einrichtungsmodus zu beenden.

# <span id="page-91-0"></span>**Verfügbare Einstellungsoptionen**

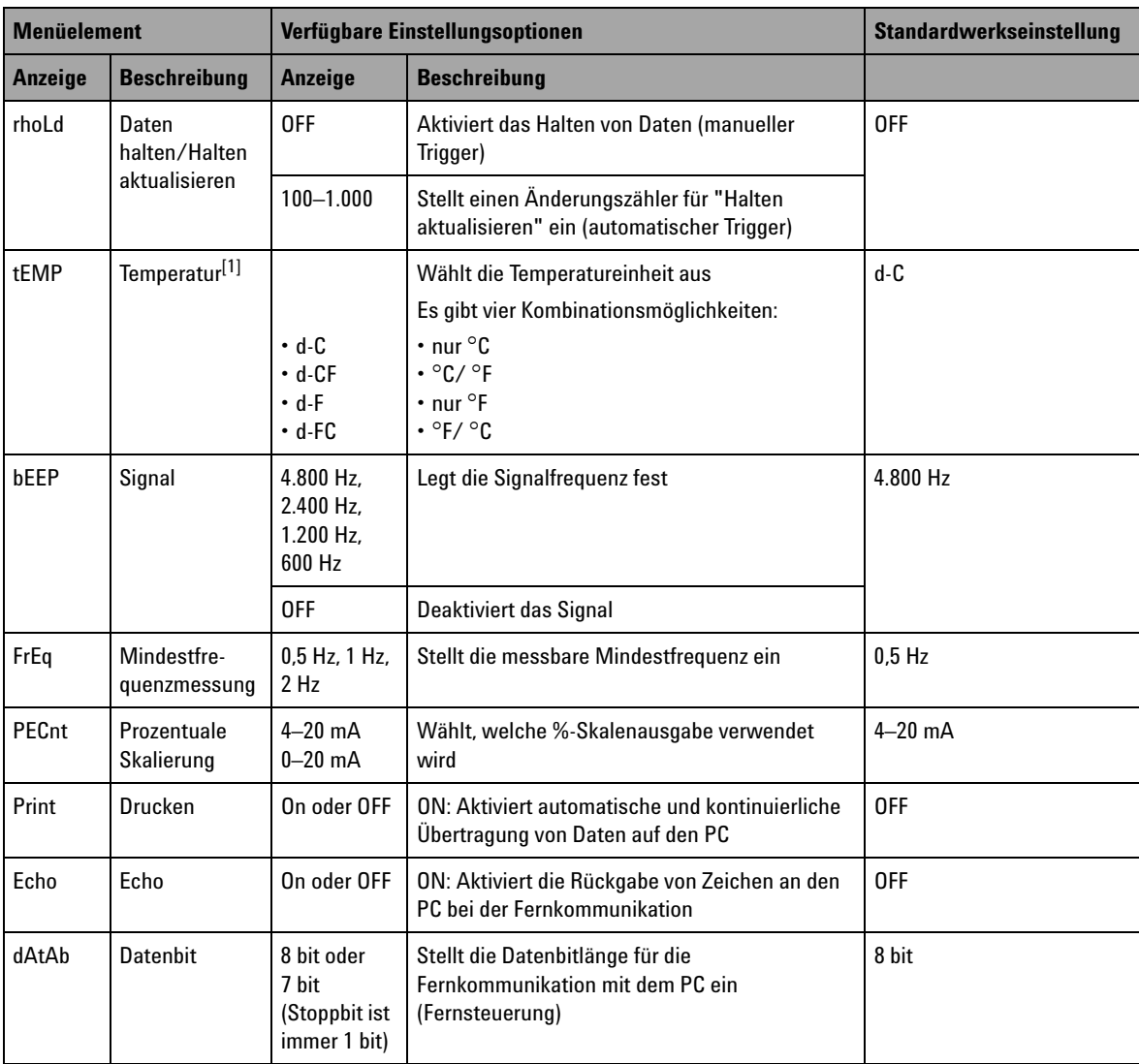

### <span id="page-91-1"></span>**Tabelle 4-1** Einrichtungsoptionen und Standardeinstellungen

| <b>Menüelement</b> |                                                             | Verfügbare Einstellungsoptionen                      |                                                                                                    | <b>Standardwerkseinstellung</b> |
|--------------------|-------------------------------------------------------------|------------------------------------------------------|----------------------------------------------------------------------------------------------------|---------------------------------|
| Anzeige            | <b>Beschreibung</b>                                         | <b>Anzeige</b>                                       | <b>Beschreibung</b>                                                                                              |                                 |
| PArtY              | Parität                                                     | En, odd oder<br>nonE                                 | Stellt eine gerade, eine ungerade oder keine<br>Paritätsprüfung für die Fernkommunikation ein<br>(Fernsteuerung) | nonE                            |
| bAud               | <b>Baudrate</b>                                             | 2.400 Hz,<br>$4.800$ Hz.<br>$9.600$ Hz,<br>19.200 Hz | Stellt die Baudrate für die Fernkommunikation<br>ein (Fernsteuerung)                                             | 9.600 H <sub>z</sub>            |
| bLit               | Timer für die<br>Hintergrundbe-<br>leuchtung der<br>Anzeige | 1 his 99 Sek.                                        | Stellt den Timer zum automatischen<br>Ausschalten der Hintergrundbeleuchtung der<br>LCD-Anzeige ein              | 30 Sek.                         |
|                    |                                                             | 0FF                                                  | Deaktiviert das automatische Ausschalten der<br>Hintergrundbeleuchtung der LCD-Anzeige                           |                                 |
| AoFF               | Automatische<br>Abschaltfunkti<br>on                        | 1 bis 99 Min.                                        | Stellt einen Timer für die automatische<br>Abschaltfunktion ein                                                  | 15 Min.                         |
|                    |                                                             | <b>OFF</b>                                           | Deaktiviert die automatische Abschaltfunktion                                                                    |                                 |

**Tabelle 4-1** Einrichtungsoptionen und Standardeinstellungen (Fortsetzung)

<span id="page-92-0"></span> $^{[1]}$  Das Temperaturmenüelement wird nur angezeigt und kann ausgewählt werden, wenn der Umschaltmodus aktiviert ist. Drücken Sie länger als eine Sekunde auf **SHIFT**, um die Temperaturoptionen zu aktivieren.

### **Einstellung von Datenhaltemodus/Modus "Halten aktualisieren"**

- **•** Zum Aktivieren des Datenhaltemodus (manueller Trigger), wählen Sie für diesen Parameter die Einstellung OFF.
- **•** Zum Aktivieren des Modus "Halten Aktualisieren" (automatischer Trigger), stellen Sie den Änderungszähler im Bereich von 100 bis 1.000 ein. Sofern die Änderung des gemessenen Werts den voreingestellten Änderungszähler überschreitet, ist der Modus "Halten Aktualisieren" bereit, einen neuen Wert auszulösen oder zu aktualisieren.

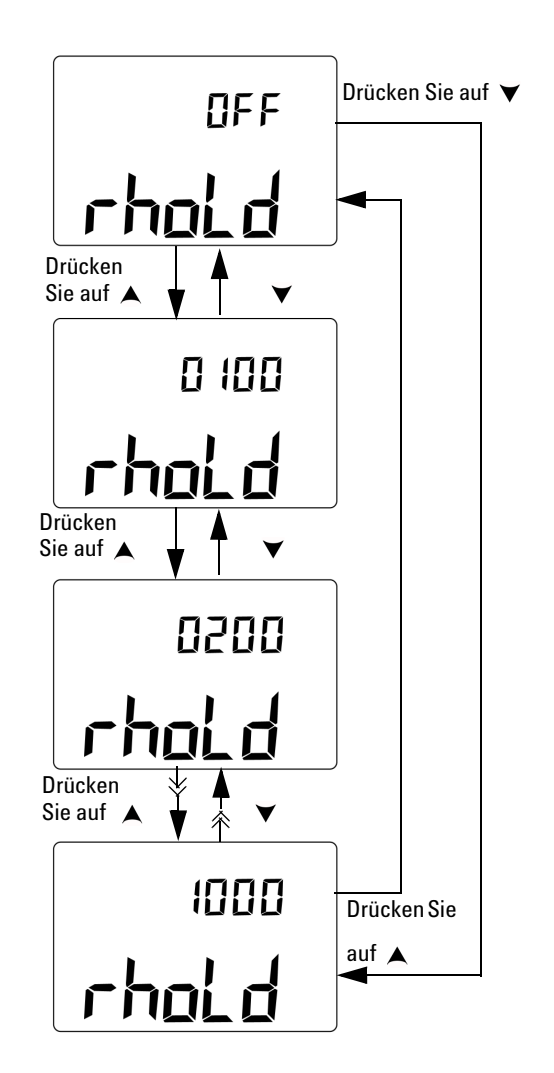

**Abbildung 4-2** Einstellen des Datenhaltemodus oder des Modus "Halten Aktualisieren"

### <span id="page-94-0"></span>**Einstellen der Temperatureinheit**

Für die Anzeige von Temperatureinheiten sind vier Kombinationen möglich:

- **•** Nur Celsius (°C auf der Primäranzeige)
- **•** Celsius (°C) auf der Primäranzeige und Fahrenheit (°F) auf der Sekundäranzeige (für Kombinationsanzeige).
- **•** Nur Fahrenheit (°F auf der Primäranzeige)
- **•** Fahrenheit (°F) auf der Primäranzeige und Celsius (°C) auf der Sekundäranzeige (für Kombinationsanzeige).

### **4 Ändern der Standardeinstellungen**

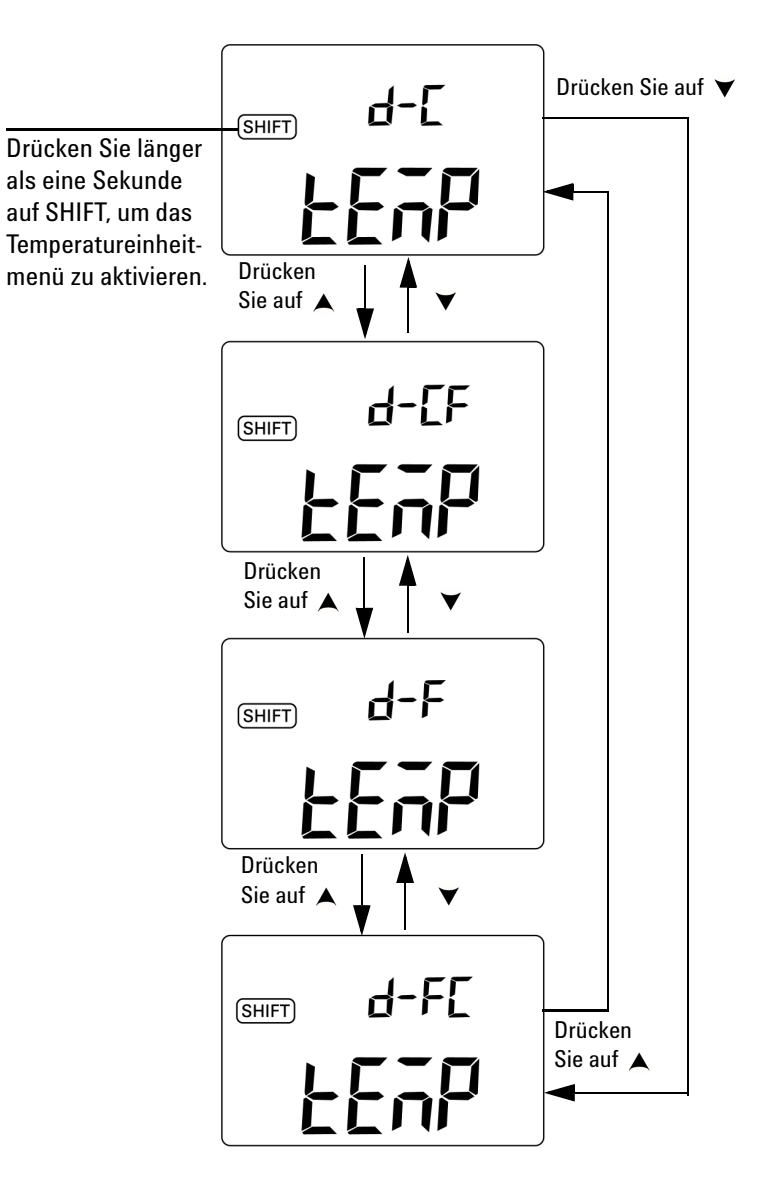

**Abbildung 4-3** Einstellen der Temperatureinheit

### <span id="page-96-0"></span>**Einstellen der Häufigkeit des akustischen Signals**

Die Signalfrequenz kann auf 4.800 Hz, 2.400 Hz, 1.200 Hz oder 600 Hz eingestellt werden. OFF bedeutet, dass das Signal deaktiviert ist.

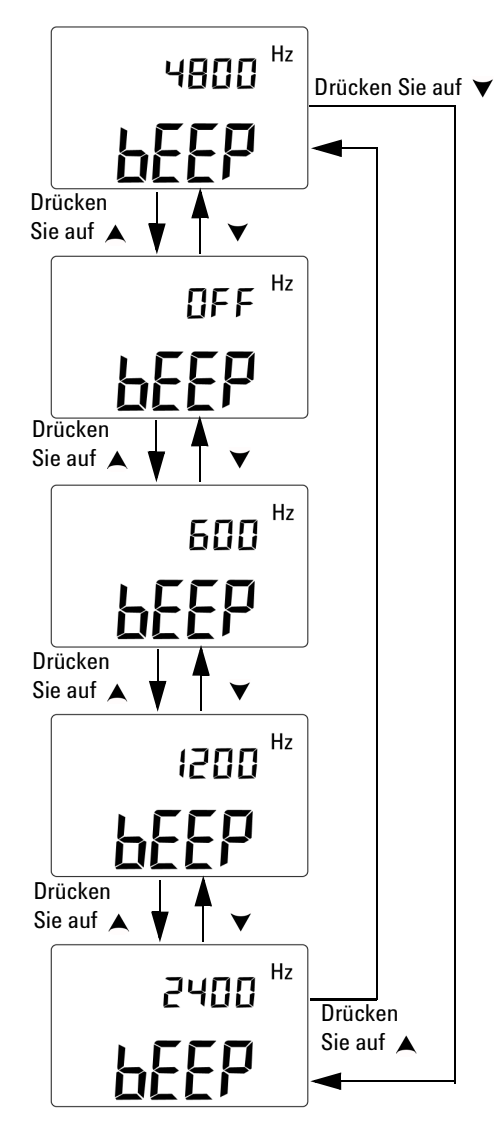

**Abbildung 4-4** Einstellen der Häufigkeit des akustischen Signals

### <span id="page-97-0"></span>**Einstellen der minimal messbaren Frequenz**

Diese Einstellung beeinflusst die Messraten für die Frequenz, den Arbeitszyklus und die Impulsbreite. Die typische Messrate, gemäß den allgemeinen Spezifikationen, basiert auf der Mindestfrequenz von 1 Hz.

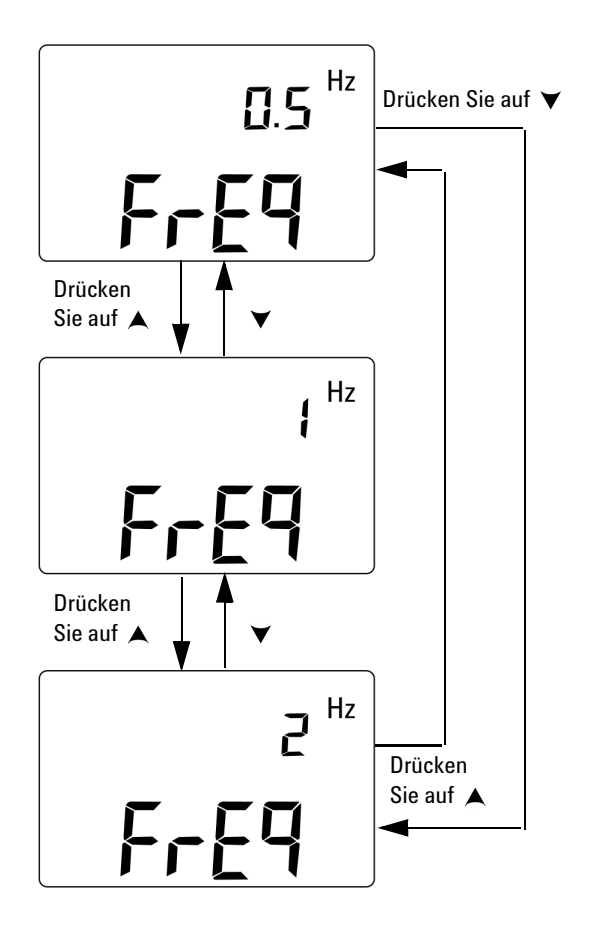

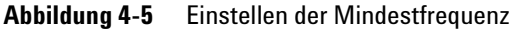

### <span id="page-98-1"></span><span id="page-98-0"></span>**Einstellen der Prozentskalenausgabe**

Diese Funktion konvertiert die Anzeige für die DC-Strommessung in eine Prozentskalenausgabe von 0% bis 100%, basierend auf einem Bereich von 4 mA bis 20 mA oder 0 mA bis 20 mA. Eine 25%-Skalenausgabe stellt beispielsweise DC 8 mA für den Bereich von 4 mA bis 20 mA oder DC 5 mA für den Bereich von 0 mA bis 20 mA dar.

Sie können zwischen den beiden verfügbaren Bereichen wählen.

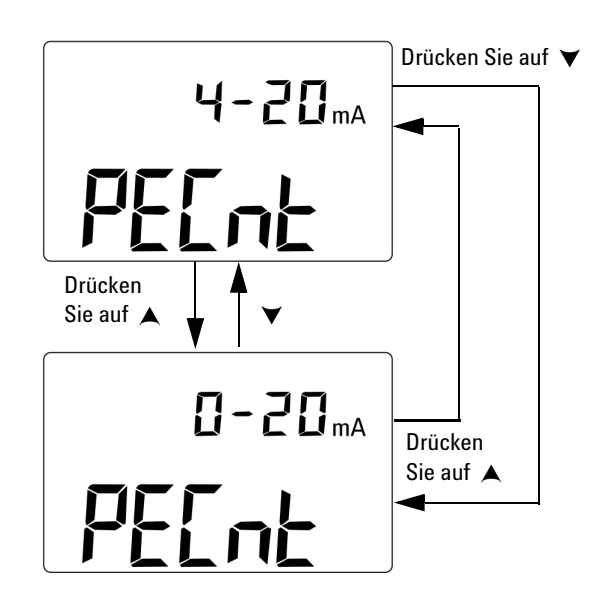

**Abbildung 4-6** Einstellen der Prozentskalenausgabe

### <span id="page-99-0"></span>**Einstellen des Druckmodus**

Wenn diese Funktion auf *ON* eingestellt ist, wird der Druck von gemessenen Daten auf einem PC (an das Instrument zur Fernkommunikation angeschlossen) aktiviert, wenn der Messzyklus beendet ist.

In diesem Modus sendet das Instrument automatisch und kontinuierlich die aktuellen Daten an den Host, akzeptiert jedoch keine Befehle vom Host. Das Funktionssymbol blinkt während des Druckbetriebs.

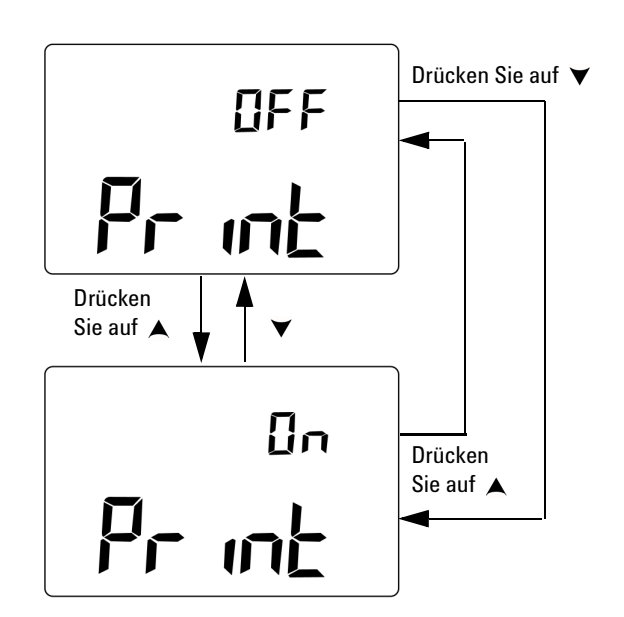

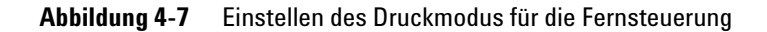

### <span id="page-100-0"></span>**Einstellen des Echomodus**

Wenn diese Funktion auf *ON* eingestellt ist, wird die Rückgabe von Zeichen an den PC aktiviert. Dies ist bei der Entwicklung von PC-Programmen mit SCPI-Befehlen hilfreich.

- **HINWEIS •** Dieser Modus ist ausschließlich zur internen Verwendung von Agilent Technologies vorgesehen.
	- **•** Während des Normalbetriebs wird die Deaktivierung dieser Funktion empfohlen.

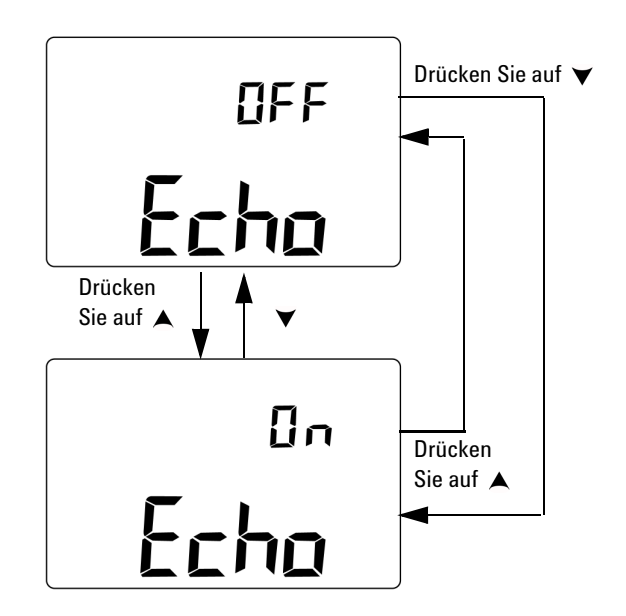

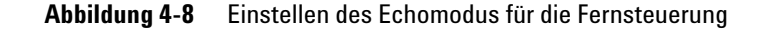

## <span id="page-101-0"></span>**Einstellen des Datenbit**

Die Anzahl an Datenbits (Datenbreite) für die Fernkommunikation mit einem PC kann entweder auf 8 Bits oder 7 Bits eingestellt werden. Es gibt nur ein Stoppbit, das nicht geändert werden kann.

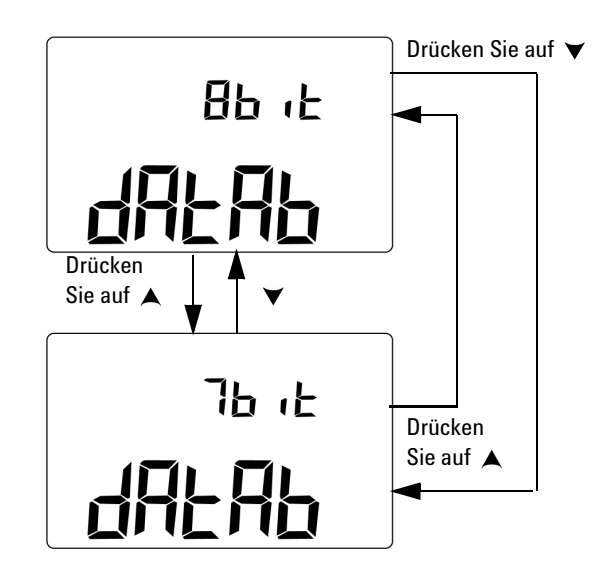

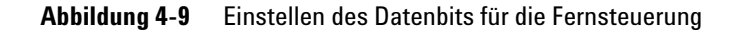

### <span id="page-102-0"></span>**Einstellen der Paritätsprüfung**

Die Paritätsprüfung für die Fernkommunikation mit einem PC kann entweder auf kein (none), gerade (even) oder ungerade (odd) eingestellt werden.

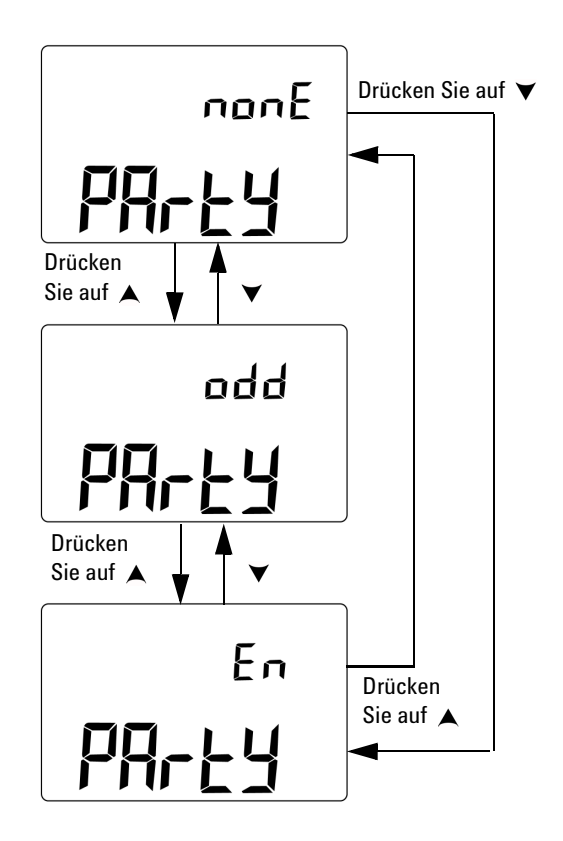

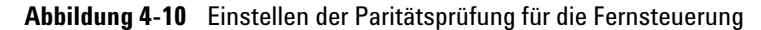

### <span id="page-103-0"></span>**Einstellen der Baudrate**

Die Baudrate für die Fernkommunikation mit einem PC kann auf 2.400 Hz, 4.800 Hz, 9.600 Hz oder 19.200 Hz eingestellt werden.

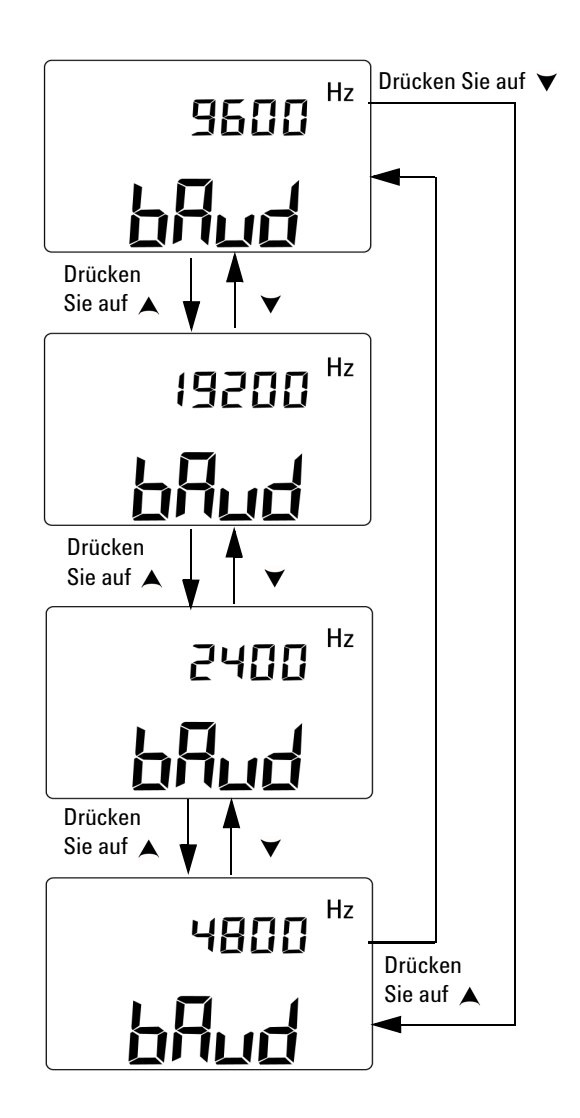

**Abbildung 4-11** Einstellen der Baudrate für die Fernsteuerung

### <span id="page-104-0"></span>**Einstellen der Zeitschaltung für die Hintergrundbeleuchtung der Anzeige**

Für den Timer der Hintergrundbeleuchtung ist eine Einstellung zwischen 1 und 99 Sekunden möglich. Die Hintergrundbeleuchtung schaltet nach der festgelegten Dauer automatisch aus.

OFF bedeutet, dass die Hintergrundbeleuchtung nicht automatisch ausschaltet.

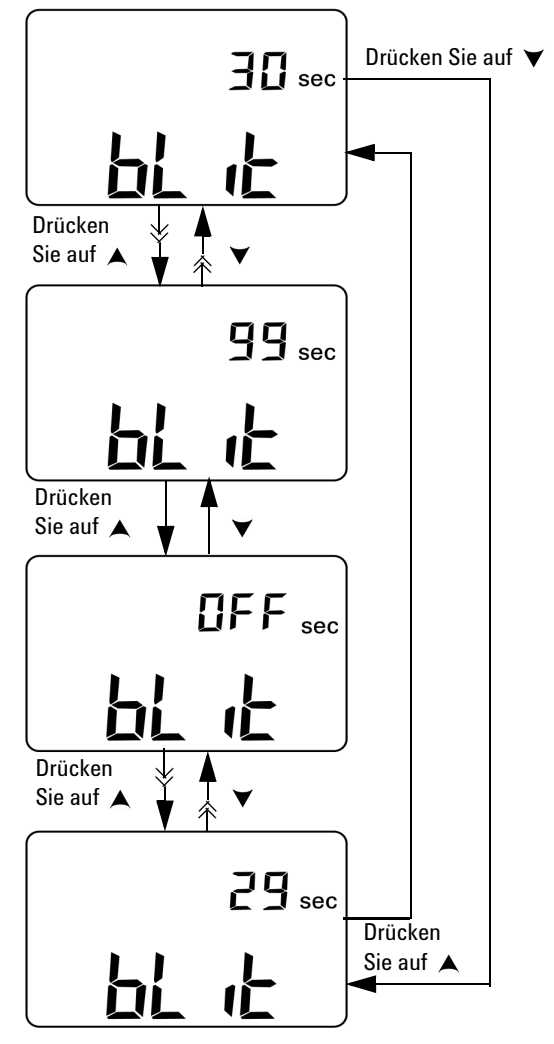

**Abbildung 4-12** Einstellen der Zeitschaltung für die Hintergrundbeleuchtung der Anzeige

### <span id="page-105-0"></span>**Einstellen des Energiesparmodus**

Stellen Sie diesen Timer zur Aktivierung der automatischen Abschaltfunktion auf einen Wert zwischen 1 und 99 Minuten.

Diese Funktion ist in den Energiesparmodus integriert. Das Instrument schaltet nach der festgelegten Dauer automatisch ab, wenn während dieses Zeitraums keines der folgenden Ereignisse eintritt:

- **•** Eine Taste auf dem Tastenfeld wird gedrückt.
- **•** Eine Messfunktion wird geändert.
- **•** Der dynamische Aufzeichnungsmodus wird aktiviert.
- **•** Der 1-ms-Spitzenwert-Haltemodus wird aktiviert.
- **•** Die automatische Abschaltfunktion wurde im Einrichtungsmodus deaktiviert.
- Die Ausgabe wurde aktiviert (das Funktionssymbol  $\boxed{\text{OUT}}$  wird angezeigt).

Um das Instrument nach der automatischen Abschaltung erneut zu aktivieren, drehen Sie den Drehregler auf die Position OFF und drehen Sie diesen anschließend erneut.

Wenn das Instrument für einen längeren Zeitraum nicht verwendet wird, möchten Sie die automatische Abschaltfunktion ggf. deaktivieren. Wenn die automatische Ausschaltfunktion deaktiviert ist, wird das Funktionssymbol nicht auf der Anzeige angezeigt. Das Instrument bleibt solange eingeschaltet, bis Sie den Drehregler manuell in die Position OFF drehen oder bis die Akkus leer sind.

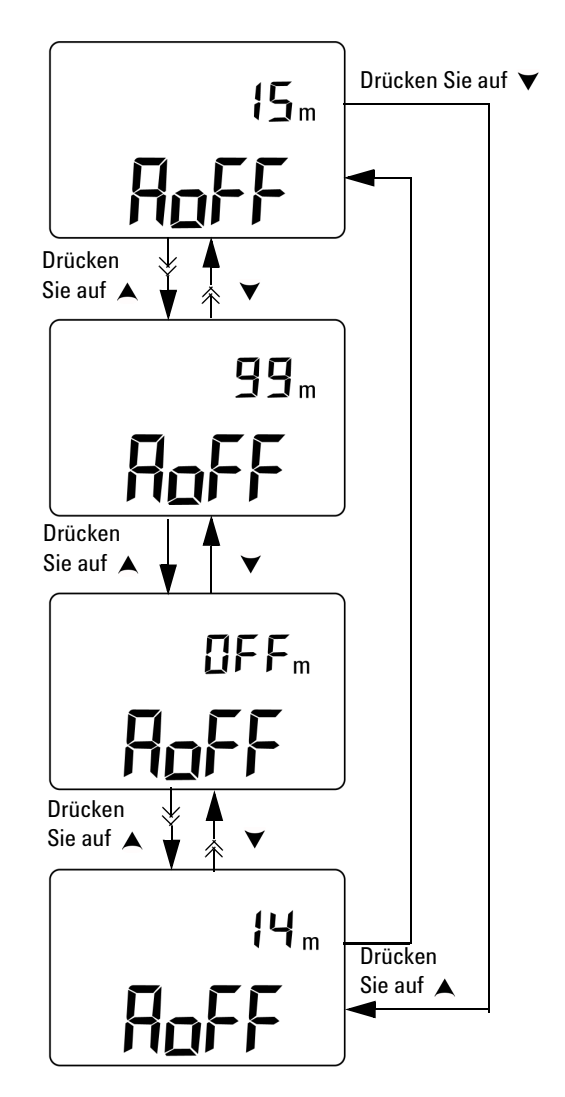

**Abbildung 4-13** Einstellen des automatischen Abschaltmodus

### **4 Ändern der Standardeinstellungen**
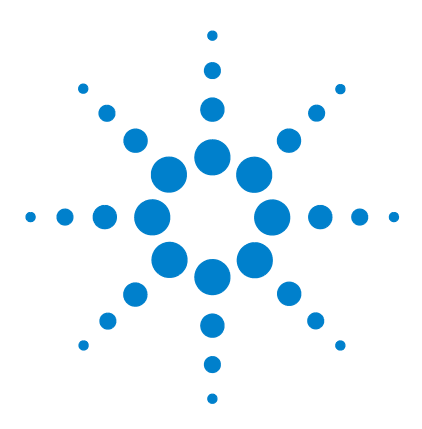

**U1401B Handheld-Multifunktions-Eich-/Messgerät Benutzer- und Servicehandbuch**

# **Anwendungsbeispiele**

**5** 

[Quellmodus für mA-Ausgabe](#page-109-0) 86 [Simulationsmodus für mA-Ausgabe](#page-111-0) 88 [Simulieren eines 2-Draht-Transmitters in einer Stromschleife](#page-113-0) 90 [Messen eines Drucktransducers](#page-115-0) 92 [Zener-Diodentest](#page-117-0) 94 [Diodentest](#page-119-0) 96 [Bipolarer Sperrschichttransistor-Test \(BJT; Bipolar Junction](#page-121-0)  [Transistor\)](#page-121-0) 98 [Bestimmen des Transistors hfe](#page-125-0) 102 [Sperrschicht-Feldeffekttransistor-Schalttest \(JFET; Junction Field-Effect](#page-127-0)  [Transistor\)](#page-127-0) 104 [Überprüfen des Operationsverstärkers](#page-131-0) 108 [Strom-Spannungs-Wandler](#page-131-1) 108 [Spannungs-Strom-Wandler](#page-133-0) 110 [Integrator: Konvertierung von Rechteck- in Dreieckwellen](#page-134-0) 111 [Überprüfen des 2-Draht-Transmitters](#page-136-0) 113 [Überprüfen von Frequenztransmittern](#page-138-0) 115

In diesem Kapitel werden einige Anwendungsbeispiele für das U1401B beschrieben.

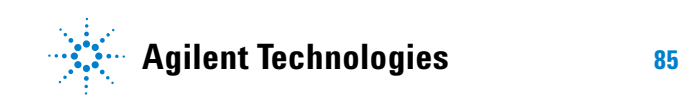

### <span id="page-109-0"></span>**Quellmodus für mA-Ausgabe**

Dieses Instrument bietet gleichmäßigen, abgestuften und ansteigenden Strom zum Testen von 0 mA bis 20 mA und 4 mA bis 20 mA Stromschleifen.

Der Quellmodus kann verwendet werden, um einem passiven Schaltkreis, wie zum Beispiel einer Stromschleife ohne Schleifenversorgung, Strom zuzuführen.

- **1** Drehen Sie den Drehregler in die Position  $\mathbf{\infty}$ mA /  $(\mathbf{\omega})$ .
- **2** Verbinden Sie die roten und schwarzen Bananenstecker der Messleitungen mit Krokodilklemme entsprechend mit den positiven (+) und negativen (–) Ausgangsanschlüssen.
- **3** Verbinden Sie die roten und schwarzen Leitungen mit Krokodilklemme mit der Stromschleife. Achten Sie auf die Polarität.
- **4** Drücken Sie auf **SHIFT**, um auf die Umschaltfunktionen des Tastenfelds zuzugreifen. Das Funktionssymbol (SHIFT) wird auf der Anzeige angezeigt.
- **5** Stellen Sie den Ausgangspegel auf +08,000 mA, um eine 25%-Skalenausgabe für 4 mA bis 20 mA zu erhalten.
- **6** Drücken Sie auf **OUTPUT**, um die Quellausgabe zu starten. Das

Funktionssymbol  $\overline{OUT}$  wird auf der Anzeige angezeigt.

Mit Autoscan können Sie die Schleife mit verschiedenen Stromausgangspegeln testen. Weitere Informationen zu den Speicherstandardwerten entnehmen Sie [Kapitel 2,](#page-54-0)  ["Autoscan-Ausgabe", auf Seite 31.](#page-54-0)

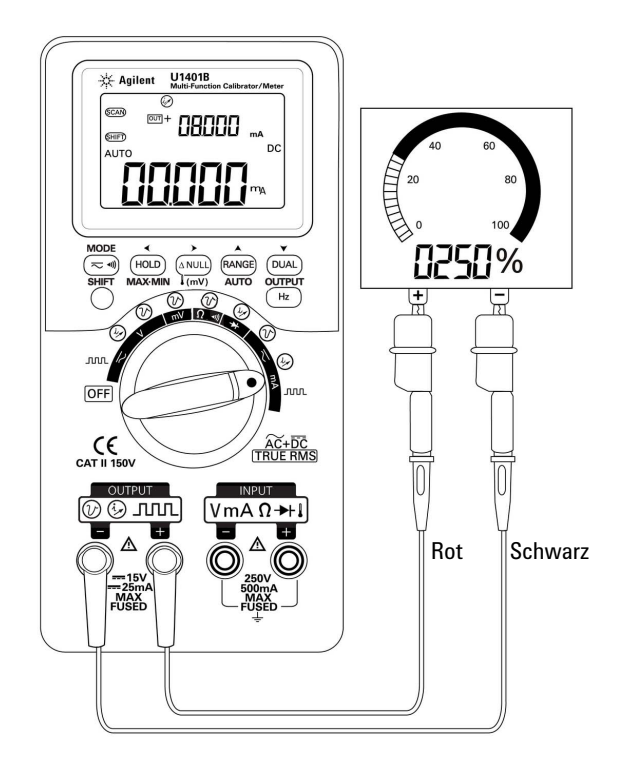

**Abbildung 5-1** Testen einer 4 mA bis 20 mA Stromschleife mit dem Quellmodus

### <span id="page-111-0"></span>**Simulationsmodus für mA-Ausgabe**

**VORSICHT** Verwenden Sie zum Ausführen von mA-Simulationen stets die mitgelieferte gelbe Testleitung.

> Entfernen Sie die Testleitung von der Stromschleife, bevor Sie den Drehregler drehen, um die Funktion zu ändern oder das Instrument auszuschalten. Sollte dies nicht erfolgen, kommt es zu einer Stromstärke von mindestens 16 mA in der angeschlossenen Schleife mit einem Widerstand von 250 Ω.

Im Simulationsmodus simuliert das Instrument einen Stromschleifentransmitter. Verwenden Sie den Simulationsmodus, wenn ein externes DC-Netzteil mit 24 V oder 12 V mit der gestesteten Stromschleife in Serie geschaltet ist. Verwenden Sie stets die mitgelieferte gelbe Testleitung. Gehen Sie beim Ausführen einer mA-Simulation immer wie folgt vor:

**1** Stellen Sie den Drehregler auf eine der Positionen  $\overline{\sim}$ mA /

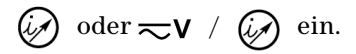

- **2** Stellen Sie mit der speziellen gelben Testleitung zwischen dem positiven Ausgangsanschluss des Instruments und dem positiven Anschluss des Messgeräts in der Stromschleife eine Verbindung her. Siehe [Abbildung 5-2 auf Seite 89](#page-112-0).
- **3** Stellen Sie mit der schwarzen Leitung mit Krokodilklemme zwischen dem **COM**-Anschluss der Schleifenquelle und dem negativen Anschluss des Messgeräts in der Stromschleife eine Verbindung her.
- **4** Stellen Sie mit der roten Leitung mit Krokodilklemme eine Verbindung zwischen dem negativen Ausgabeanschluss des Instruments und dem positiven Anschluss der Stromschleifenquelle eine Verbindung her. Vergewissern Sie sich, dass die Polarität richtig eingestellt ist.
- **5** Stellen Sie den Stromstärkepegel zwischen 0 und 20 mA ein. Stellen Sie keinen negativen Wert für die Stromstärkeausgabe ein.
- **6** Drücken Sie auf **OUTPUT**, um den Teststrom auszugeben.

Diese Verbindung kann für jede Schleifenspannung zwischen 12 V und 30 V verwendet werden.

**VORSICHT** Legen Sie keine externe Spannung über 30 V zwischen den Ausgangsanschlüssen des Instruments an.

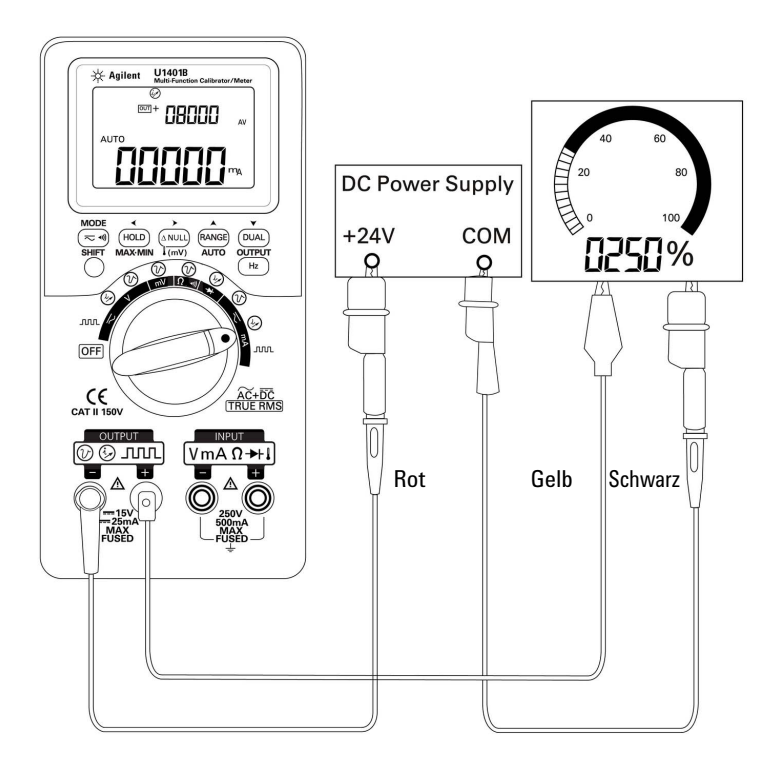

<span id="page-112-0"></span>**Abbildung 5-2** mA-Ausgabesimulation

### <span id="page-113-0"></span>**Simulieren eines 2-Draht-Transmitters in einer Stromschleife**

Die mit dem U1401B mitgelieferte, spezielle, gelbe Testleitung kann ebenfalls für die Simulation eines 2-Draht-Transmitters verwendet werden. Die Leitung wird anstelle der roten Leitung (die in den meisten anderen Anwendungen eingesetzt wird) verwendet. Sie schützt das Instrument vor hohen Schleifenspannungen und bietet ebenfalls den Vorteil, dass dieselben Ausgangsanschlüsse für alle Anwendungen verwendet werden.

**1** Stellen Sie den Drehregler auf eine der Positionen  $\overline{\sim}$ mA /

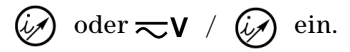

- **2** Stellen Sie mit der speziellen gelben Testleitung eine Verbindung zwischen dem positiven Ausgangsanschluss des Instruments und dem Eingangsanschluss des Messgeräts in der Stromschleife her. Siehe [Abbildung 5-3 auf Seite 91.](#page-114-0)
- **3** Stellen Sie mit der schwarzen Leitung mit Krokodilklemme eine Verbindung zwischen dem negativen Ausgangsanschluss des Instruments und der Stromschleifen-Erregungsquelle her. Vergewissern Sie sich, dass die Polarität richtig eingestellt ist.
- **4** Wählen Sie für den Stromstärkepegel eine Einstellung zwischen 0 und 20 mA. Stellen Sie keinen negativen Wert für die Stromstärkeausgabe ein.
- **5** Drücken Sie auf **OUTPUT**, um den Teststrom auszugeben.

Diese Verbindung kann für jede Schleifenspannung zwischen 12 V und 30 V verwendet werden.

**VORSICHT** Legen Sie keine externe Spannung über 30 V zwischen den Ausgangsanschlüssen des Instruments an.

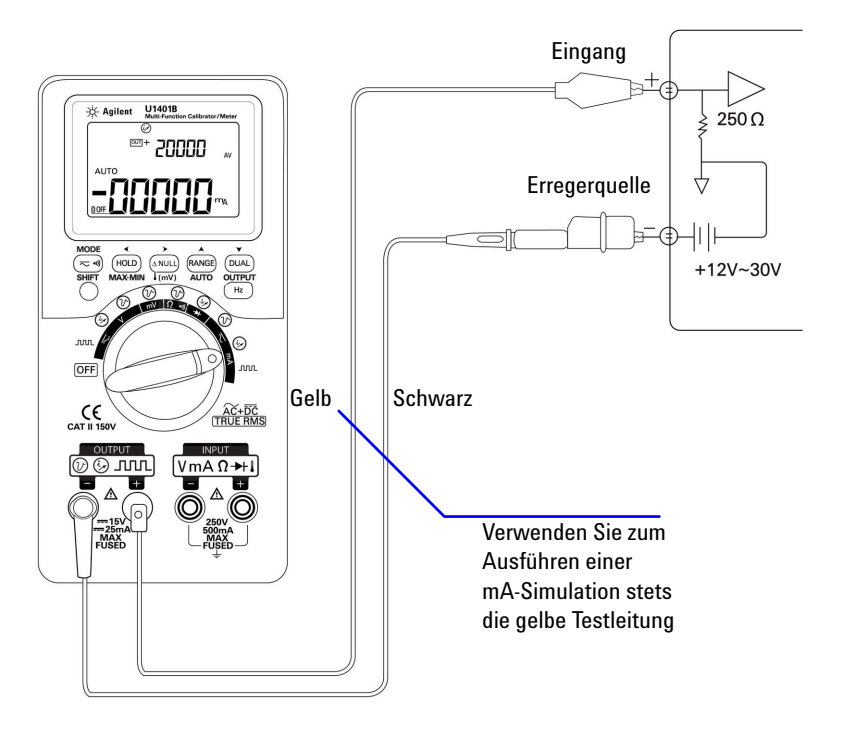

<span id="page-114-0"></span>**Abbildung 5-3** Verwenden der gelben Testleitung zum Durchführen einer 2-Draht-Transmitter-Simulation

### <span id="page-115-0"></span>**Messen eines Drucktransducers**

Befolgen Sie zum Messen eines Drucktransducers die folgenden Schritte:

- **1** Drehen Sie den Drehregler in die Position  $\overline{\sim}$  mV.
- **2** Verbinden Sie die roten und schwarzen Messleitungen jeweils mit dem positiven und negativen Eingangsanschluss.
- **3** Testen Sie die Testpunkte [\(Abbildung 5-4 auf Seite 93\)](#page-116-0) und lesen Sie die Anzeige.

#### **Tabelle 5-1** Typischer Druckbereich und maximale Ausgangsspannungen von Millivolt-Ausgabedrucktransducern

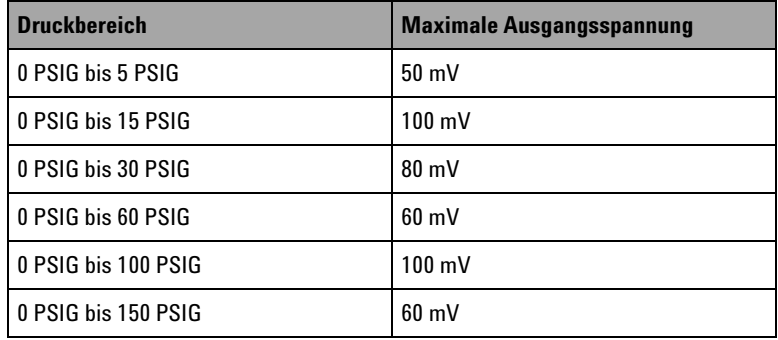

<span id="page-116-0"></span>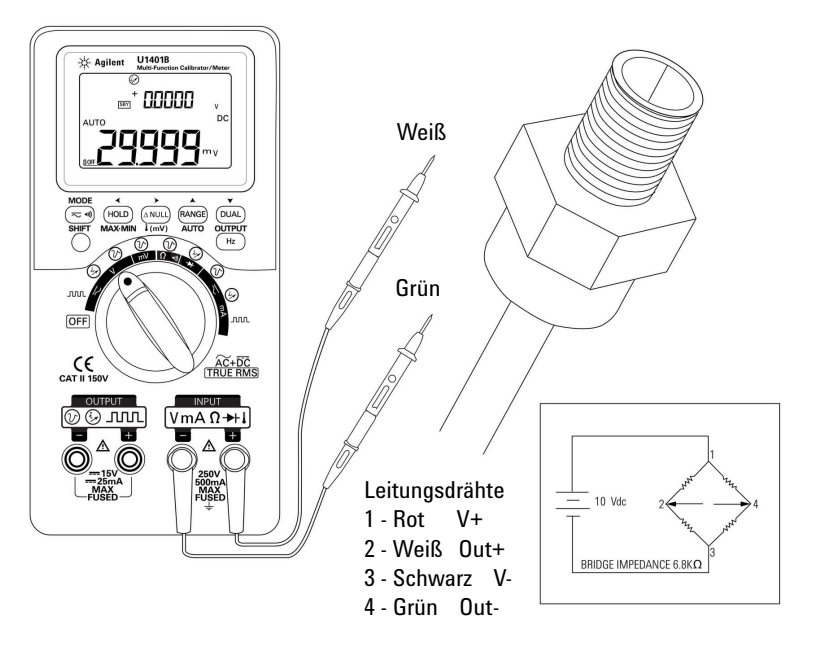

**Abbildung 5-4** Drucktransducer-Messung

## <span id="page-117-0"></span>**Zener-Diodentest**

**VORSICHT** Um eine Beschädigung des Instruments zu vermeiden, trennen Sie alle Schaltkreise und entladen Sie alle Hochspannungskondensatoren, bevor Sie Dioden messen.

So führen Sie einen Zener-Diodentest durch:

- **1** Drehen Sie den Drehregler in die Position  $\mathbb{Z}V / \mathbb{Q}$ .
- **2** Verbinden Sie die rote Leitung mit Krokodilklemme zwischen dem positiven Ausgangsanschluss und der positiven Seite (Anode) der Zener-Diode. Siehe hierzu [Abbildung 5-5 auf](#page-118-0)  [Seite 95.](#page-118-0)
- **3** Verbinden Sie die schwarze Leitung mit Krokodilklemme zwischen dem negativen Ausgangsanschluss und der negativen Seite (Katode) der Zener-Diode.
- **4** Verbinden Sie die roten und schwarzen Messleitungen mit den Eingangsanschlüssen.
- **5** Geben Sie Konstantstrom von +1 mA aus und messen Sie anschließend die Vorwärtsspannung der Zener-Diode.
- **6** Geben Sie Konstantstrom von –1 mA aus und messen Sie anschließend die Durchschlagspannung der Zener-Diode.

<span id="page-118-0"></span>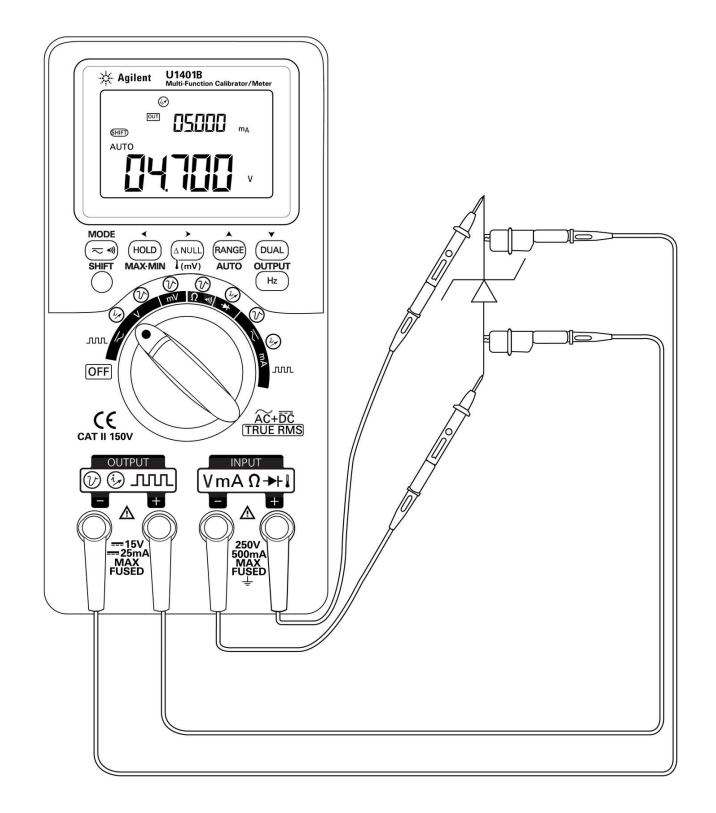

**Abbildung 5-5** Zener-Diodentest

## <span id="page-119-0"></span>**Diodentest**

Bei einer funktionierenden Diode fließt Strom nur in eine Richtung.

Um die Diode zu prüfen, trennen Sie den Schaltkreis, entfernen die Diode aus dem Schaltkreis und fahren wie folgt fort:

- **1** Drehen Sie den Drehregler in die Position  $\rightarrow$  /  $\mathbb{Q}$ .
- **2** Verbinden Sie die roten und schwarzen Messleitungen jeweils mit dem positiven und negativen Eingangsanschluss.
- **3** Testen Sie die positive Seite der Diode (Anode) mit der roten Leitung und die negative Seite (Katode) mit der schwarzen Leitung.

### **HINWEIS** Die Katode ist die Seite mit dem/den umlaufenden Streifen.

- **4** Tauschen Sie die Messleitungen aus und messen Sie die Spannung innerhalb der Diode nochmals.
- **5** Die Diode ist:
	- **•** In Ordnung: In Schritt 3 wird in Verbindung mit einem Piepton auf einen Vorwärtsspannungsabfall von üblicherweise 0,3 V bis 0,8 V hingewiesen (das Instrument kann Diodenspannungsabfälle von bis zu 2,1 V anzeigen). In Schritt 4 wird **OL** angezeigt.
	- **•** Kurzgeschlossen: Ein Spannungsabfall von nahezu 0 V wird in beide Richtungen angezeigt. Zudem piept das Instrument kontinuierlich.
	- **•** Offen: **OL** wird in beide Richtungen angezeigt.

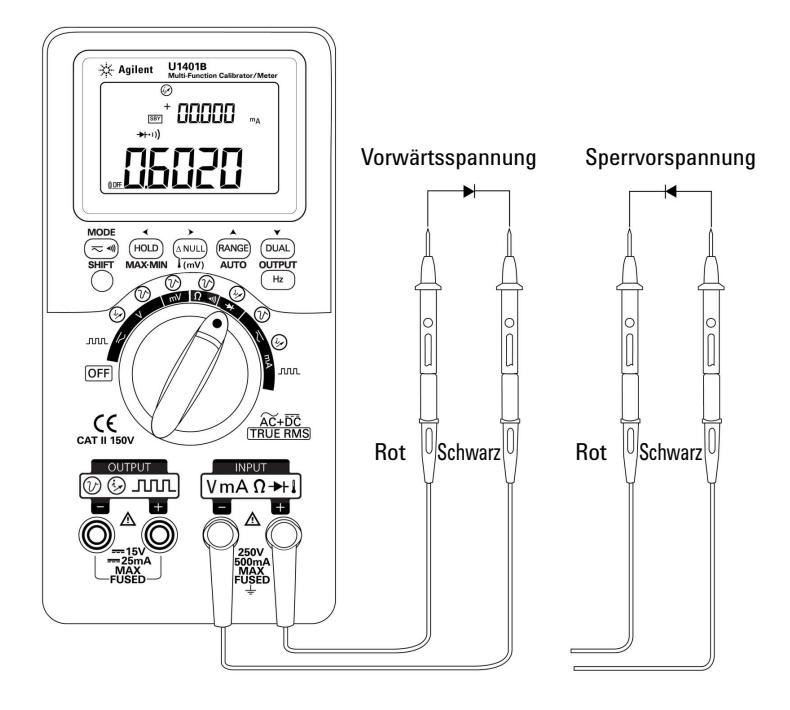

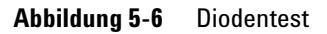

## <span id="page-121-0"></span>**Bipolarer Sperrschichttransistor-Test (BJT; Bipolar Junction Transistor)**

Ein BJT verfügt in der Regel über drei Anschlüsse: Emitter (E), Basis (B) und Kollektor (C). Abhängig von der Polarität gibt es zwei BJT-Typen: PNP und NPN. Es wird empfohlen, das spezifische Datenblatt vom Hersteller zu beziehen Sie können das U1401B ebenfalls verwenden, um die Polarität und die Anschlüsse eines BJT zu ermitteln. Gehen Sie dabei wie folgt vor:

- **1** Drehen Sie den Drehregler in die Position  $\rightarrow$ .
- **2** Verbinden Sie die roten und schwarzen Testleitungen jeweils mit dem positiven und negativen Eingangsanschluss. Der positive Anschluss liefert eine positive Testspannung.
- **3** In diesem Beispiel verwenden wir einen BJT mit TO-92-Paket, wie in [Abbildung 5-7](#page-121-1) dargestellt.

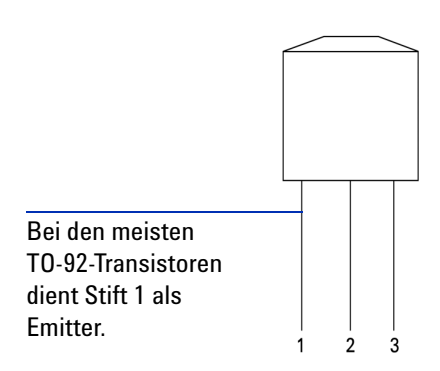

<span id="page-121-1"></span>**Abbildung 5-7** TO-92-Transistor

**4** Messen Sie Stift 1 mit der roten Testleitung und Stift 2 mit der schwarzen Testleitung. Wenn der Messwert **OL** ist, tauschen Sie die Messleitungen aus. Wenn der Messwert immer noch **OL** ist, können Sie davon ausgehen, dass es sich bei diesen beiden Stiften um die Emitter- und Kollektoranschlüsse handelt. Der verbleibende Stift 3 ist der Basisanschluss. Ermitteln Sie immer zuerst den Basisanschluss. Siehe [Tabelle 5-2](#page-122-0).

|              | <b>Sonde</b> |             |              |
|--------------|--------------|-------------|--------------|
| <b>Stift</b> | Rot/Schwarz  | Schwarz/Rot | <b>Basis</b> |
| $1 - 2$      | OL           | OL          |              |
| $1-3$        | OL           | OL          |              |
| $2 - 3$      | ΩI           |             |              |

<span id="page-122-0"></span>**Tabelle 5-2** Basisanschluss gemäß Sondentest

- <span id="page-122-1"></span>**5** Testen Sie den Basisanschluss mit der roten Messleitung und die anderen beiden Stifte (der Reihe nach) mit der schwarzen Testleitung. Notieren Sie die Ergebnisse.
- **6** Wiederholen Sie [Schritt 5,](#page-122-1) tauschen Sie jedoch die roten und schwarzen Messleitungen aus. Notieren Sie die Ergebnisse.
- **7** Die Polaritäten (NPN oder PNP) und Anschlüsse können mithilfe von [Tabelle 5-3](#page-122-2), [Tabelle 5-4](#page-123-0) und [Tabelle 5-5](#page-123-1) ermittelt werden.  $V_{be}$  ist immer größer als  $V_{be}$ . Bei den meisten TO-92-Transistoren dient Stift 1 als Emitter. Es wird empfohlen, anhand des spezifischen Datenblatts des Herstellers eine Prüfung vorzunehmen.

|                      | <b>Stifte</b> |         | <b>Anschlüsse</b>   |            |
|----------------------|---------------|---------|---------------------|------------|
| <b>Testleitungen</b> | $3 - 1$       | $3-2$   | $(V_{be} > V_{bc})$ | <b>Typ</b> |
| Rot/Schwarz          | 0.6749V       | 0.6723V | ECB                 | <b>NPN</b> |
|                      | 0.6723V       | 0.6749V | CEB                 | <b>NPN</b> |
| Schwarz/Rot          | 0.6749V       | 0.6723V | ECB                 | <b>PNP</b> |
|                      | 0.6723V       | 0.6749V | CEB                 | <b>PNP</b> |

<span id="page-122-2"></span>**Tabelle 5-3** Polaritäten und Anschlüsse, wenn Stift 3 die Basis ist

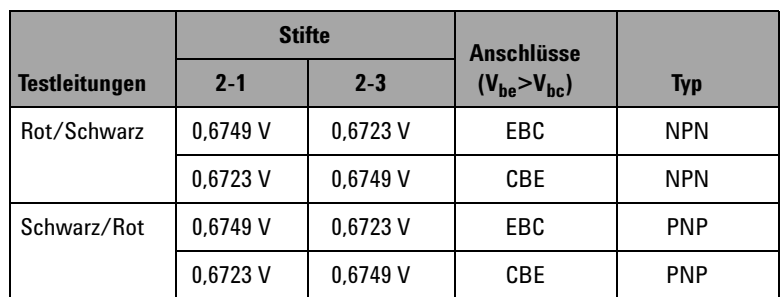

#### <span id="page-123-0"></span>**Tabelle 5-4** Polaritäten und Anschlüsse, wenn Stift 2 der Basisanschluss ist

### <span id="page-123-1"></span>**Tabelle 5-5** Polaritäten und Anschlüsse, wenn Stift 1 der Basisanschluss ist

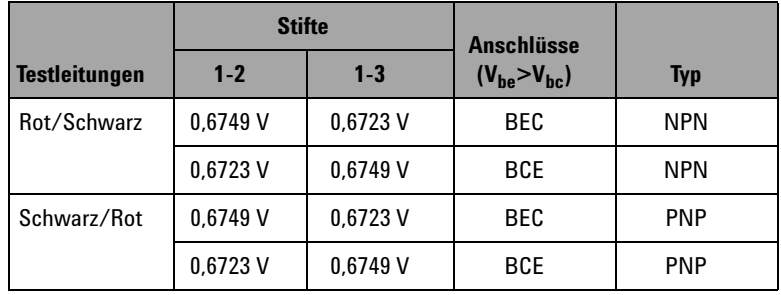

Ein weiterer gängiger Transistortyp ist das TO-3-Paket, wie in [Abbildung 5-8 auf Seite 101](#page-124-0) dargestellt.

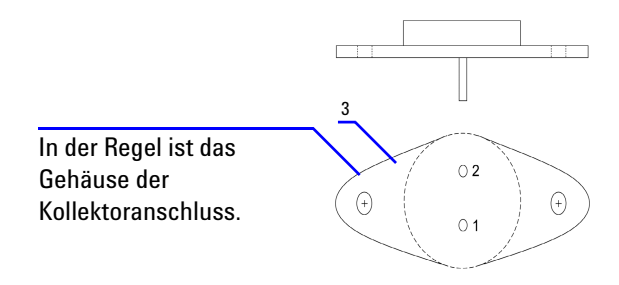

<span id="page-124-0"></span>**Abbildung 5-8** TO-3-Transistor

Ein Silizium-NPN-Hochleistungstransistor (2N3055) wird beispielhaft verwendet, um zu demonstrieren, wie die Polarität und die Anschlüsse ermittelt werden.

Dem vorausgehenden Verfahren entsprechend, ist Stift 2 die Basis.

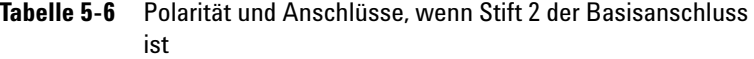

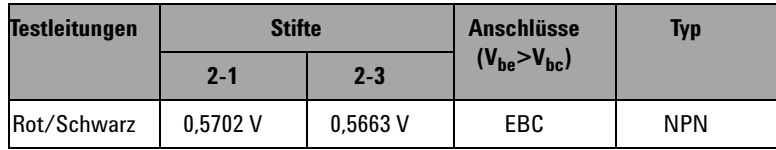

### <span id="page-125-0"></span>**Bestimmen des Transistors hfe**

**HINWEIS** Wenn Sie die richtigen Ergebnisse erhalten möchten, müssen Sie die Werte von  $V_{DD}$  und  $I_B$  gemäß den vom Hersteller des Transistors spezifizierten Auflagen einstellen.

#### **Für einen BJT des NPN-Typs**

- **1** Drehen Sie den Drehregler in die Position  $\mathbf{\infty}$ mA /  $(\mathbf{\omega})$ .
- **2** Verbinden Sie die Basis mit dem positiven Ausgangsanschluss.
- **3** Verbinden Sie den Emitter mit dem negativen Ausgangsanschluss und dem negativen Anschluss des DC-Netzteils (die erforderliche V<sub>DD</sub>-Spannung wird bereitgestellt).
- **4** Schließen Sie den Kollektor am negativen Eingangsanschluss an.
- **5** Verbinden Sie den positiven Anschluss des DC-Netzteils mit dem positiven Eingangsanschluss über den Widerstand.
- **6** Geben Sie Konstantstrom von  $+1,000$  mA (dies ist  $I_B$ ) aus.
- **7** Lesen Sie den gemessenen Stromstärkewert (dies ist  $I_C$ ).

#### **Für einen BJT des PNP-Typs**

- **1** Drehen Sie den Drehregler in die Position  $\mathbf{\infty}$ mA /  $(\mathbf{\varphi})$ .
- **2** Verbinden Sie die Basis mit dem positiven Ausgangsanschluss.
- **3** Verbinden Sie den Kollektor mit dem negativen Ausgangsanschluss und dem positiven Anschluss eines DC-Netzteils (die erforderliche V<sub>DD</sub>-Spannung ist erforderlich).
- **4** Verbinden Sie den Emitter mit dem negativen Eingangsanschluss.
- **5** Verbinden Sie den negativen Anschluss mit dem DC-Netzteil über einen Widerstand mit dem positiven Eingangsanschluss.
- **6** Geben Sie Konstantstrom von  $-0,500$  mA (dies ist  $I_B$ ) aus.
- **7** Lesen Sie den gemessenen Stromstärkewert (dies ist  $I_C$ ).

Der Transistor  $h_{fe}$  wird als Verhältnis von  $I_C$  zu  $I_B$  berechnet.

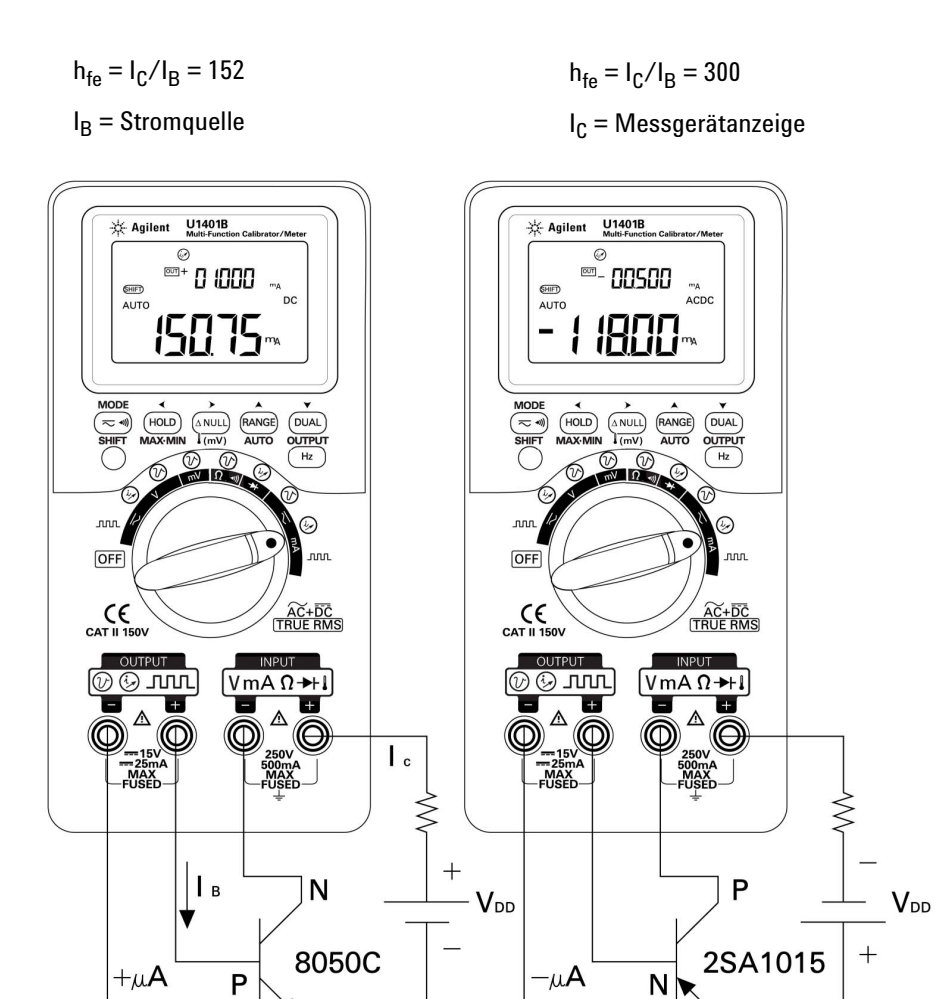

 $\mathsf{P}$ 

Abbildung 5-9 Bestimmen des Transistors hfe

 $\overline{\mathsf{N}}$ 

## <span id="page-127-0"></span>**Sperrschicht-Feldeffekttransistor-Schalttest (JFET; Junction Field-Effect Transistor)**

Ein JFET verfügt in der Regel über drei Anschlüsse: Drain (D), Gate (G) und Source (S). Abhängig vom Kanaltyp gibt es zwei JFET: P-Kanal und N-Kanal. Es wird empfohlen, das spezifische Datenblatt vom Hersteller zu beziehen Mithilfe des folgenden Verfahrens können Sie das U1401B zudem verwenden, um einen JFET zu ermitteln:

- **1** Drehen Sie den Drehregler in die Position  $\Omega \rightarrow \mathbb{R}$ .
- **2** Verbinden Sie die roten und schwarzen Testleitungen jeweils mit dem positiven und negativen Eingangsanschluss. Der positive Anschluss liefert eine positive Testspannung.
- **3** In diesem Beispiel wird ein JFET mit TO-92-Paket, wie in [Abbildung 5-10](#page-127-1) dargestellt, verwendet.

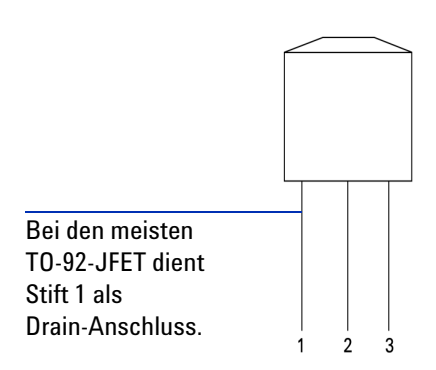

<span id="page-127-1"></span>**Abbildung 5-10** TO-92-JFET

**4** Messen Sie Stift 1 mit der roten Testleitung und Stift 2 mit der schwarzen Testleitung. Tauschen Sie anschließend die Messleitungen aus und Sie erhalten den Messwert. Wenn beide Messwerte <1 kΩ sind, können Sie davon ausgehen, dass es sich bei diesen Stiften um den Drain- und den Source-Anschluss handelt. Der verbleibende Stift 3 ist der Gate-Anschluss. Ermitteln Sie immer zuerst den Gate-Anschluss. Siehe [Tabelle 5-7 auf Seite 105](#page-128-0).

| <b>Stifte</b> | <b>Testleitungen</b> |                    | Gate |
|---------------|----------------------|--------------------|------|
|               | <b>Rot/Schwarz</b>   | <b>Schwarz/Rot</b> |      |
| $1-2$         | $<$ 1 k $\Omega$     | $<1$ k $\Omega$    |      |
| 1-3           | $<1$ k $\Omega$      | $<$ 1 k $\Omega$   |      |
| $2 - 3$       | $<$ 1 k $\Omega$     | $<$ 1 k $\Omega$   |      |

<span id="page-128-0"></span>**Tabelle 5-7** Gate-Anschluss gemäß Sondentest

Sie können den Kanaltyp eines JFET ermitteln, indem Sie den Drain-Source-Widerstand  $(R_{DS})$  messen, wenn dieser mit einer Konstantspannungsquelle vorgespannt wird. In der Regel werden beide Kanaltypen unter Gate-Source-Spannung  $(V_{GS})$ von 0 V aktiviert.

- **5** Verbinden Sie die rote Eingangsmessleitung mit dem Drain-Anschluss.
- **6** Verbinden Sie die schwarze Eingangsmessleitung mit dem Source-Anschluss.
- **7** Verbinden Sie die rote Ausgangsleitung mit Krokodilklemme über einen 100-kΩ-Widerstand mit dem Gate-Anschluss und die schwarze Ausgangsleitung mit Krokodilklemme mit der schwarzen Eingangsmessleitung.

Wenn  $R_{DS}$  ansteigt, wenn  $V_{GS}$  ein negativer Wert ist, handelt es sich um einen N-Kanal-JFET. Wenn  $R_{DS}$  wiederum ansteigt, wenn  $V_{GS}$  ein positiver Wert ist, dann handelt es sich um einen P-Kanal-JFET.

### **Die Abschaltspannung eines N-Kanal-JFET**

So ermitteln Sie die Abschaltspannung eines N-Kanal-JFET:

- **1** Verbinden Sie die rote Eingangsmessleitung mit dem Drain-Anschluss.
- **2** Verbinden Sie die schwarze Eingangsmessleitung mit dem Source-Anschluss.
- **3** Verbinden Sie die rote Ausgangsleitung mit Krokodilklemme über einen 100-kΩ-Widerstand mit dem Gate-Anschluss und die schwarze Ausgangsleitung mit Krokodilklemme mit der schwarzen Eingangsmessleitung.
- **4** Verringern Sie stufenweise die Spannungsausgabe von +00,000 V auf –15,000 V. Der  $R_{DS}$ -Wert steigt entsprechend ([Abbildung 5-11 auf Seite 106](#page-129-0)).
- **5** Beobachten Sie, wann der Widerstandswert **OL** ist; der Spannungsstabilisierungspegel ist an diesem Punkt die Abschaltspannung für den N-Kanal-JFET.

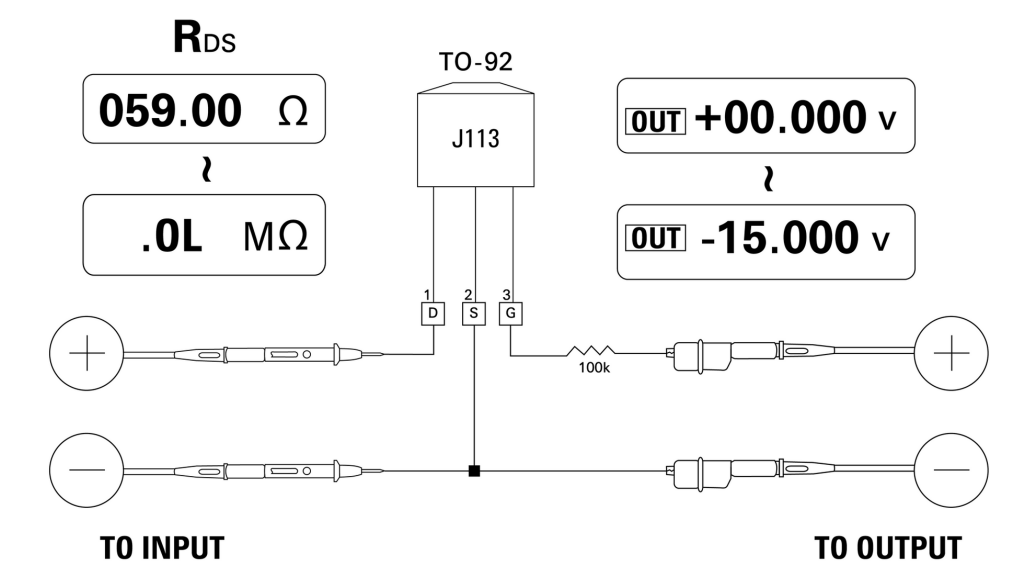

<span id="page-129-0"></span>**Abbildung 5-11** N-Kanal-JFET

#### **Die Abschaltspannung eines P-Kanal-JFET**

So ermitteln Sie die Abschaltspannung eines P-Kanal-JFET:

- **1** Verbinden Sie die rote Eingangsmessleitung mit dem Drain-Anschluss.
- **2** Verbinden Sie die schwarze Eingangsmessleitung mit dem Source-Anschluss.
- **3** Verbinden Sie die rote Ausgangsleitung mit Krokodilklemme über einen 100-kΩ-Widerstand mit dem Gate-Anschluss und die schwarze Ausgangsleitung mit Krokodilklemme mit der schwarzen Eingangsmessleitung.
- **4** Verringern Sie stufenweise die Spannungsausgabe von +00,000 V auf +15,000 V. Der  $R_{DS}$ -Wert erhöht sich entsprechend ([Abbildung 5-12 auf Seite 107](#page-130-0)).
- **5** Beobachten Sie, wann der Widerstandswert **OL** ist; der Spannungsstabilisierungspegel ist an diesem Punkt die Abschaltspannung für den P-Kanal-JFET.

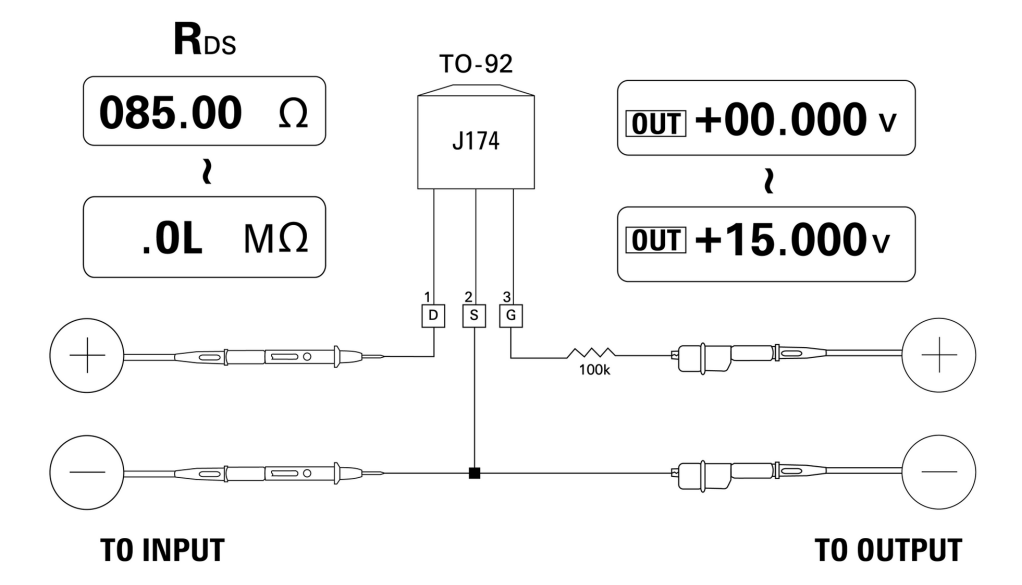

<span id="page-130-0"></span>**Abbildung 5-12** P-Kanal-JFET

### <span id="page-131-0"></span>**Überprüfen des Operationsverstärkers**

Der ideale Verstärker sollte folgende Merkmale aufweisen:

- **•** Unendlich große Verstärkung
- **•** Unendlich große Eingangsimpedanz
- **•** Unendlich große Bandbreite (eine Bandbreite von null bis unendlich)
- **•** Null-Ausgangsimpedanz
- **•** Null-Spannungs- und -Stromstärkeversatz

Es gibt zwei grundlegende Möglichkeiten für eine Rückkopplung am Differenzial-Operationsverstärker. Bei der ersten Möglichkeit wird der Operationsverstärker als invertierender Strom-Spannungs-Wandler konfiguriert. Die zweite Möglichkeit sieht die Konvertierung des Operationsverstärkers als nicht-invertierender Spannungs-Strom-Wandler vor.

### <span id="page-131-1"></span>**Strom-Spannungs-Wandler**

Ein idealer Operationsverstärker kann als Strom-Spannungs-Wandler fungieren. In [Abbildung 5-13](#page-132-0) behält der ideale Operationsverstärker das Erdpotenzial seines invertierenden Eingangsanschlusses bei und sorgt dafür, dass der gesamte Eingangstrom durch den Rückkopplungswiderstand fließt. Demzufolge ist  $I_{in} = I_f$  und  $V_{o}$ = -I<sub>f</sub> x R<sub>f</sub>. Beachten Sie, dass der Schaltkreis die Basis für eine ideale Stromstärkemessung bietet; es wird ein Nullspannungsabfall im Messschaltkreis initiiert und die direkt am invertierenden Eingangsanschluss gemessene effektive Eingangsimpedanz des Schaltkreises ist null.

- **1** Drehen Sie den Drehregler in die Position  $\overline{\sim}V / (\overline{\omega})$ .
- **2** Wählen Sie manuell einen Bereich von 50 V DC für die Spannungsmessung.
- **3** Verbinden Sie die roten und schwarzen Messleitungen jeweils mit dem positiven und negativen Eingangsanschluss.
- **4** Verbinden Sie die rote und schwarze Leitung mit Krokodilklemme jeweils mit dem positiven und negativen Ausgangsanschluss.
- **5** Schließen Sie den Operationsverstärker an, wie in [Abbildung 5-13](#page-132-0) gezeigt.
- **6** Verwenden Sie eine Gleichstromquelle mit +15-V- und –15-V-Ausgängen zur Stromversorgung des Operationsverstärkers.
- **7** Speisen Sie Konstantstrom von +00,000 mA in den Operationsverstärker und messen Sie die Versatzspannung,  $V_{\alpha}$ .
- **8** Erhöhen Sie stufenweise den Ausgangsstrom des U1401B von +00,000 mA to +12,000 mA und überwachen Sie gleichzeitig die Ausgangsspannung des Operationsverstärkers. Der V<sub>o</sub>-Wert steigt entsprechend von ungefähr 00,000 V auf ungefähr  $-12,000$  V. Der tatsächliche V<sub>o</sub>-Wert wird durch die Toleranz des Rückkopplungswiderstands und den Versatz des Operationsverstärkers beeinflusst.

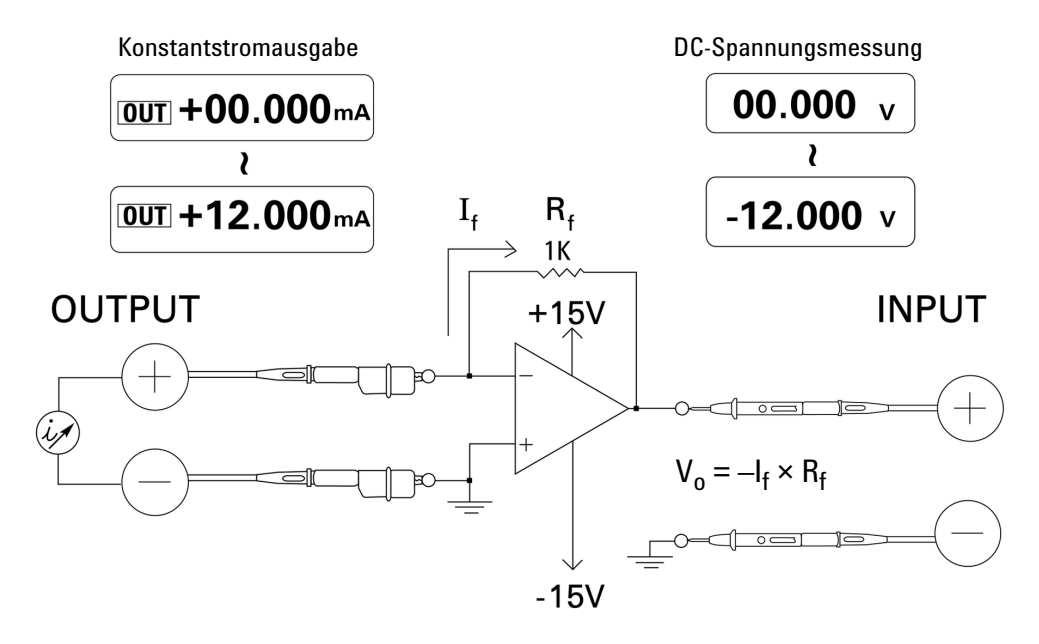

<span id="page-132-0"></span>**Abbildung 5-13** Strom-Spannungs-Wandler

### <span id="page-133-0"></span>**Spannungs-Strom-Wandler**

Durch Beibehaltung der Differenzeingangsspannung von null sorgt der in [Abbildung 5-14](#page-134-1) dargestellte Operationsverstärker dafür, dass der Strom I =  $V_{in}/R1$  durch die R2-Last im Rückkopplungspfad fließt. Dieser Strom ist unabhängig von der Ladung.

- **1** Drehen Sie den Drehregler in die Position  $\mathbf{\infty}$   $\mathbf{V}$  /  $(\mathcal{O})$ .
- **2** Wählen Sie manuell einen Bereich von 50 V DC für die Spannungsmessung.
- **3** Verbinden Sie die roten und schwarzen Messleitungen jeweils mit dem positiven und negativen Eingangsanschluss.
- **4** Verbinden Sie die rote und schwarze Leitung mit Krokodilklemme jeweils mit dem positiven und negativen Ausgangsanschluss.
- **5** Schließen Sie den Operationsverstärker an, wie in [Abbildung 5-14](#page-134-1) gezeigt.
- **6** Verwenden Sie eine Gleichstromquelle mit +15-V- und –15-V-Ausgängen zur Stromversorgung des Operationsverstärkers.
- **7** Erhöhen Sie stufenweise die Ausgangsspannung des U1401B von +00,000 mV auf +06,000 V, während Sie die Ausgangsspannung des Operationsverstärkers messen. Die Ausgangsspannung steigt entsprechend von +00,000 V auf ungefähr +12,000 V. Sie können anschließend die Merkmale des Spannungs-Strom-Wandlers prüfen, indem Sie die erforderlichen Berechnungen durchführen.
- **8** Alternativ können Sie den Drehregler in die Position  $\overline{\sim}$ mA /

 $(\sqrt{\phantom{a}})$  stellen und die Eingangssondenleitungen anstelle des Messgeräts **A** anschließen wie in [Abbildung 5-14](#page-134-1) dargestellt. Sie werden feststellen, dass der gemessene Strom proportional zur Spannungseingabe in den Operationsverstärker ist.

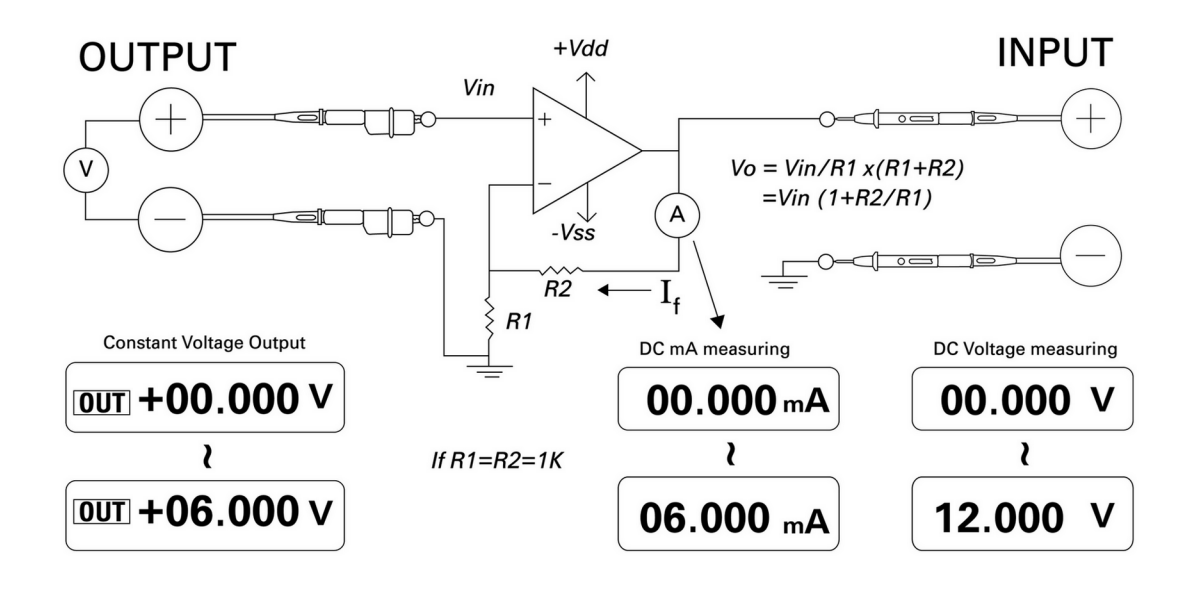

<span id="page-134-1"></span><span id="page-134-0"></span>**Abbildung 5-14** Spannungs-Strom-Wandler

### **Integrator: Konvertierung von Rechteck- in Dreieckwellen**

Die integrierende Schaltung in [Abbildung 5-15 auf Seite 112](#page-135-0)  erzeugt eine Ausgangsspannung, die proportional zum Integral der Eingangspannung ist.

Zu den zahlreichen Einsatzmöglichkeiten dieses Integrators zählt die Konvertierung von Rechteck- in Dreieckwellen.

- **1** Drehen Sie den Drehregler in die Position  $\leftarrow$  **V** /  $\Box\Box\Box$ .
- **2** Verbinden Sie die rote und schwarze Leitung mit Krokodilklemme jeweils mit dem positiven und negativen Ausgangsanschluss.
- **3** Schließen Sie den Operationsverstärker an, wie in [Abbildung 5-15 auf Seite 112](#page-135-0) gezeigt.
- **4** Verwenden Sie eine Gleichstromquelle mit +15-V- und –15-V-Ausgängen zur Stromversorgung des Operationsverstärkers.
- **5** Verwenden Sie ein Oszilloskop, um das Ausgabesignal zu überwachen.
- **6** Nehmen Sie für den Rechteckwellenarbeitszyklus die Einstellung 50,00% vor und setzen Sie die Amplitude auf 5 V.
- **7** Geben Sie die Recheckwelle aus.
- **8** Wählen Sie eine andere Frequenz und variieren Sie den Arbeitszyklus, um die Merkmale des Integrators besser zu verstehen.

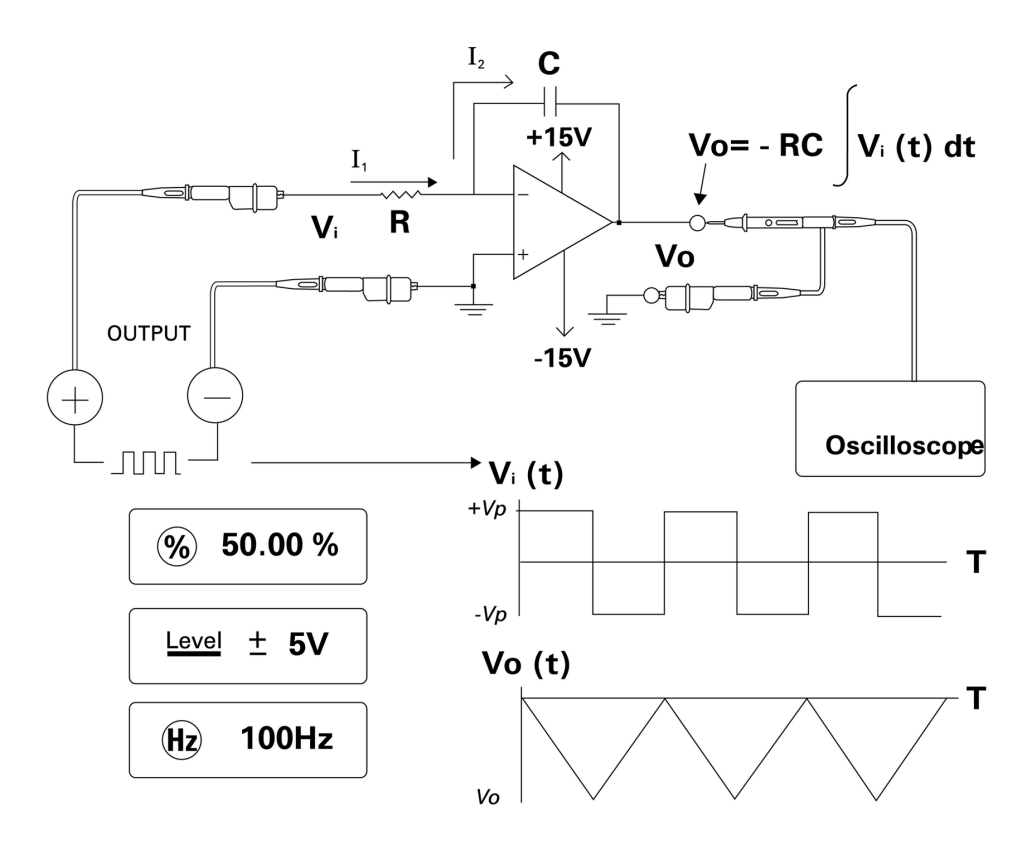

<span id="page-135-0"></span>**Abbildung 5-15** Konvertierung von Recheck- in Dreieckwellen

### <span id="page-136-0"></span>**Überprüfen des 2-Draht-Transmitters**

Anhand der folgenden Methode können Sie den Betrieb des 2-Draht-Transmitters überprüfen. Diese Methode nutzt den Vorteil, dass dieses Instrument gleichzeitig als Spannungsquelle dienen und Stromstärken messen kann.

- **1** Drehen Sie den Drehregler in die Position  $\mathbf{\infty}$ mA /  $(\mathcal{V})$ .
- **2** Verbinden Sie die rote Leitung mit Krokodilklemme zwischen dem positiven Ausgangsanschluss des Instruments und dem positiven Ausgangsanschluss des 2-Draht-Transmitters. Siehe [Abbildung 5-16 auf Seite 114.](#page-137-0)
- **3** Stellen Sie mit einem Kurzschlussstecker zwischen dem negativen Ausgangsanschluss und dem negativen Eingangsanschluss des Instruments eine Verbindung her.
- **4** Stellen Sie mit der schwarzen Leitung mit Krokodilklemme zwischen dem positiven Eingangsanschluss des Instruments und dem negativen Ausgangsanschluss des 2-Draht-Transmitters eine Verbindung her.
- **5** Das Netzteil kann für jede Spannung bis zu +15 V eingestellt werden.
- **6** Drücken Sie auf **OUTPUT**, um die Anregungsspannung auszugeben.
- **7** Auf der Anzeige des Instruments wird auf Transmitter-Ausgabestrom hingewiesen, wenn ein Signal vorhanden ist.

### **5 Anwendungsbeispiele**

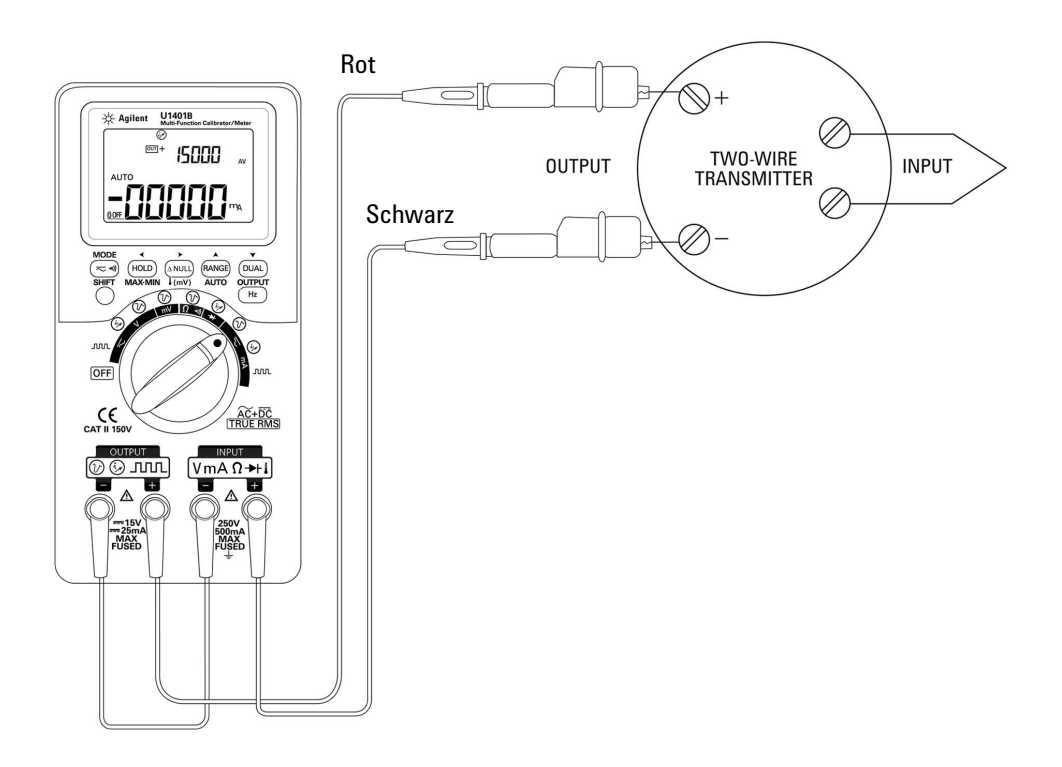

<span id="page-137-0"></span>**Abbildung 5-16** Überprüfen eines 2-Draht-Transmitters

### <span id="page-138-0"></span>**Überprüfen von Frequenztransmittern**

Bei einigen Frequenztransmittern können Sie die Rechteckwellenausgabe als Quellensimulator verwenden und den Strom über die Transmitterausgabe messen.

- **1** Drehen Sie den Drehregler in die Position  $\mathbf{\infty}$ mA /  $\Box \Box \Box$ .
- **2** Drücken Sie auf **MODE**, um zwischen Arbeitszyklus-, Impulsbreiten-, Ausgabe-Level- und Frequenzeinstellungen zu wechseln.
- **3** Stellen Sie die Ausgabefrequenz auf 150 Hz und den Arbeitszyklus auf 50%.
- **4** Stellen Sie mit den Sondenleitungen zwischen den Eingangsanschlüssen des U1401B und den Ausgangsanschlüssen des Transducers eine Verbindung her.
- **5** Verbinden Sie die Leitungen mit Krokodilklemme zwischen den Ausgangsanschlüssen des U1401B und den Eingangsanschlüssen des Transducers. Vergewissern Sie sich, dass die Polarität richtig eingestellt ist.
- **6** Drücken Sie auf **OUTPUT**, um das Signal auszugeben.
- **7** Lesen Sie die Anzeige. Überprüfen Sie den gemessenen Strom, um zu ermitteln, ob die Frequenz mit den Transducerspezifikationen übereinstimmt.
- **8** Ändern Sie die Rechteckwellenfrequenz und überwachen Sie den gemessenen Strom auf der Anzeige.

### **5 Anwendungsbeispiele**

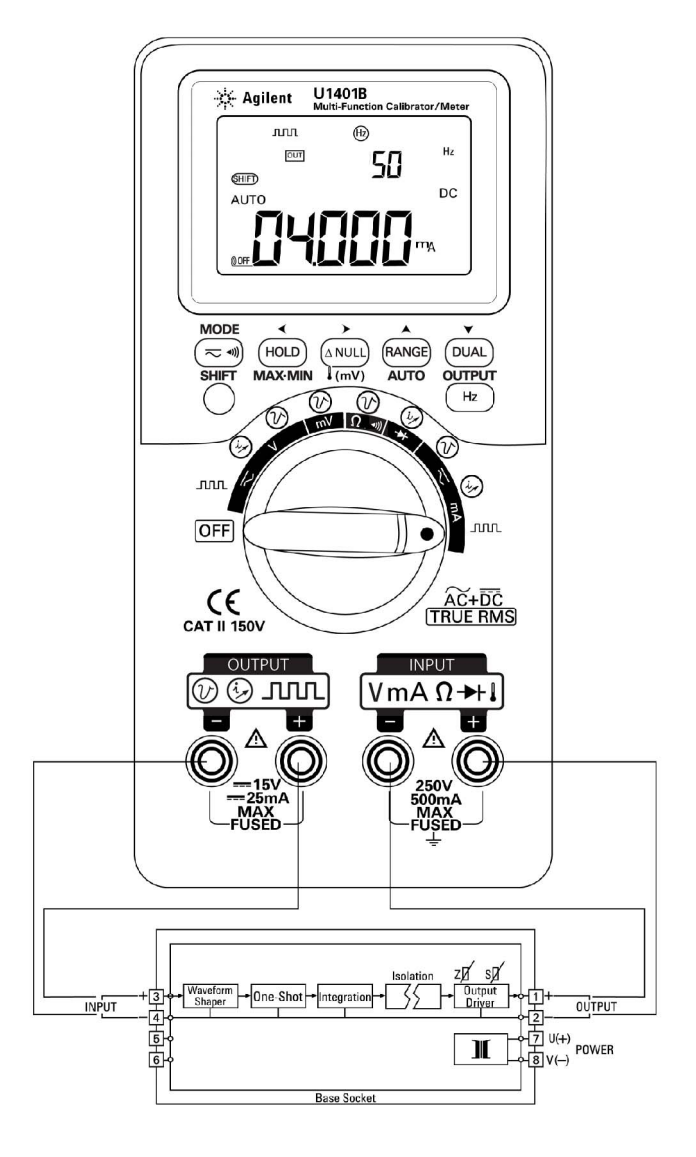

**Abbildung 5-17** Prüfen eines Frequenztransmitters

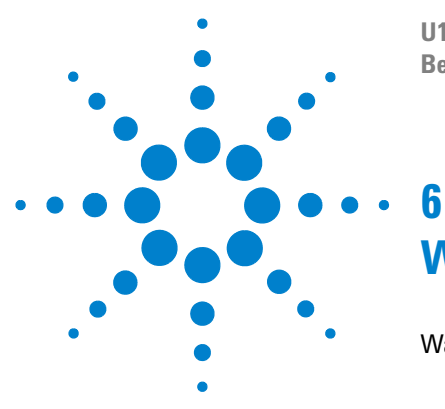

**U1401B Handheld-Multifunktions-Eich-/Messgerät Benutzer- und Servicehandbuch**

# **Wartung**

[Wartung](#page-141-0) 118 [Allgemeine Wartung](#page-141-1) 118 [Akkuaustausch](#page-142-0) 119 [Aufladen der Akkus](#page-143-0) 120 [Austausch von Sicherungen](#page-144-0) 121 [Fehlerbehebung](#page-146-0) 123

In diesem Kapitel erhalten Sie Informationen dazu, wie Sie Probleme mit dem U1401B beheben.

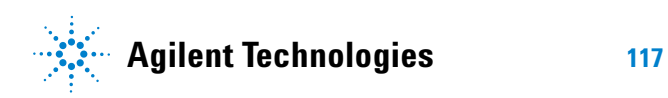

### <span id="page-141-0"></span>**Wartung**

**VORSICHT** Reparatur- oder Servicemaßnahmen, die in diesem Handbuch nicht erwähnt werden, sind nur von qualifiziertem Personal durchführbar.

### <span id="page-141-1"></span>**Allgemeine Wartung**

**WARNUNG Stellen Sie vor jeder Messung sicher, dass Sie die richtigen Anschlüsse verwenden. Um eine Beschädigung des Instruments zu vermeiden, überschreiten Sie nicht die Eingangsbeschränkung.**

> Von den oben erwähnten Gefahren abgesehen, kann Schmutz oder Feuchtigkeit in den Anschlüssen die Messwerte verzerren. Das Reinigungsverfahren wird nachstehend erläutert.

**WARNUNG Um einen elektrischen Schlag oder Beschädigungen des Instruments zu vermeiden, darf kein Wasser in das Gehäuse eindringen.**

- **1** Schalten Sie das Instrument aus, und entfernen Sie die Messleitungen.
- **2** Drehen Sie das Instrument um, und schütteln Sie den Schmutz heraus, der sich eventuell in den Anschlüssen angesammelt hat.
- **3** Wischen Sie das Gehäuse mit einem feuchten Tuch und einem milden Reinigungsmittel ab – verwenden Sie keine Scheuer- oder Lösungsmittel, die Benzin, Benzol, Toluol, Xylen, Azeton oder ähnliche Chemikalien enthalten. Sprühen Sie keine Reinigungsflüssigkeiten direkt auf das Instrument, da diese in das Gehäuse eindringen und zu Beschädigungen führen könnten. Reinigen Sie die Kontakte jedes Anschlusses mit einem sauberen, alkoholgetränkten Wattetupfer.
- **4** Stellen Sie sicher, dass das Instrument vollständig getrocknet ist, bevor Sie dieses verwenden.

### <span id="page-142-0"></span>**Akkuaustausch**

WARNUNG Die Akkus enthalten Nickel-Metallhydrid und müssen ordnungsgemäß verwertet oder entsorgt werden.

> Entfernen Sie sämtliche Testleitungen und externe Adapter, bevor Sie das Gehäuse öffnen.

Das Instrument wird durch vier aufladbare Akkupaare betrieben. Um sicherzustellen, dass das Instrument innerhalb der Spezifikationen ausgeführt wird, empfiehlt es sich, die Akkus umgehend auszuwechseln, wenn das Funktionssymbol für den Akkustatus zu blinken beginnt. Nachstehend wird der Akkuaustausch beschrieben:

- **1** Lösen Sie am hinteren Bedienfeld die Schraube der Akkufachabdeckung.
- **2** Schieben Sie die Abdeckung nach links, ziehen Sie sie nach oben und entfernen Sie sie. Siehe hierzu [Abbildung 6-1.](#page-142-1)
- **3** Es wird empfohlen, alle Akkus auszutauschen.
- **4** Gehen Sie umgekehrt vor, um die Akkufachabdeckung wieder anzubringen.

<span id="page-142-1"></span>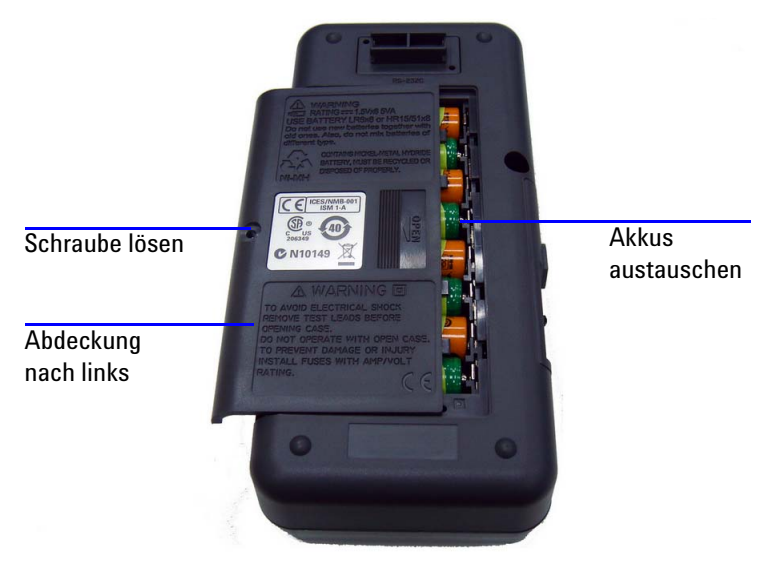

**Abbildung 6-1** Akkuaustausch

### <span id="page-143-0"></span>**Aufladen der Akkus**

**WARNUNG** Entladen Sie Akkus niemals durch Kurzschluss oder Polaritätsumkehrung. Verwenden Sie keine unterschiedlichen Akkutypen. Laden Sie nur Akkus auf, keine Batterien.

> Dieses Instrument wird durch vier aufladbare Akkupaare betrieben. Laden Sie die Akkus umgehend, wenn das Funktionssymbol für den Akkustatus zu blinken beginnt. Es wird empfohlen, dass Sie nur den spezifizierten 24-V-AC-Adaptertyp verwenden, um diese aufladbaren Akkus aufzuladen. Drehen Sie den Drehregler nicht, während das Instrument aufgeladen wird, da ein DC-Netzteil mit 24 V am Ladeanschluss anliegt.

Führen Sie die nachstehenden Anweisungen aus, um die Akkus zu laden:

- **1** Schalten Sie das Instrument aus und trennen Sie die Testleitungen von den Anschlüssen.
- **2** Stecken Sie den AC-Adapter in die seitliche Buchse.
- **3** Stellen Sie den Schieberegler auf die Position **CHARGE** ein.
- **4** Die rote Leuchte weist darauf hin, dass die Akkus geladen werden.
- **5** Wenn die Akkus vollständig aufgeladen sind, leuchtet die grüne Leuchte auf. Entfernen Sie den AC-Adapter und stellen Sie den Schieberegler auf die Position **M** oder **M/S**.
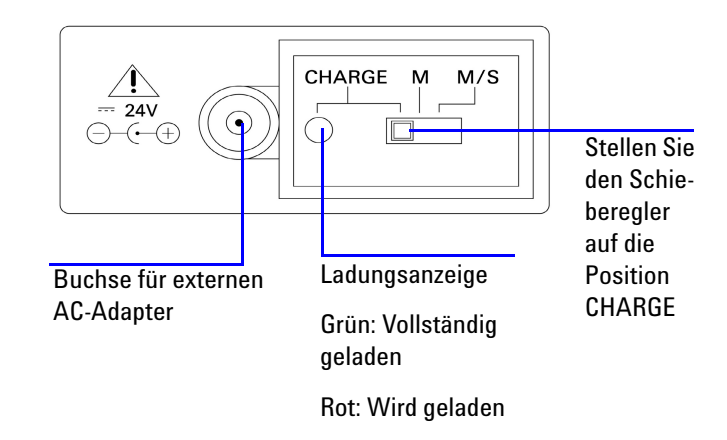

**Abbildung 6-2** Aufladen der Akkus

# **Austausch von Sicherungen**

**HINWEIS** In diesem Handbuch wird nur der Sicherungsaustausch beschrieben, jedoch nicht die Sicherungsaustauschkennzeichnung.

> Tauschen Sie die beschädigte Sicherung im Instrument wie nachfolgend beschrieben aus:

- **1** Schalten Sie das Instrument aus und trennen Sie alle Testleitungen. Achten Sie darauf, dass der Ladeadapter ebenfalls entfernt ist.
- **2** Entfernen Sie die Akkufachabdeckung und entnehmen Sie die Akkus.
- **3** Lösen Sie die drei Schrauben am Gehäuseboden, heben Sie die Abdeckung ab und entfernen Sie diese.
- **4** Entfernen Sie die Platine, wie in [Abbildung 6-3](#page-146-0) gezeigt.
- **5** Entfernen Sie vorsichtig die defekte Sicherung, indem Sie ein Ende der Sicherung herausdrücken und sie aus der Sicherungsklammer schieben.
- **6** Setzen Sie eine neue Sicherung von derselben Größe und demselben Nennwert ein. Achten Sie darauf, dass die neue Sicherung im Sicherungshalter zentriert ist.
- **7** Stellen Sie sicher, dass der Drehknopf des Drehreglers auf dem oberen Gehäuse und der Drehregler selbst auf der Platine sich während des Sicherungsaustauschs in der Position OFF befinden.
- **8** Wenn Sie die Sicherung ausgetauschten, bringen Sie die Platine und die Bodenabdeckung wieder an.
- **9** Entnehmen Sie [Tabelle 6-1](#page-145-0) Teilenummer, Nennwert und Größe der Sicherungen.

#### <span id="page-145-0"></span>**Tabelle 6-1** Sicherungsspezifikationen

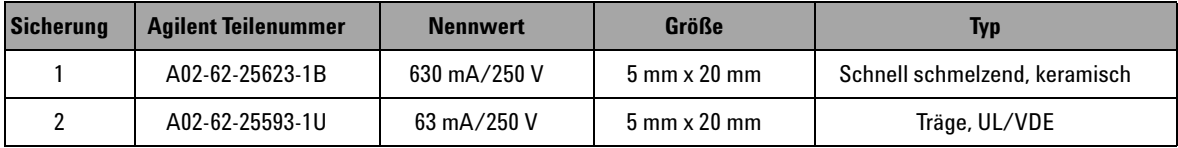

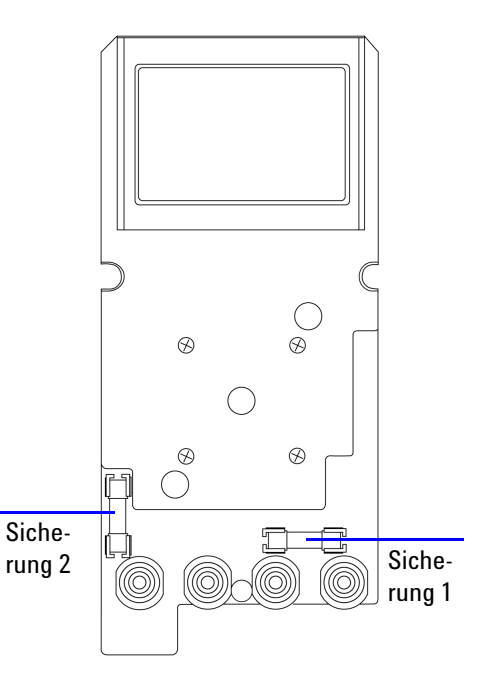

<span id="page-146-0"></span>**Abbildung 6-3** Austausch von Sicherungen

## **Fehlerbehebung**

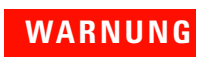

WARNUNG Zur Vermeidung eines elektrischen Schlags führen Sie Servicemaßnahmen nur durch, wenn Sie dafür qualifiziert sind.

> Wenn das Instrument nicht funktioniert, prüfen Sie Akkus und Messleitungen, und ersetzen Sie sie gegebenenfalls. Wenn das Instrument danach weiterhin nicht funktionsfähig ist, sollten Sie sich vergewissern, ob Sie die in diesem Handbuch beschriebenen Betriebsverfahren eingehalten haben, bevor Sie Servicemaßnahmen am Instrument in Erwägung ziehen.

Verwenden Sie für Servicearbeiten am Instrument nur angegebene Ersatzteile.

Mithilfe von [Tabelle 6-2](#page-147-0) können Sie einige grundlegende Probleme erkennen.

<span id="page-147-0"></span>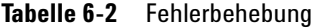

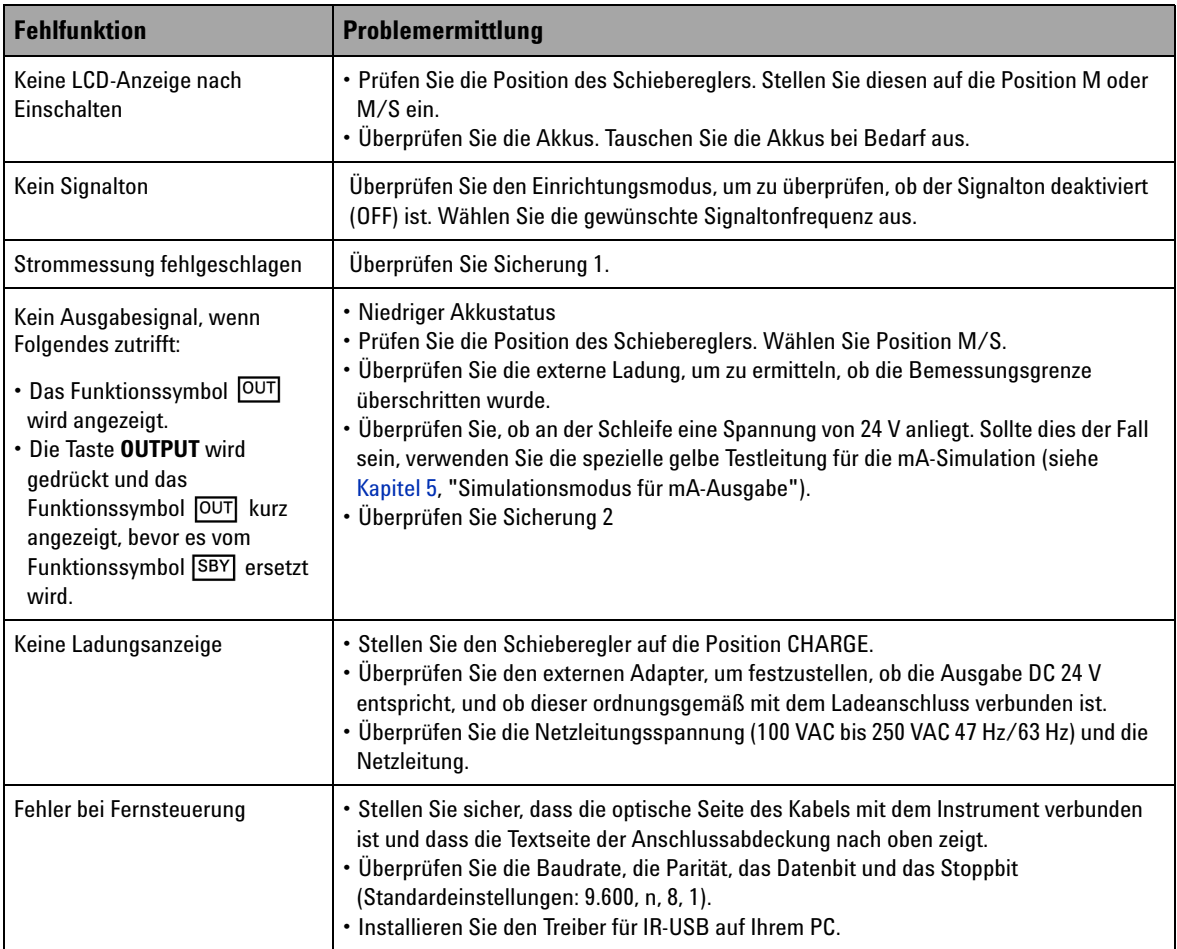

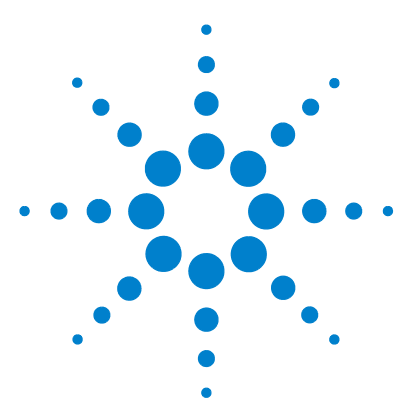

**7** 

**U1401B Handheld-Multifunktions-Eich-/Messgerät Benutzer- und Servicehandbuch**

# **Leistungstests und Kalibrierung**

[Kalibrierungsübersicht](#page-149-0) 126 [Elektronische Kalibrierung bei geschlossenem Gehäuse](#page-149-1) 126 [Agilent Technologies Kalibrierungsservices](#page-149-2) 126 [Kalibrierungsintervall](#page-150-0) 127 [Umgebungsbedingungen](#page-150-1) 127 [Aufwärmen](#page-150-2) 127 [Empfohlene Testausrüstung](#page-151-0) 128 [Überlegungen zu Einstellungen](#page-152-0) 129 [Einstellungsverfahren](#page-153-0) 130 [Temperaturkalibrierung](#page-153-1) 130 [Ausgangskalibrierung](#page-154-0) 131 [Leistungsüberprüfungstests](#page-157-0) 134 [Selbstüberprüfung](#page-157-1) 134 [Überprüfung der Eingangsleistung](#page-158-0) 135 [Überprüfung der Ausgangsleistung](#page-162-0) 139

Dieses Kapitel enthält die Verfahren für Leistungstests und einstellungen, mit deren Hilfe Sie sicherstellen können, dass das U1401B innerhalb der veröffentlichten Spezifikationen arbeitet.

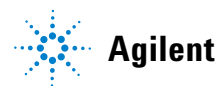

**Agilent Technologies 125**

# <span id="page-149-0"></span>**Kalibrierungsübersicht**

**VORSICHT** Um eine Beschädigung der im permanenten Speicher gespeicherten Standardkalibrierungsdaten zu verhindern, sollte das Instrument nur durch ein autorisiertes Servicezentrum und qualifiziertes Personal mit den geeigneten Geräten kalibriert werden. Um detaillierte Informationen zu den Kalibrierungsverfahren zu erhalten, wenden Sie sich bitte an einen Vertreter oder autorisierten Distributor von Agilent Technologies.

### <span id="page-149-1"></span>**Elektronische Kalibrierung bei geschlossenem Gehäuse**

Die elektronische Kalibrierung dieses Instruments kann bei geschlossenem Gehäuse durchgeführt werden. Eine interne mechanische Einstellung ist nicht erforderlich. Dieses Instrument berechnet Korrekturfaktoren basierend auf den Eingangsreferenzsignalen, die während des Kalibrierungsprozesses eingegeben werden. Die neuen Korrekturfaktoren werden im permanenten Speicher abgelegt, bis die nächste Kalibrierung durchgeführt wird.

## <span id="page-149-2"></span>**Agilent Technologies Kalibrierungsservices**

Wenn Ihr Instrument kalibriert werden muss, fragen Sie bei Ihrem Agilent Service Center nach einer kostengünstigen Neukalibrierung. Dieses Produkt wird von automatisierten Kalibrierungssystemen unterstützt, sodass Agilent diesen Service zu attraktiven Preisen anbieten kann.

### <span id="page-150-0"></span>**Kalibrierungsintervall**

Für die meisten Anwendungen reicht ein Kalibrierungsintervall von einem Jahr aus. Eine Garantie für die Genauigkeitsspezifikationen wird nur übernommen, wenn das Gerät in regelmäßigen Intervallen kalibriert wird. Nach Ablauf des einjährigen Kalibrierungsintervalls wird keine Garantie für die Spezifikationen übernommen. Agilent empfiehlt, das Kalibrierungsintervall für keine Anwendung auf mehr als 2 Jahre auszudehnen.

### <span id="page-150-1"></span>**Umgebungsbedingungen**

Die Kalibrierung oder Überprüfung des Geräts sollte unter Laborbedingungen durchgeführt werden, in denen die Umgebungstemperatur sowie die relative Luftfeuchtigkeit gesteuert werden können.

# <span id="page-150-2"></span> **Aufwärmen**

Lassen Sie das Instrument mindestens 20 Minuten aufwärmen, bevor die Kalibrierung durchgeführt wird. Wenn das Gerät in einer Umgebung mit hoher Luftfeuchtigkeit (Kondensation) verwendet oder gelagert wurde, ist ein längerer Zeitraum erforderlich.

# <span id="page-151-0"></span>**Empfohlene Testausrüstung**

In [Tabelle 7-1](#page-151-1) wird die Testausrüstung aufgeführt, die für die Verfahren zur Leistungsüberprüfung und -einstellung empfohlen wird. Falls das empfohlene Instrument nicht verfügbar ist, verwenden Sie Kalibrierungsstandards von gleicher Genauigkeit.

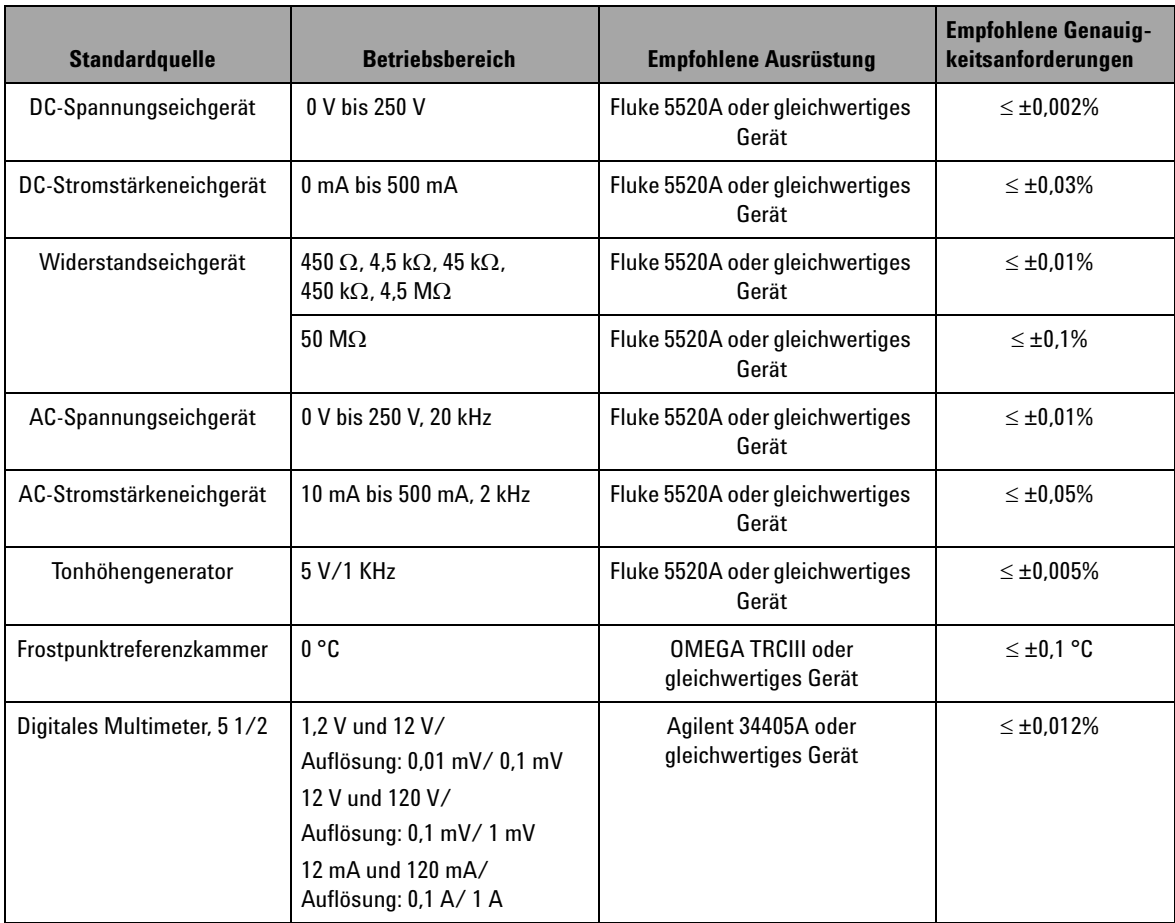

### <span id="page-151-1"></span>**Tabelle 7-1** Empfohlene Testausrüstung

# <span id="page-152-0"></span>**Überlegungen zu Einstellungen**

Um das Gerät einzustellen (zu kalibrieren), benötigen Sie einen Satz Testeingangskabel und Anschlüsse zum Empfang der Referenzsignale. Darüber hinaus benötigen Sie einen Kurzschlussstecker.

Jede Funktion sollte unter Berücksichtigung der folgenden Überlegungen eingestellt werden (sofern zutreffend):

- **•** Den Einstellungen sollte eine fünfminütige Aufwärm- und Stabilisierungszeit des Instruments vorangehen.
- **•** Stellen Sie sicher, dass die Akkus über genügend Energie für die Dauer der Einstellungen verfügen. Tauschen Sie die Akkus aus oder laden Sie sie auf, bevor Sie Einstellungen durchführen, um fehlerhafte Messwerte zu vermeiden.
- **•** Berücksichtigen Sie die Wärmewirkungen, wenn Sie die Testleitungen an das Eichgerät und dieses Instrument anschließen. Es empfiehlt sich, nach Anschließen der Testleitungen eine Minute zu warten, bevor mit der Kalibrierung begonnen wird.
- **•** Stellen Sie während der Einstellung der Umgebungstemperatur sicher, dass das Instrument seit mindestens einer Stunde eingeschaltet ist, wobei ein K-Typ-Thermoelement zwischen Instrument und Kalibrierungsquelle geschaltet ist.

**VORSICHT** Schalten Sie das Instrument während der Kalibrierung nicht aus. Dadurch könnte der Kalibrierungsspeicher für die aktuelle Funktion gelöscht werden.

# <span id="page-153-1"></span><span id="page-153-0"></span>**Einstellungsverfahren**

### **Temperaturkalibrierung**

- **1** Stellen Sie den Drehregler im Kalibrierungsmodus auf die mV-Position.
- **2** Drücken Sie länger als eine Sekunde auf **REL**, um in den Temperaturkalibrierungsmodus zu schalten.
- **3** Schließen Sie ein K-Typ-Thermoelement an den Eingangsanschluss an. Speisen Sie das Referenzeingangssignal ein, das 0 °C repräsentiert, und warten Sie 10 Minuten.
- 4 Drücken Sie auf  $(\overline{\mathbb{R}})$ , um die Temperaturkalibrierung abzuschließen.

### <span id="page-154-0"></span>**Ausgangskalibrierung**

- **1** Setzen Sie den Schieberegler auf die Position **M/S**.
- **2** Lassen Sie das Instrument 10 Minuten aufwärmen, bevor Sie die Kalibrierung durchführen.
- **3** Um den Kalibrierungsmodus zu starten, drücken Sie länger als eine Sekunde auf  $(\eqsim)$  und  $(\simeq)$  . Die Primäranzeige zeigt "CHEEP" an.
- **4** Stellen Sie den Drehregler auf eine der Positionen für Stromeingang/Spannungsausgang ein und drücken Sie länger als eine Sekunde auf **SHIFT**, um den Ausgangskalibrierungsmodus zu starten.

### **CAL-0 & CAL-1**

Im Ausgangskalibrierungsmodus zeigen die Primär- und die Sekundäranzeige "CAL-0" bzw. "-rdy-" an.

Schließen Sie die Ausgangsanschlüsse an ein Multimeter an (Informationen zur empfohlenen Testausrüstung finden Sie in [Tabelle 7-1 auf Seite 128\)](#page-151-1).

- **• CAL-0**:
	- **1** Drücken Sie auf **OUTPUT**. Die Primär- und die Sekundäranzeige zeigen "CAL-0" bzw. "00000" an.
	- **2** Warten Sie, bis die Instrumentenmessung stabil ist, und notieren Sie den Wert.
- **• CAL-1**:
	- **1** Drücken Sie auf **MODE**. Die Primär- und die Sekundäranzeige zeigen "CAL-1" bzw. "-rdy" an.
	- **2** Drücken Sie auf **OUTPUT**. Die Primär- und die Sekundäranzeige zeigen "CAL-1" bzw. "00000" an.
	- **3** Drücken Sie auf  $\triangle$  oder  $\triangledown$ , um die Ausgangsspannung einzustellen, bis der Wert auf dem Messgerät der gleiche ist, wie der oben notierte **CAL-0**-Wert.
	- **4** Drücken Sie auf **MODE**, um die **CAL-0** und **CAL-1**-Kalibrierung abzuschließen.

Nach Beendigung der **CAL-0**- und **CAL-1**-Kalibrierungsvorgänge schaltet das Instrument automatisch in den 1,5-V-Ausgangskalibrierungsmodus.

#### **Ausgangsspannungskalibrierung**

Befolgen Sie die unten stehenden Schritte, um eine Kalibrierung für die Ausgangsspannungsbereiche und -werte durchzuführen, die in [Tabelle 7-2](#page-155-0) aufgeführt sind:

- **1** Beim Durchlaufen der einzelnen Kalibrierungsschritte zeigen die Primär- und die Sekundäranzeige den *Ausgangsspannungswert* bzw. "-rdy-" an.
- **2** Drücken Sie auf **OUTPUT**. Die Primär- und die Sekundäranzeige zeigen den *Ausgangsspannungswert* bzw. "00000" an. Dies bedeutet, dass der aktuelle Ausgangspegel dem Wert auf der Primäranzeige entspricht.
- **3** Drücken Sie auf  $\triangle$  oder  $\triangledown$ , um die Ausgangsspannung anzupassen, bis der Wert auf dem Multimeter der gleiche ist wie der auf der Primäranzeige.
- **4** Drücken Sie auf **MODE**, um mit dem nächsten Kalibrierungsschritt fortzufahren.

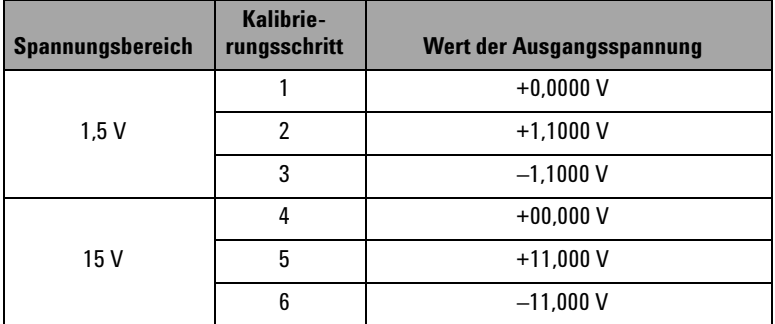

<span id="page-155-0"></span>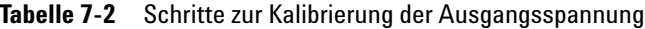

Am Ende des letzten Kalibrierungsschritts zeigt die Primäranzeige "PASS" an, nachdem Sie auf die Taste **MODE** gedrückt haben.

#### **Kalibrierung der Ausgangsstromstärke**

- **1** Stellen Sie, ohne den Kalibrierungsmodus zu verlassen, den Drehregler auf eine der Positionen für Stromeingang/Spannungsausgang ein.
- **2** Schließen Sie die Ausgangsanschlüsse an ein empfohlenes Multimeter an (Informationen zur empfohlenen Testausrüstung finden Sie in [Tabelle 7-1 auf Seite 128](#page-151-1)).

Befolgen Sie die unten stehenden Schritte, um eine Kalibrierung für die Ausgangsspannungsbereiche und -werte durchzuführen, die in [Tabelle 7-3](#page-156-0) aufgeführt sind:

- **1** Beim Durchlaufen der einzelnen Kalibrierungsschritte zeigen die Primär- und die Sekundäranzeige den *Ausgangsstromstärkewert* bzw. "-rdy-" an.
- **2** Drücken Sie auf **OUTPUT**. Die Primär- und die Sekundäranzeige zeigen den *Ausgangsstromstärkewert* bzw. "00000" an. Dies bedeutet, dass der aktuelle Ausgangspegel dem Wert auf der Primäranzeige entspricht.
- **3** Drücken Sie auf  $\blacktriangle$  oder  $\blacktriangledown$ , um die Ausgangsstromstärke anzupassen, bis der Wert auf dem Multimeter der gleiche ist wie der auf der Primäranzeige.
- **4** Drücken Sie auf **MODE**, um mit dem nächsten Kalibrierungsschritt fortzufahren.

| Stromstärkebe-<br>reich | Kalibrie-<br>rungsschritt | Wert der Ausgangsstromstärke |
|-------------------------|---------------------------|------------------------------|
| $25 \text{ mA}$         |                           | $+00,000$ mA                 |
|                         |                           | $+11,000$ mA                 |
|                         |                           | $-11,000$ mA                 |

<span id="page-156-0"></span>**Tabelle 7-3** Schritte zur Kalibrierung der Ausgangsstromstärke

Am Ende des letzten Kalibrierungsschritts zeigt die Primäranzeige "PASS" an, nachdem Sie auf die Taste **MODE** gedrückt haben.

# <span id="page-157-1"></span><span id="page-157-0"></span>**Leistungsüberprüfungstests**

## **Selbstüberprüfung**

So führen Sie eine Selbstüberprüfung des Ausgangsspannungspegels des Instruments durch:

- **1** Drehen Sie den Drehregler in die Position  $\mathbb{Z}$   $\mathsf{V}$  /  $(\mathcal{V})$ .
- **2** Schließen Sie die Eingangstestleitungen für die Spannungsmessung kurz und drücken Sie anschließend kurz auf <sup>(Anul</sup>), um die Restwärmewirkung auf Null zu setzen, bis der Messwert stabil ist.
- **3** Verbinden Sie die positiven Enden von Ein- und Ausgang miteinander.
- **4** Verbinden Sie die negativen Enden von Ein- und Ausgang miteinander.
- **5** Setzen Sie den Ausgangswert auf +4,5000 V.
- **6** Beobachten Sie den Messwert in der Primäranzeige.

In [Tabelle 7-4](#page-157-2) finden Sie die Funktionen, die sich selbst überprüfen können.

| <b>Drehreglerposition</b>      | <b>Ausgangswert</b> | <b>Messwert (Eingang)</b> |
|--------------------------------|---------------------|---------------------------|
| $\overline{\sim}$ v<br>$(\nu)$ | $+4,5000V$          | DC 4,5000 V               |
| $\overline{\sim}$ mA           | $+25.0000$ mA       | DC 25,0000 mA             |
| ЛЛЛ<br>$\overline{\sim}$ v     | 100 Hz              | 100.00 Hz                 |
|                                | $0.39 - 99.60\%$    | $0.3 - 99.6\%$            |
|                                | ±5V                 | AC 4,9586 V               |
|                                | ±12V                | AC 11,959 V               |

<span id="page-157-2"></span>**Tabelle 7-4** Funktionen, die sich selbst überprüfen können

[Tabelle 7-4](#page-157-2) dient nur zur Referenz. In [Kapitel 8,](#page-166-0)  ["Spezifikationen", auf Seite 143](#page-166-0) finden Sie die detaillierten Spezifikationen.

# <span id="page-158-0"></span>**Überprüfung der Eingangsleistung**

Um die Eingangsfunktionen des U1401B Handheld-Multifunktions-Eich-/Messgeräts zu überprüfen, führen Sie die in [Tabelle 7-5](#page-158-1) aufgelisteten Tests durch. Informationen zur empfohlenen Testausrüstung zur Überprüfung der einzelnen Funktionen finden Sie in [Tabelle 7-1](#page-151-1) [auf Seite 128.](#page-151-1)

### <span id="page-158-1"></span>**Tabelle 7-5** Tests zur Überprüfung der Eingangsleistung

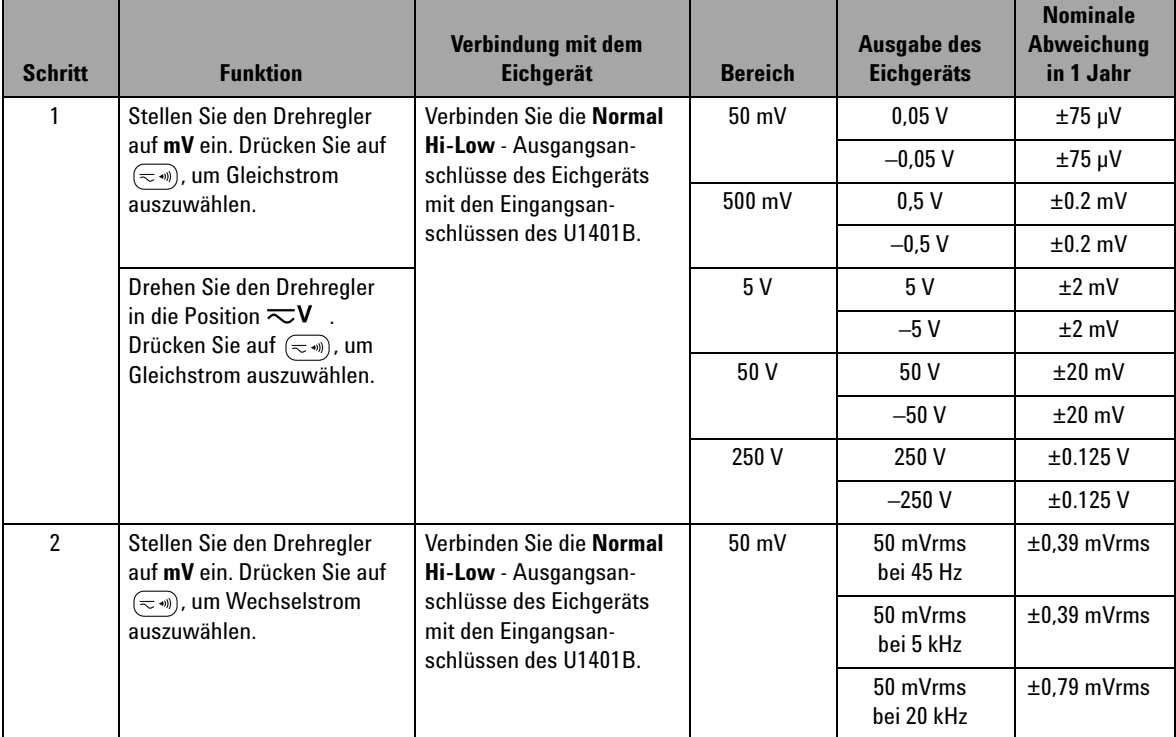

### **7 Leistungstests und Kalibrierung**

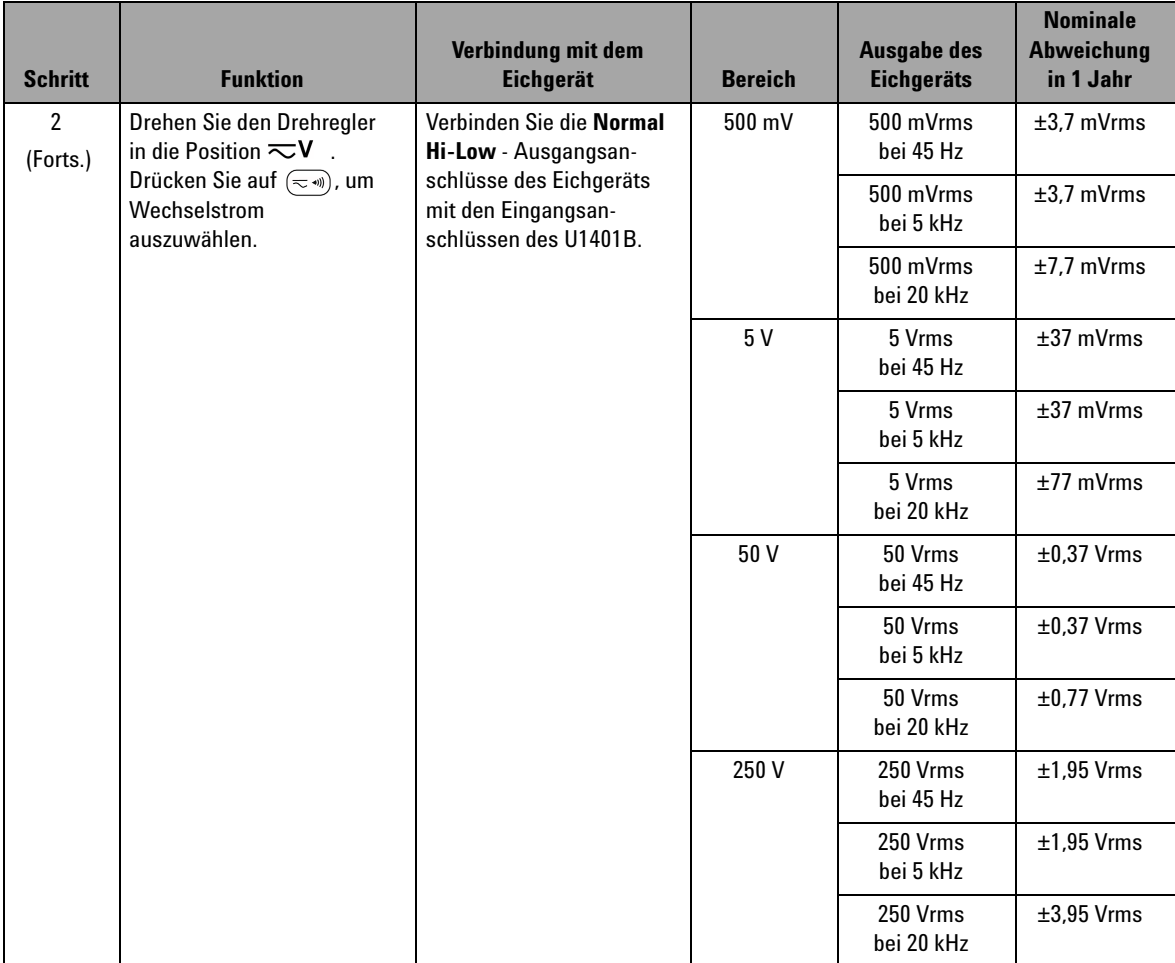

### **Tabelle 7-5** Tests zur Überprüfung der Eingangsleistung (Fortsetzung)

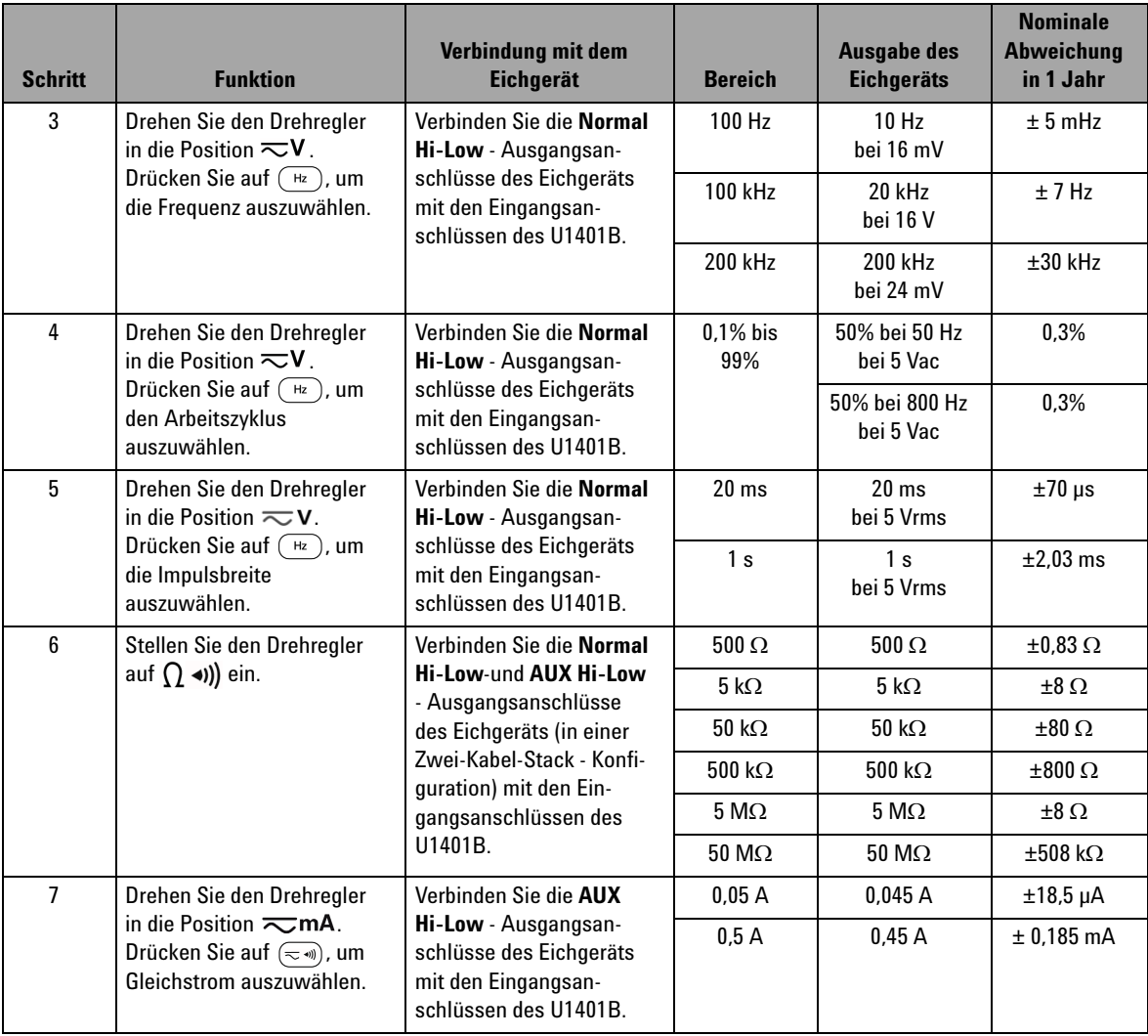

### **Tabelle 7-5** Tests zur Überprüfung der Eingangsleistung (Fortsetzung)

### **7 Leistungstests und Kalibrierung**

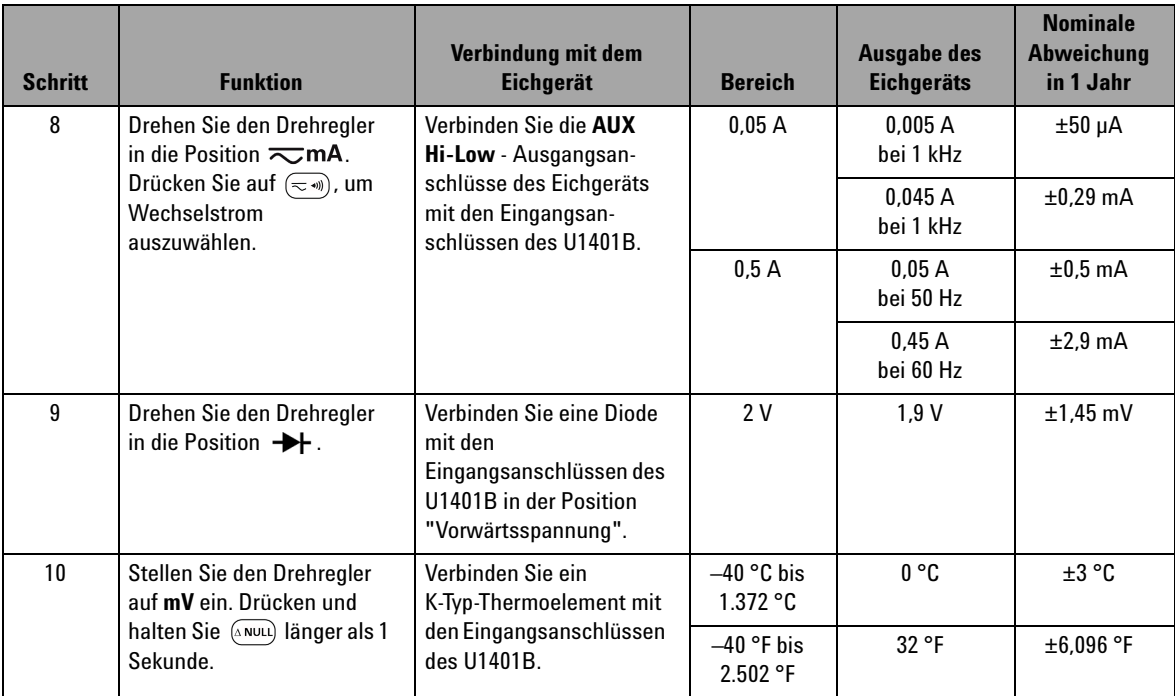

### **Tabelle 7-5** Tests zur Überprüfung der Eingangsleistung (Fortsetzung)

# <span id="page-162-0"></span>**Überprüfung der Ausgangsleistung**

Um die Ausgangsfunktionen des U1401B Handheld-Multifunktions-Eich-/Messgeräts zu überprüfen, führen Sie die in [Tabelle 7-5](#page-158-1) aufgelisteten Tests durch. Informationen zur empfohlenen Testausrüstung zur Überprüfung der einzelnen Funktionen finden Sie in [Tabelle 7-1](#page-151-1) [auf Seite 128.](#page-151-1)

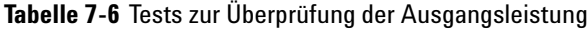

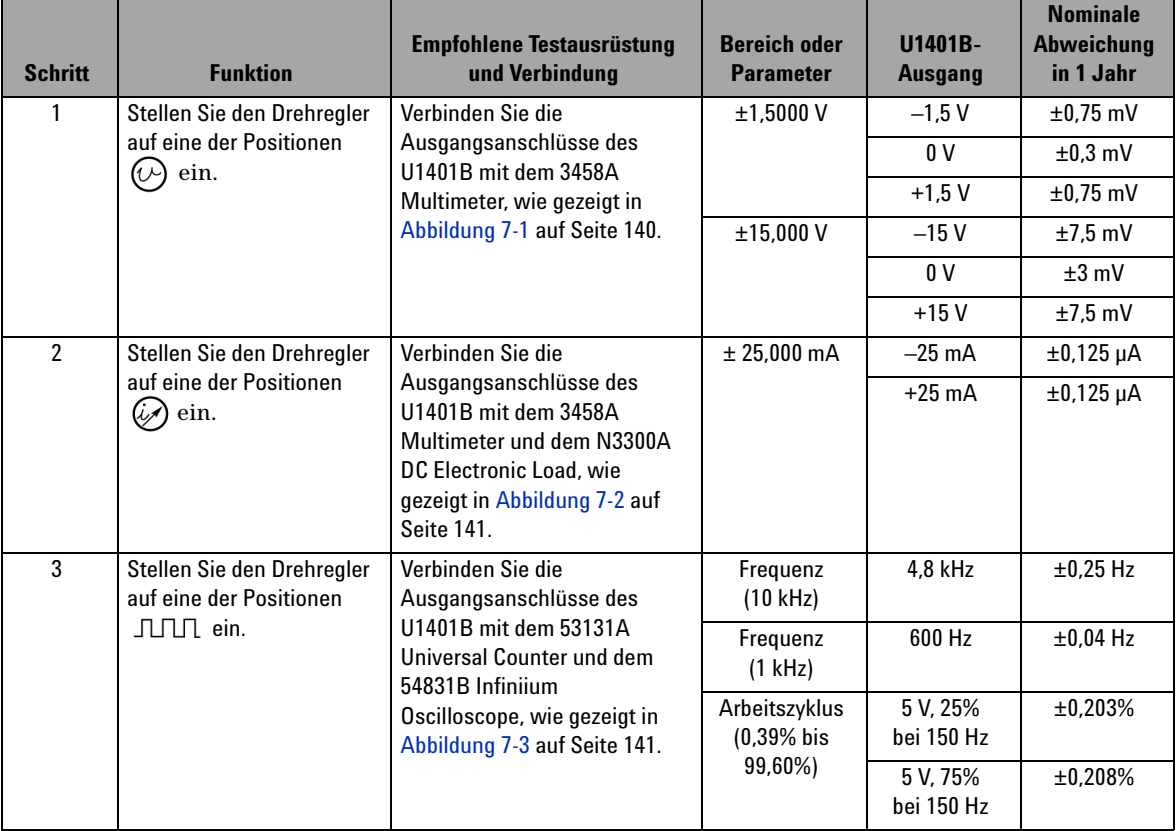

### **7 Leistungstests und Kalibrierung**

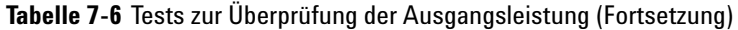

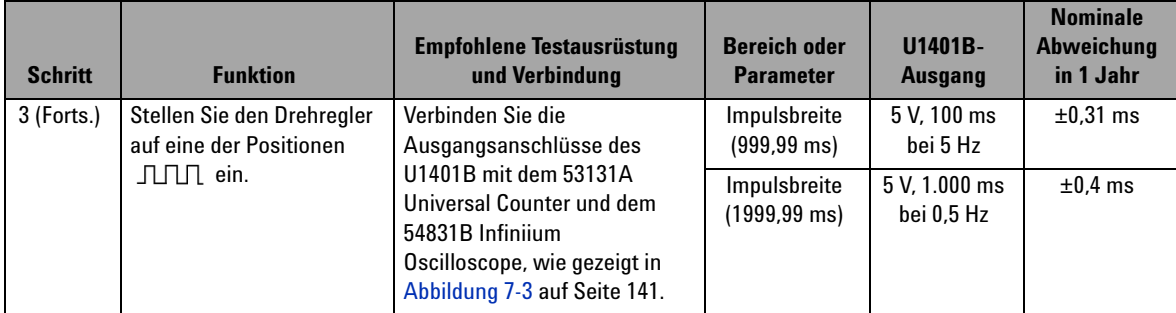

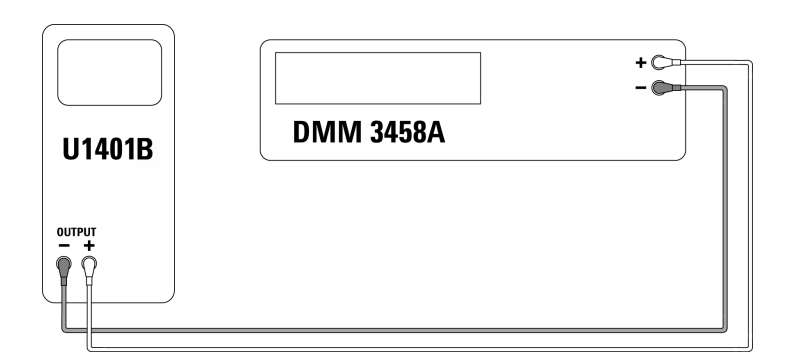

<span id="page-163-0"></span>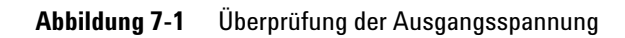

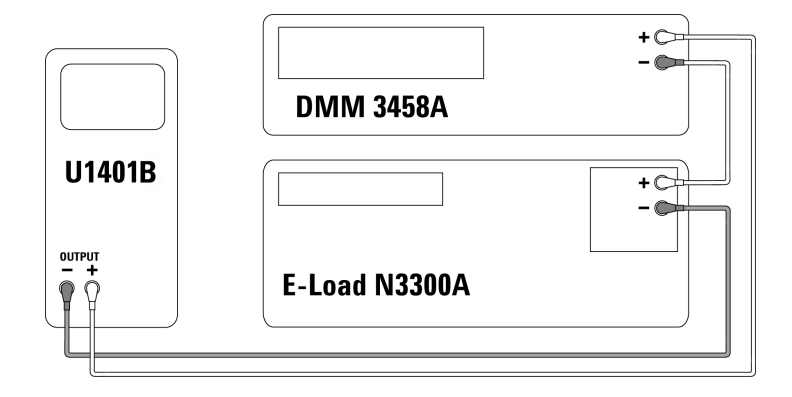

<span id="page-164-0"></span>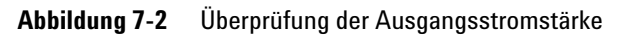

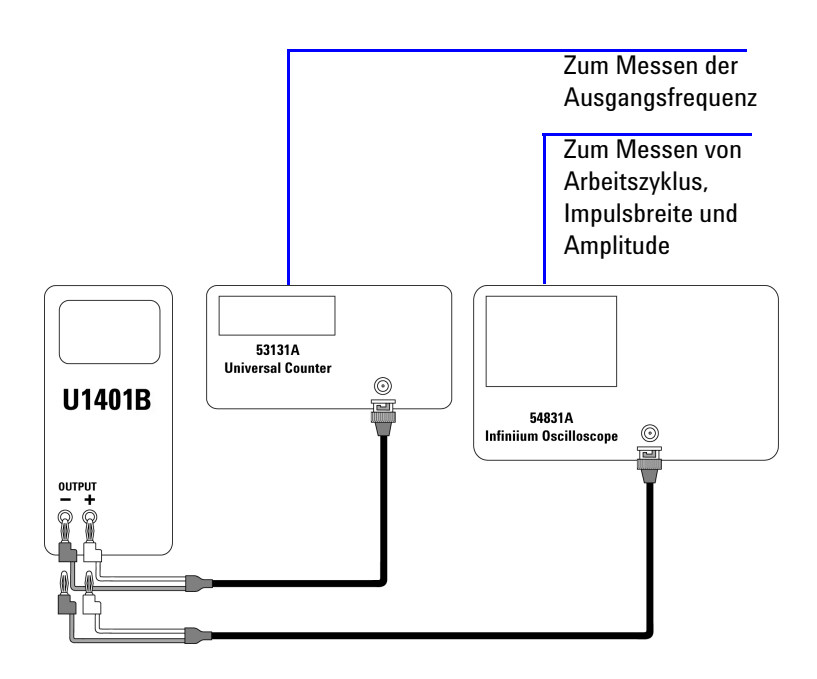

<span id="page-164-1"></span>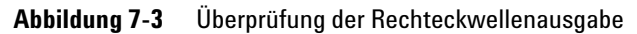

### **7 Leistungstests und Kalibrierung**

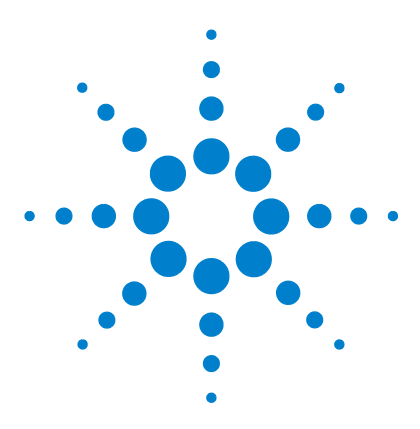

**U1401B Handheld-Multifunktions-Eich-/Messgerät Benutzer- und Servicehandbuch**

# **Spezifikationen**

<span id="page-166-0"></span>**8**

[Allgemeine Spezifikationen](#page-167-0) 144 [Messkategorie](#page-169-0) 146 [Messkategoriedefinitionen](#page-169-1) 146 [Eingangsspezifikationen](#page-170-0) 147 [DC-Spezifikationen](#page-170-1) 147 [AC-Spezifikationen](#page-171-0) 148 [AC+DC-Spezifikationen](#page-172-0) 149 [Temperaturspezifikationen](#page-173-0) 150 [Frequenzspezifikationen](#page-174-0) 151 [Spezifikationen für 1-ms-Spitzenwerthalten](#page-176-0) 153 [Widerstandsspezifikationen](#page-176-1) 153 [Spezifikationen für Diodenprüfung und akustischen Durchgang](#page-177-0) 154 [Ausgangsspezifikationen](#page-178-0) 155 [Konstantspannungs- und Konstantstromausgang](#page-178-1) 155 [Rechteckwellenausgabe](#page-179-0) 156

In diesem Kapitel werden die Spezifikationen des U1401B erläutert.

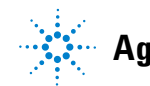

**Agilent Technologies 143**

# <span id="page-167-0"></span>**Allgemeine Spezifikationen**

#### **Anzeige**

- **•** Sowohl Primäranzeige als auch Sekundäranzeige sind mit einer 5-stelligen Flüssigkristallanzeige (LCD) ausgestattet.
- Die Anzeige ermöglicht eine maximale Ablesung von 51.000 Zählern und zeigt die Polarität automatisch an.

#### **Energieverbrauch**

- **•** Laden der Akkus: 9,3 VA typisch
- **•** DC-Konstantstrom bei 25 mA, max. Last: 5,5 VA typisch (mit 24-V-DC-Aadapter) oder 2,4 VA typisch (mit 9,6-V-Akkus)
- **•** Nur Messgerät: 1,8 VA typisch (mit 24-V-DC-Adapter) oder 0,6 VA typisch (mit 9,6-V-Akkus)

#### **Netzteil**

- **•** Wiederaufladbare Akkus 8 X 1,2 V (Ni-MH), kein Cadmium, Blei oder Quecksilber.
- **•** Externer Schaltadapter, 100 V bis 240 V AC, Eingang mit 50/60 Hz und Ausgang mit 24 V/2,5 A DC

#### **Betriebsumgebung**

- **•** Volle Genauigkeit bei 0 °C bis 40 °C (32 °F bis 104 °F)
- **•** Volle Genauigkeit bei bis zu 80% relative Luftfeuchtigkeit bei Temperaturen bis 31 °C, linear abnehmend bis 50% relative Luftfeuchtigkeit bei 40 °C

#### **Lagerungstemperatur**

**•** –20 °C bis 60 °C (–4 °F bis 140 °F) ohne Akkus

#### **Sicherheitsnormen**

- **•** IEC 61010-1:2001/EN61010-1:2001 (2. Ausgabe)
- **•** Kanada: CAN/CSA-C22.2 No. 61010-1-04
- **•** USA: ANSI/UL 61010-1:2004

#### **Messkategorie**

**•** CAT-II 150V, Verschmutzungsgrad 2, Umgebung

#### **EMC-Norm**

- **•** IEC 61326-2-1:2005/EN 61326-2-1:2006
- **•** Kanada: ICES-001:2004
- **•** Australien/Neuseeland: AS/NZS CISPR11:2004

#### **Messung**

- **•** 3-mal pro Sekunde (AC+DC: 1-mal pro Sekunde)
- **•** 1-mal pro Sekunde bei Frequenz- oder Arbeitszyklusmessung (>1 Hz)
- **•** 0,25- bis 1-mal pro Sekunde für Impulsbreitenmessungen (>1 Hz)

#### **Gleichtaktunterdrückungsverhältnis (CMRR)**

**•** > 90 dB bei DC, 50/60 Hz ±0,1% (1 kΩ unsymmetrisch)

#### **Serienstörspannungsunterdrückungsverhältnis (NMRR)**

**•** > 60 dB bei DC, 50/60 Hz ±0,1%

#### **Temperaturkoeffizient**

**•** Eingang: 0,15 \* (angegebene Genauigkeit)/ °C (von 0 °C bis 18 °C oder 28 °C bis 40 °C) **•** Ausgang: ± (50ppm Ausgang + 0,5dgt)/ °C

#### **Maße**

- $\cdot$  **H** = 192 mm
- **•** B = 90 mm
- $\cdot$  T = 54 mm

#### **Gewicht**

**•** 0,98 kg mit Holster und Akkus

#### **Akkubetriebsdauer**

- **•** Ca. 20 Stunden nur für Messfunktionen, 4 Stunden für Messung/Quelle (bei Verwendung von vollständig geladenen Ni-MH-Akkus mit 1.300 mA)
- Wenn der Akkuladestand unter ca. 9 V fällt, wird das Symbol **<b>ED** angezeigt.

#### **Ladezeit**

**•** Ca. drei Stunden bei Temperaturen zwischen 10 °C und 30 °C (falls der Akku vollständig entladen wurde, verlängert sich die Zeitraum, bis der Akku wieder vollständig aufgeladen ist)

#### **Garantie**

- **•** 3 Jahre für Hauptgerät
- **•** 3 Monate für Standardzubehör, sofern nicht anders angegeben

# <span id="page-169-0"></span>**Messkategorie**

Das U1401B ist für Messungen im Rahmen der Messkategorie II, 150 V, in einer Höhe von bis zu 2.000 m konzipiert.

# **Messkategoriedefinitionen**

<span id="page-169-1"></span>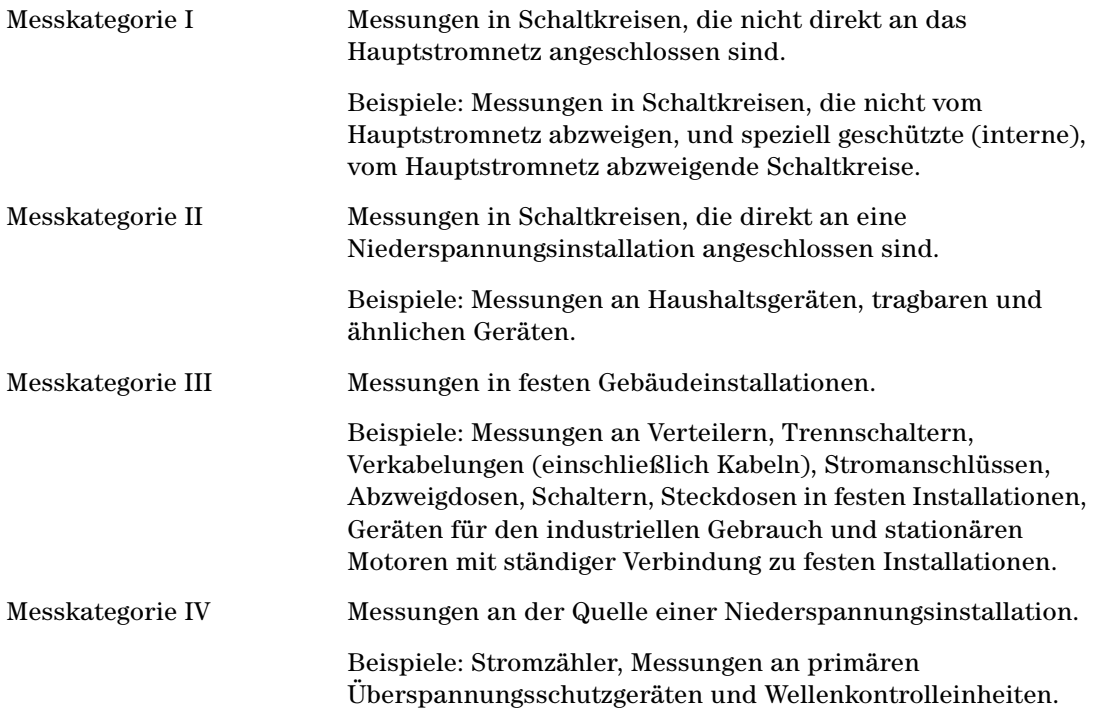

# <span id="page-170-0"></span>**Eingangsspezifikationen**

Die Genauigkeit wird mit ± (% des Messwerts + Zähler der niederwertigsten Ziffer) bei 23 °C ±5 °C, mit einer relativen Luftfeuchtigkeit unter 80%, und nach einer Aufwärmzeit von mindestens fünf Minuten angegeben. Ohne Aufwärmzeit müssen der Genauigkeit weitere fünf Zähler der niederwertigsten Ziffer hinzugefügt werden.

# **DC-Spezifikationen**

<span id="page-170-1"></span>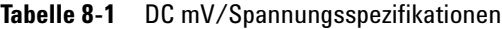

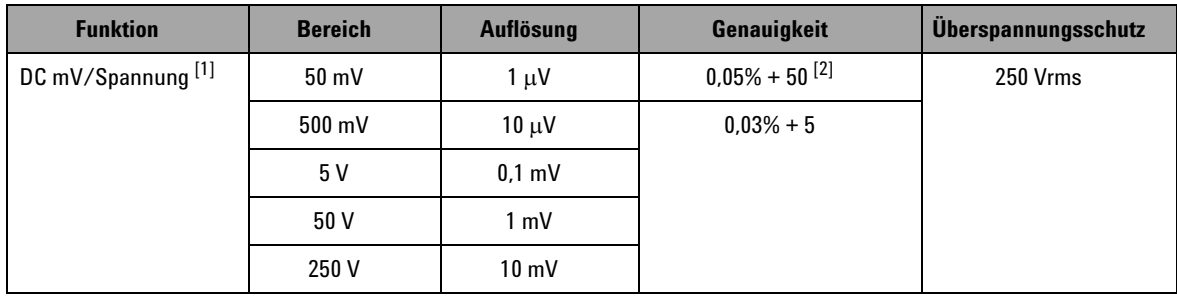

[1] Eingangsimpedanz: 10 MΩ (nominal) für 5-V-Bereich und darüber und 1 GΩ (nominal) für 50/500-mV-Bereich.

 $^{[2]}$  Die Genauigkeit konnte bis auf 0,05% + 5 verbessert werden. Verwenden Sie immer die Relationsfunktion, um vor der Signalmessung den Wärmeeffekt zu versetzen (schließen Sie die Testleitungen kurz).

#### **8 Spezifikationen**

| <b>Funktion</b>        | <b>Bereich</b> | <b>Auflösung</b> | <b>Genauigkeit</b> | $L$ astspannung/<br><b>Nebenschluss</b> | <b>Überspannungsschutz</b> |
|------------------------|----------------|------------------|--------------------|-----------------------------------------|----------------------------|
| <b>IDC-Stromstärke</b> | 50 mA $[1]$    | 1 uA             | $0.03% + 5$        | $0.06$ V (1 $\Omega$ )                  | 250 V, 630 mA              |
|                        | 500 mA $[1]$   | 10 uA            |                    | $0.6$ V (1 $\Omega$ )                   | <b>Flinke Sicherung</b>    |

**Tabelle 8-2** DC-Stromstärke, Spezifikationen

[1] Verwenden Sie immer die Relationsfunktion, um vor der Signalmessung den Wärmeeffekt zu versetzen. Wenn diese Funktion nicht verwendet wird, beträgt die Genauigkeit 0,03% + 25. Der Wärmeeffekt kann unter folgenden Bedingungen vorhanden sein:

- Konstantstrom-, Konstantspannungs- oder Rechteckwellenausgabe.
- Falsche Operation wenn die Widerstands-, Dioden- oder mV-Messfunktion zur Messung hoher Spannungssignale über 250 V verwendet wird.
- Nach Abschluss der Akkuladung.
- Nach Messung einer Stromstärke über 50 mA.

# **AC-Spezifikationen**

<span id="page-171-0"></span>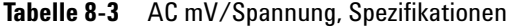

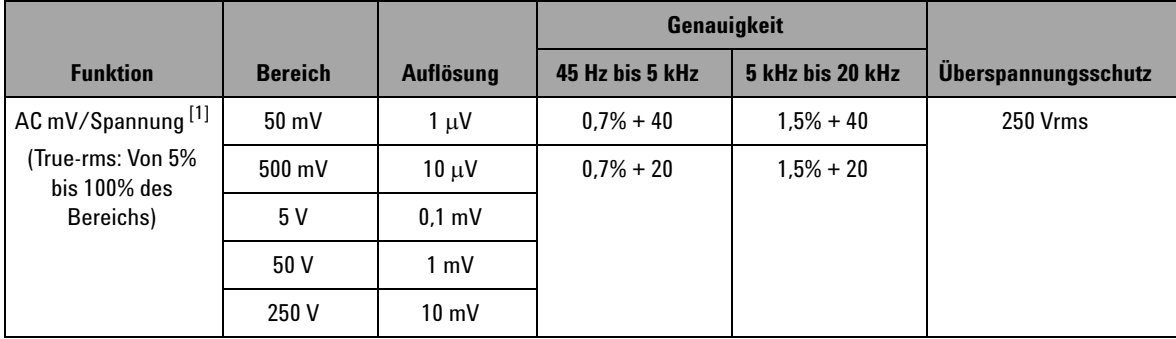

[1] Eingangsimpedanz: 1,1 MΩ in Parallelschaltung mit <100 pF (nominal) für den 5-V-Bereich und darüber und 1 GΩ (nominal) für den 50/500-mV-Bereich. Scheitelfaktor:  $\leq 3$ .

**Tabelle 8-4** AC-Stromstärke, Spezifikationen

| <b>Funktion</b>                               | <b>Bereich</b> | <b>Auflösung</b> | Genauigkeit<br>45 Hz bis 5 kHz | $L$ astspannung/<br><b>Nebenschluss</b> | Uberspannungsschutz     |
|-----------------------------------------------|----------------|------------------|--------------------------------|-----------------------------------------|-------------------------|
| AC-Stromstärke <sup>[1]</sup>                 | 50 mA          | 1 uA             | $0.6\% + 20$                   | $0,06$ V (1 $\Omega$ )                  | 250 V, 630 mA           |
| True-rms: Von 5%<br>bis 100% des<br>Bereichs) | 500 mA         | $10 \mu A$       |                                | $0.6$ V (1 $\Omega$ )                   | <b>Flinke Sicherung</b> |

 $[1]$  Scheitelfaktor:  $\leq 3$ 

# **AC+DC-Spezifikationen**

<span id="page-172-0"></span>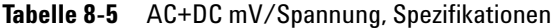

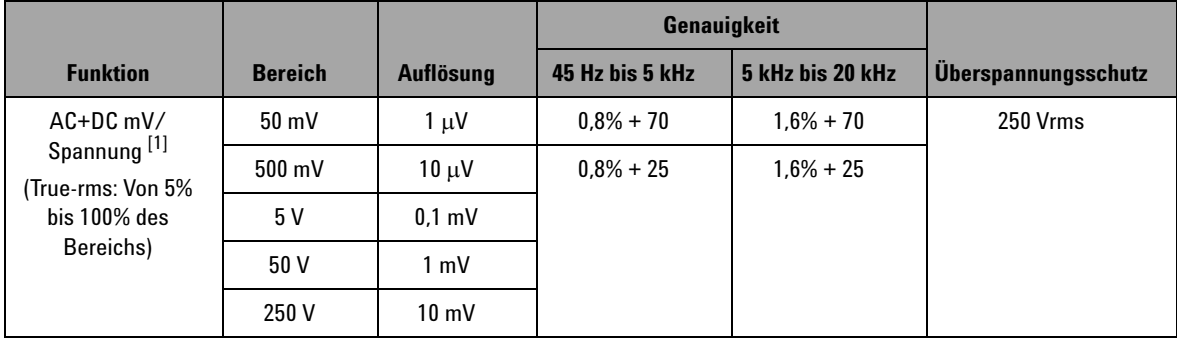

 $^{[1]}$  Eingangsimpedanz: 1,1 MΩ in Parallelschaltung mit <100 pF (nominal) für den 5-V-Bereich und darüber und 1 GΩ (nominal) für den 50/500-mV-Bereich. Scheitelfaktor: ≤ 3

#### **8 Spezifikationen**

**Tabelle 8-6** AC+DC-Stromstärkespezifikationen

| <b>Funktion</b>                             | <b>Bereich</b>  | <b>Auflösung</b> | <b>Genauigkeit</b><br>45 Hz bis 5 kHz | Lastspannung/<br><b>Nebenschluss</b> | <b>Überspannungsschutz</b> |
|---------------------------------------------|-----------------|------------------|---------------------------------------|--------------------------------------|----------------------------|
| AC+DC-Stromstärke <sup>[1]</sup>            | $50 \text{ mA}$ | 1 uA             | $0.7% + 25$                           | $0.06$ V (1 $\Omega$ )               | 250 V, 630 mA              |
| (True-rms: Von 5% bis<br>100% des Bereichs) | 500 mA          | 10 µA            |                                       | $0.6$ V (1 $\Omega$ )                | <b>Flinke Sicherung</b>    |

[1] Scheitelfaktor: ≤ 3

# **Temperaturspezifikationen**

<span id="page-173-0"></span>**Tabelle 8-7** Temperaturspezifikationen

| <b>Funktion</b>           | <b>Thermoelementtyp</b> | <b>Bereich</b>        | Auflösung | <b>Genauigkeit</b> | <b>Uberspannungsschutz</b> |
|---------------------------|-------------------------|-----------------------|-----------|--------------------|----------------------------|
| Temperatur <sup>[1]</sup> |                         | $-40$ °C bis 1.372 °C | 0.1 °C    | $0.3\% + 3$ °C     | 250 Vrms                   |
|                           |                         | $-40$ °F bis 2.502 °F | 0.1 °F    | $0.3% + 6$ °F      |                            |

[1] Die Genauigkeit ist nur für den Messbetrieb definiert und umfasst nicht die Toleranz der Thermoelementsonde. Das Instrument sollte für mindestens eine Stunde in der Betriebsumgebung platziert werden, wobei der Schieberegler auf Position **M** für reinen Messbetrieb stehen sollte.

# **Frequenzspezifikationen**

<span id="page-174-1"></span><span id="page-174-0"></span>**Tabelle 8-8** Frequenzspezifikationen

| <b>Bereich</b> | <b>Auflösung</b> | Genauigkeit  | <b>Minimale</b><br>Eingangsfrequenz | <b>Überspannungsschutz</b> |
|----------------|------------------|--------------|-------------------------------------|----------------------------|
| 100 Hz         | $0,001$ Hz       | $0,02\% + 3$ | 1 Hz                                | 250 Vrms                   |
| 1 kHz          | $0.01$ Hz        |              |                                     |                            |
| $10$ kHz       | $0.1$ Hz         |              |                                     |                            |
| 100 kHz        | 1 Hz             |              |                                     |                            |
| 200 kHz        | $10$ kHz         |              |                                     |                            |

### **Frequenzempfindlichkeit und Triggerpegel für Spannungsmessungen**

Angaben zum Produkt aus maximaler Eingangsspannung und Frequenz (V-Hz) und zur Eingangsimpedanz finden Sie bei der AC-Spannungsmessung.

**Tabelle 8-9** Frequenzempfindlichkeits- und Triggerpegelspezifikationen für Spannungsmessungen

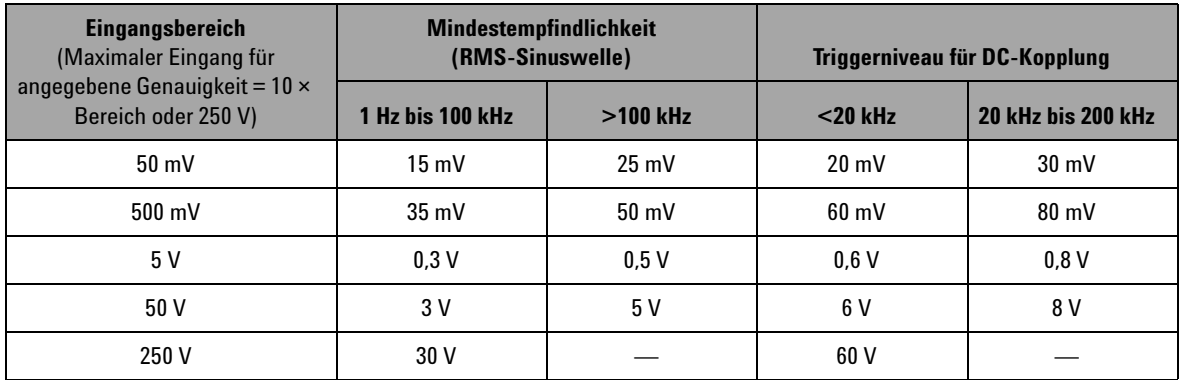

#### **Arbeitszyklus [1]**

#### **Tabelle 8-10** Arbeitszyklusspezifikationen

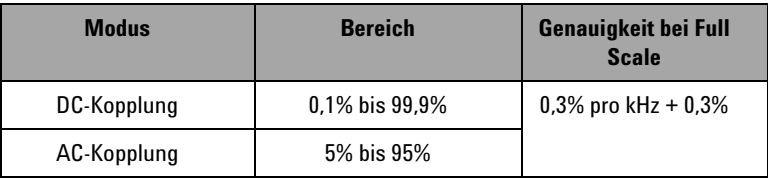

### **Impulsbreite [1, 2]**

#### **Tabelle 8-11** Impulsbreitenspezifikationen

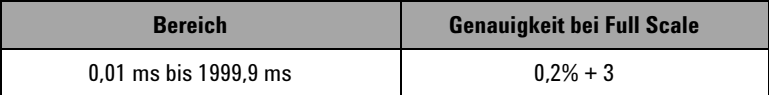

- [1] Die Genauigkeit für Arbeitszyklus und Impulsbreite basiert auf einem 5-V-Rechteckwelleneingang im 5-V-DC-Bereich.
- [2] Die Impulsbreite muss größer als 10 µs sein und der entsprechende Bereich sowie die Auflösung werden durch die Frequenz des Signals bestimmt. Einzelheiten finden Sie in [Tabelle 8-8.](#page-174-1)

### **Frequenzempfindlichkeit während Stromstärkenmessung**

Angaben zum maximalen Eingang finden Sie bei der AC-Spannungsmessung.

#### **Tabelle 8-12** Frequenzgenauigkeitsspezifikationen für Stromstärkenmessungen

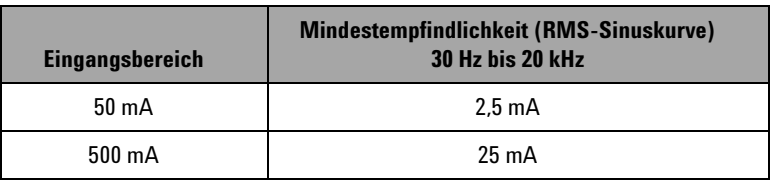

# <span id="page-176-0"></span>**Spezifikationen für 1-ms-Spitzenwerthalten**

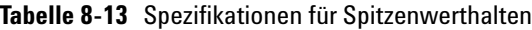

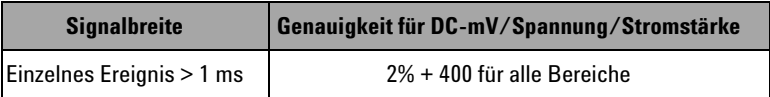

# <span id="page-176-1"></span>**Widerstandsspezifikationen**

Die folgenden Widerstandsspezifikationen gelten, wenn die maximale Leerlaufspannung weniger als +4,8 V beträgt. Bei Durchgangstests gibt das Instrument ein akustisches Signal aus, wenn der Widerstand geringer ist als 10,00 Ω.

**Tabelle 8-14** Widerstandsspezifikationen

| <b>Bereich</b>             | <b>Auflösung</b>       | <b>Genauigkeit</b> | Mindesteingangs-<br>strom | Überspannungsschutz |
|----------------------------|------------------------|--------------------|---------------------------|---------------------|
| $500 \Omega^{[1]}$         | $0.01 \Omega$          | $0.15% + 8$        | $0.45 \text{ mA}$         | $250V$ rms          |
| $5 \text{ k}\Omega^{[1]}$  | $0.1 \Omega$           | $0.15% + 5$        | $0.45 \text{ mA}$         |                     |
| $50 \text{ k}\Omega$       | $1\Omega$              |                    | $45 \mu A$                |                     |
| 500 k $\Omega$             | $10 \Omega$            |                    | $4.5 \mu A$               |                     |
| $5 \text{ M}\Omega$        | $0.1 \ \text{k}\Omega$ |                    | 450 nA                    |                     |
| $50 \text{ M}\Omega^{[2]}$ | 1 k $\Omega$           | $1\% + 8$          | 45 nA                     |                     |

[1] Die Genauigkeit von 500 Ω und 5 kΩ wird nach Anwenden der Relationsfunktion angegeben, die benötigt wird, um den Widerstand der Testleitung und den Wärmeeffekt zu versetzen.

 $[2]$  Für den 50-MΩ-Bereich ist die relative Luftfeuchtigkeit auf <60% spezifiziert.

# <span id="page-177-0"></span>**Spezifikationen für Diodenprüfung und akustischen Durchgang**

Der Überspannungsschutz beträgt 250 Vrms, das Instrument gibt ein akustisches Signal aus, wenn die Messung unter ca. 50 mV liegt.

**Tabelle 8-15** Diodenprüfungsspezifikationen

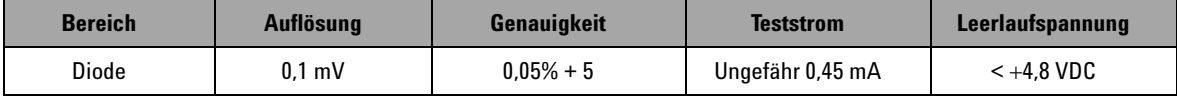

# <span id="page-178-0"></span>**Ausgangsspezifikationen**

Die Genauigkeit wird mit ± (% des Ausgangs + Zähler der niederwertigsten Ziffer) bei 23 °C ±5 °C, mit einer relativen Luftfeuchtigkeit unter 80%, und nach einer Aufwärmzeit von mindestens fünf Minuten angegeben.

# **Konstantspannungs- und Konstantstromausgang**

<span id="page-178-1"></span>**Tabelle 8-16** Spezifikationen für Konstantspannungsausgang (CV)

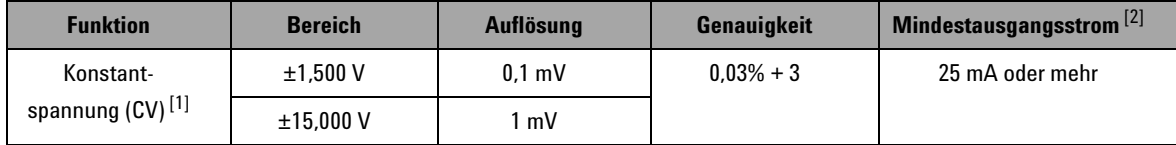

[1] Der maximale Eingangsspannungsschutz beträgt 30 VDC.

[2] Ladekoeffizient: 0,012 mV/mA für 1,5-V-Ausgang.

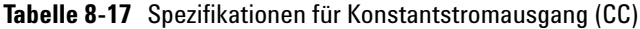

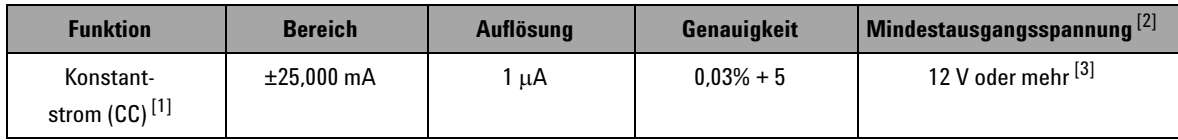

[1] Der maximale Eingangsspannungsschutz beträgt 30 VDC.

[2] Ladekoeffizient: 1 μA/ V, die Mindestausgangsspannung basiert auf 20 mA in einer 600-Ω-Last.

[3] Wenn an der Stromschleife eine Spannung von 24 V anliegt, kann unter Verwendung der speziellen gelben Leitung eine Mindestausgangsspannung von 24 V mit einer Stromstärke von 20 mA in einer 1.200-Ω-Last erreicht werden.

# **Rechteckwellenausgabe**

Der maximale Eingangsspannungsschutz beträgt 30 VDC.

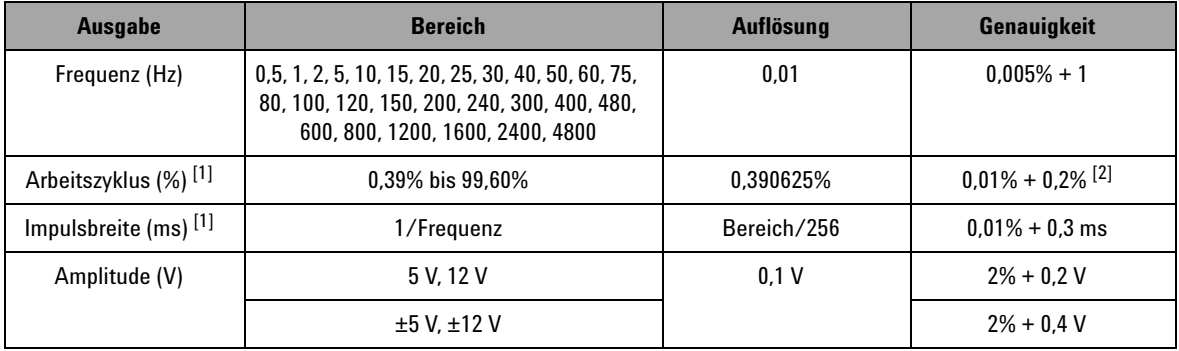

<span id="page-179-0"></span>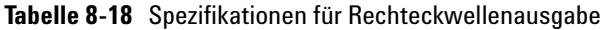

 $^{[1]}$  Die positive oder negative Impulsbreite muss größer sein als 50 μs, um den Arbeitszyklus oder die Impulsbreite unter einer anderen Frequenz anzupassen. Anderenfalls weichen Genauigkeit und Bereich von der Definition ab.

[2] Bei Signalfrequenzen über 1 kHz wird der Genauigkeit ein Wert von 0,1% pro kHz hinzugefügt.
## **www.agilent.com**

## **Kontaktdaten**

Um unsere Services, Garantieleistungen oder technische Unterstützung in Anspruch zu nehmen, rufen Sie uns unter einer der folgenden Nummern an, oder senden Sie uns ein Fax:

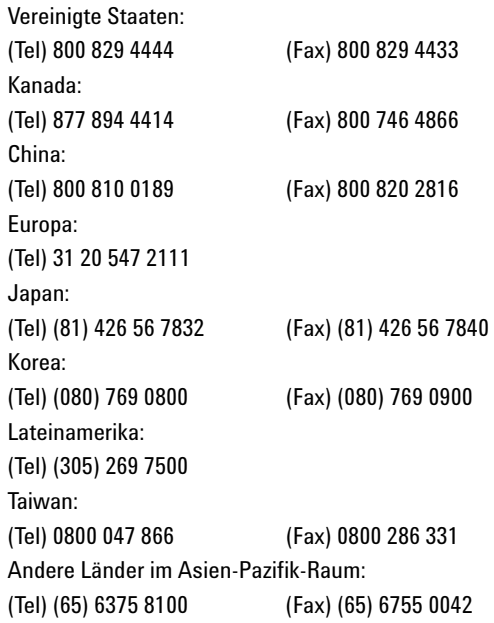

Oder besuchen Sie uns im Internet: www.agilent.com/find/assist

Änderungen der Produktspezifikationen und -beschreibungen in diesem Dokument vorbehalten. Die aktuelle Version finden Sie stets auf der Agilent Website.

© Agilent Technologies, Inc., 2009

Erste Ausgabe, 1. Dezember 2009

U1401-900 56

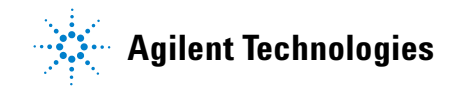